Міністерство освіти і науки України

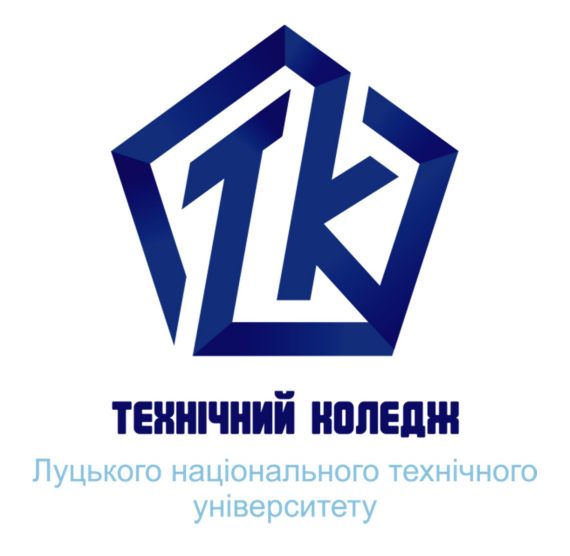

# Комп'ютерне проектування інтер'єру

Методичні вказівки до практичних занять

для студентів спеціальності 022 «Дизайн» денної форми навчання

Луцьк 2018

## УДК 721(07) Т 12

До друку \_\_\_\_\_\_\_\_\_ Голова Навчально-методичної ради Луцького НТУ

Електронна копія друкованого видання передана для внесення в репозитарій Луцького НТУ директор бібліотеки.

Затверджено Навчально-методичною радою Луцького НТУ, протокол № - від « $\rightarrow$  20 року.

Рекомендовано до видання Навчально-методичною радою Технічного коледжу Луцького НТУ, протокол  $\mathbb{N}_2$  від « $\rightarrow$  20 року. \_\_\_\_\_\_\_\_\_\_\_\_\_\_Голова Навчально-методичної ради ТК Луцького НТУ.

Розглянуто і схвалено на засіданні циклової комісії «Моделювання та конструювання промислових виробів» та «Дизайну», Технічного коледжу Луцького НТУ, протокол  $\mathbb{N}_2$  від « $\rightarrow$  20 року.

Укладач: \_\_\_\_\_\_\_\_\_ Н.В. Табун, викладач ІІ категорії, ТК Луцького НТУ

Рецензент: \_\_\_\_\_\_\_\_ Ю.С. Бондарчук, кандидат мистецтвознавства

Відповідальний за випуск \_\_\_\_\_\_\_\_ Н.В. Табун, викладач, ТК Луцького НТУ

Комп'ютерне проектування інтер'єру [Текст]: методичні вказівки до практичних занять для студентів спеціальності 5.02020701 «Дизайн» денної форми навчання / укладач Н.В.Табун – Луцьк: ТК Луцького НТУ, 2018. – 108 с.

Методичні вказівки містять рекомендації до виконання практичних робіт з дисципліни «Комп'ютерне проектування інтер'єру» перелік тем, теоретичні відомості, завдання та послідовність виконання практичної роботи, приклади робіт та список рекомендованої літератури.

© Н.В. Табун, 2018

# ЗМІСТ

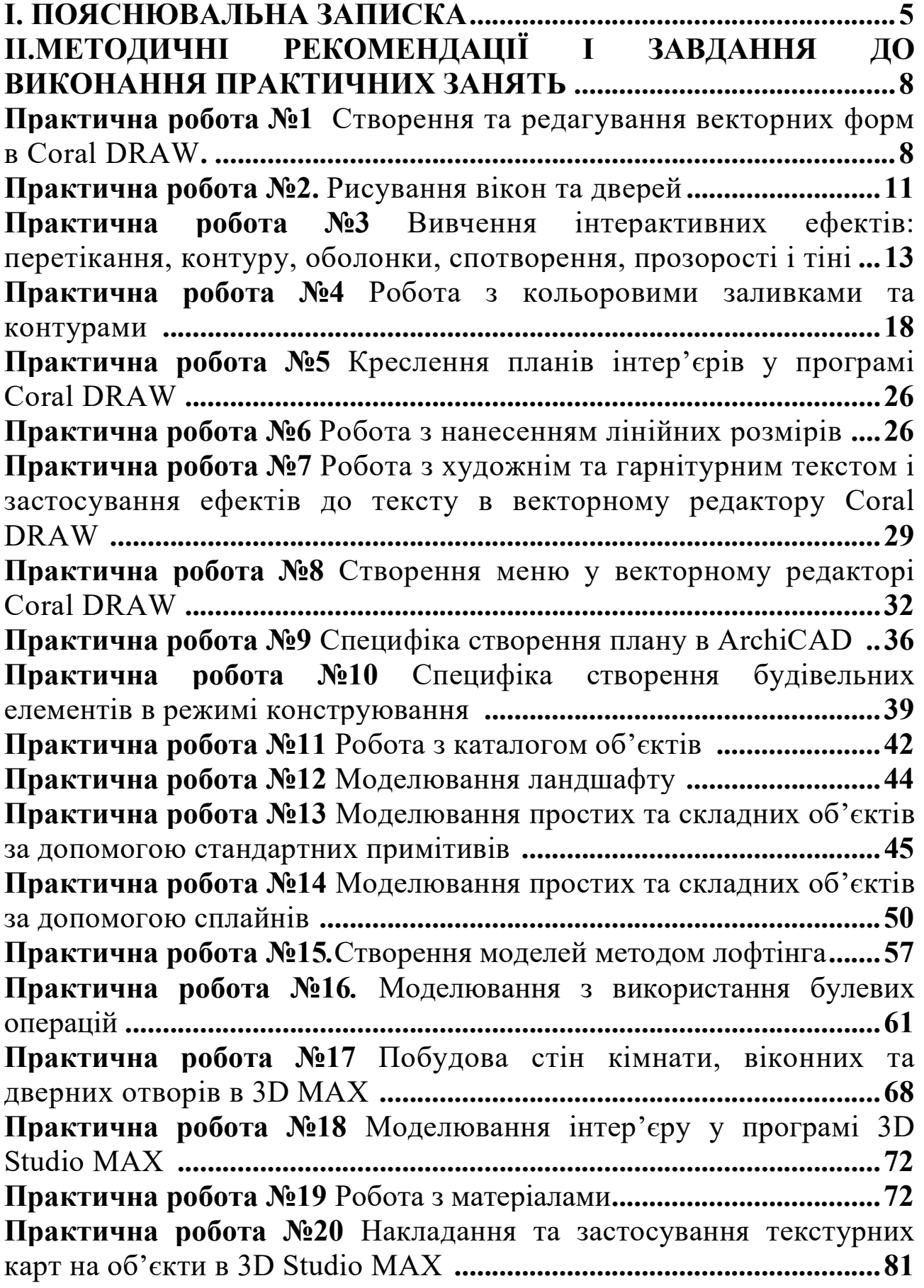

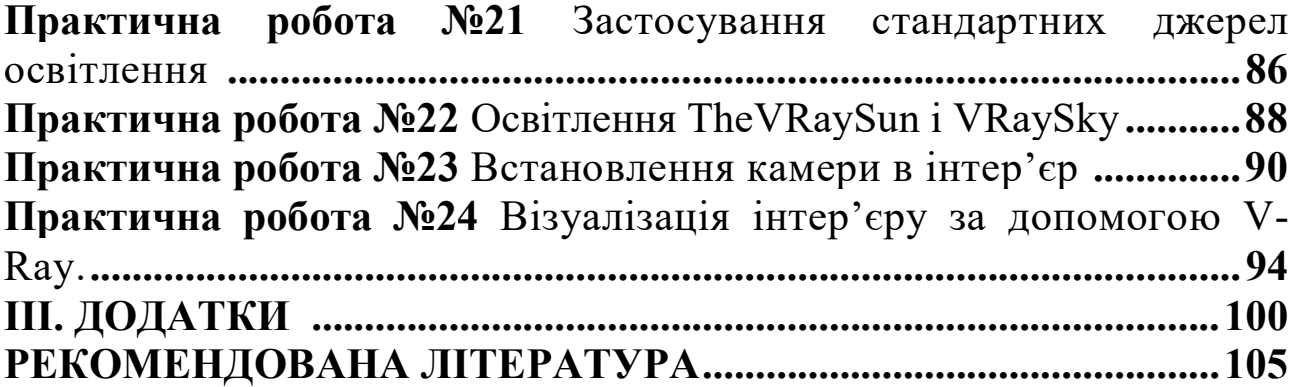

Предмет «Комп'ютерне проектування інтер'єру» є складовою підготовки молодшого спеціаліста спеціальністю 022 «Дизайн», галузі знань 02 «Культура і мистецтво», обсягом 246 годин, з них 34 год. лекцій, 84 год. практичних і 128 год. самостійних.

Програма предмета «Комп'ютерне проектування інтер'єру» передбачає вивчення: інтерфейсу, структури і проектних можливостей векторного редактора Corel DRAW, тривимірної програми ArchiCAD та тривимірного редактора 3D Studio МАХ.

Методика вивчення предмета «Комп'ютерне проектування інтер'єру» передбачає поєднання вивчення теоретичного матеріалу з виконанням практичних завдань та самостійною роботою студентів.

Метою вивчення дисципліни «Комп'ютерне проектування інтер'єру» є ознайомлення зі структурою і можливостями прикладних графічних програм двовимірного креслення CorelDRAW та тривимірного моделювання інтер'єрів та обладнання ArchiCAD і 3D Studio Мах, а також периферійного обладнання.

Завданням дисципліни є оволодіння практичними навиками роботи в програмах Corel DRAW, ArchiCAD і 3D Studio Мах з метою комп'ютерної візуалізації проектних ідей.

Предметом вивчення навчальної дисципліни є комп'ютерні програми для проектування інтер'єрів.

Предмет «Комп'ютерне проектування інтер'єру» тісно пов'язаний з іншими дисциплінами за фахом: «Конструювання в інтер'єрі», «Основи проектної графіки», «Художнє проектування», «Комп'ютерне забезпечення дизайнерських робіт», а також із суміжними дисциплінам: інформатикою, кресленням, математикою.

При вивченні студентами курсу «Комп'ютерне проектування інтер'єру» передбачено два види контролю: поточний і підсумковий.

Поточний контроль здійснюється під час занять у вигляді поправок, підказок, запитань, аналізу процесу виконання роботи на етапах та перевірки практичного виконання завдань.

Підсумковий контроль – залік, диференційований залік.

Основні теоретичні відомості з дисципліни «Комп'ютерне проектування інтер'єру» даються на лекціях, а значну частину інформації студенти повинні вивчати під час самостійної роботи як із навчальної, так із довідкової літератури.

Практичне заняття — це вид аудиторного навчального заняття, на якому детально розглядаються теоретичні положення навчальної дисципліни та формуються вміння та навички їх практичного застосування. На практичних заняттях проводиться виконання завдань.

Згідно теми і мети практичної роботи оголошеної викладачем, кожному студентові видається індивідуальне завдання з використанням роздаткового матеріалу. При цьому передбачається робота студентів з навчальною і довідковою літературою, конспектом лекцій, а також методичними розробками.

Дані методичні рекомендації включають зміст графічних завдань, питання для перевірки засвоєних знань, зразки виконання завдань, короткий виклад теоретичного або інформаційного матеріалу, з використанням таблиць нормативів, по темам завдань, і методичні рекомендації до їх виконання.

# ПЛАНУВАННЯ ПРАКТИЧНОЇ РОБОТИ СТУДЕНТІВ з предмету «Комп'ютерне проектування інтер'єру»

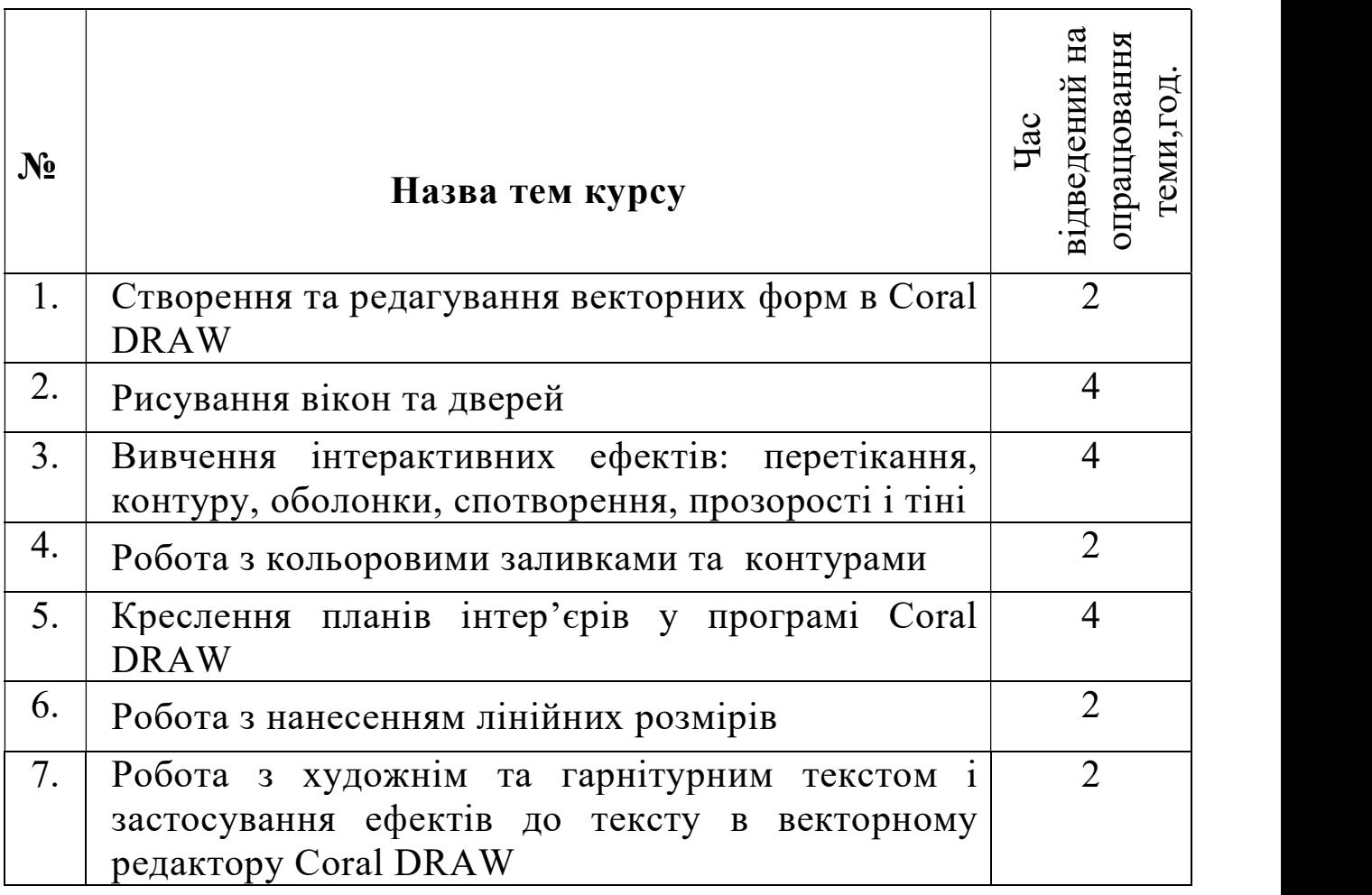

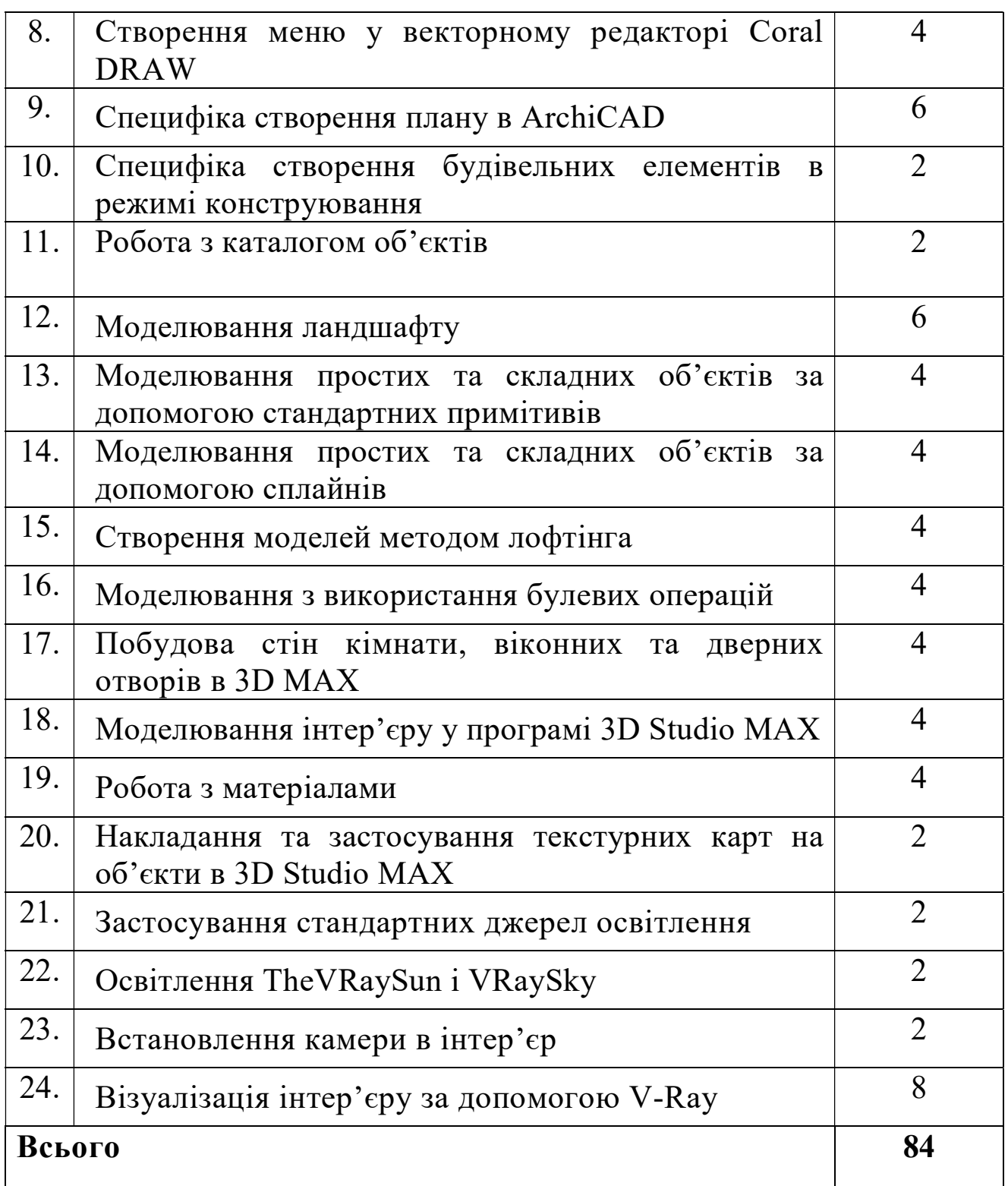

# ІІ. МЕТОДИЧНІ РЕКОМЕНДАЦІЇ І ЗАВДАННЯ ДО ВИКОНАННЯ ПРАКТИЧНИХ ЗАНЯТЬ

# ПРАКТИЧНА РОБОТА 1

Тема. Створення і редагування векторних форм в CorelDRAW

Мета: оволодіти навичками роботи в CorelDRAW; навчитися створювати композиції з векторних форм.

Обладнання: ПК зі встановленою програмою CorelDRAW

### Теоретичні відомості

Найскладніші малюнки створюються в CorelDRAW з безлічі простих об'єктів, тому необхідно вміти створювати різноманітні векторні об'єкти, щоб надалі редагувати їх, створюючи довільні композиції. Будь-який об'єкт створюється в редакторі аналогічним способом, і освоївши створення простих об'єктів, ви без зусиль зможете працювати з більш складними векторними об'єктами.

До простих геометричні об'єктів, створюваним в CorelDRAW, можна віднести прямокутники і еліпси, багатокутники і спіралі, прямі і криві лінії. Більшість складних об'єктів складається з безлічі простих, тому важливо навчитися малювати їх.

#### Створення прямокутника та еліпса

Виберіть інструмент «Rectangle Tool» в панелі інструментів Toolbox (Графіка), розташованої в лівій частині вікна програми. Зображення кнопки при цьому зміниться, вона буде, як би зафіксована в натиснутому стані. Це говорить про те, що ви перебуваєте в режимі створення прямокутників. Вона залишиться такою, що натискує, поки ви не виберете інший інструмент. Встановіть покажчик миші в будь-якому місці зображення аркуша паперу, тобто на робочому полі. При цьому покажчик зміниться на хрестик. Натисніть ліву кнопку миші, і, не відпускаючи її, починайте пересувати мишу. На екрані з'явиться прямокутник, розміри якого будуть змінюватися разом з пересуванням миші. Відпустіть ліву кнопку миші, і прямокутник залишиться на екрані.

Навколо створеного об'єкта ми бачимо чорні прямокутники, в центрі перехрестя, а в вершинах – контурні прямокутники. Всі ці керуючі елементи призначені для редагування об'єкта.

Точно так же малюється і еліпс. Виберіть інструмент «Ellipse Tool» в панелі інструментів Toolbox (Графіка) і підведіть покажчик миші до вільного місця в робочій області. При цьому покажчик зміниться на хрестик з овалом. Натисніть ліву кнопку миші, і, не відпускаючи її, пересувайте мишу. На екрані з'явиться еліпс, розміри і форма якого будуть змінюватися разом з пересуванням миші. Відпустіть кнопку миші, і еліпс залишиться на екрані.

#### Створення окружності і квадрата

Виберіть інструмент «Rectangle Tool» в панелі інструментів Toolbox (Графіка), натисніть і не відпускайте клавішу Ctrl, після чого, описаним вище способом, намалюйте квадрат і відпустіть клавішу Ctrl. При малюванні об'єктів, вони створюються між початковим і кінцевим положенням покажчика миші. Однак іноді потрібно створити об'єкт, точно задавши його центр. Для цього слід скористатися можливістю створення об'єктів з центру. Підведіть покажчик миші до місця, де ви хочете розташувати центр створюваного об'єкта. Натисніть клавішу Shift і, не відпускаючи її, створіть прямокутник. Його центр точно співпаде з початковим положенням покажчика.

Точно так, як прямокутники і еліпси, створюються і інші прості фігури, причому при їх створенні також можна використовувати клавіші Ctrl і Shift.

 Виберіть інструмент «Polygon Tool» в панелі інструментів Toolbox (Графіка). В поле з заголовком зірки в панелі Property Bar (Панель властивостей) встановлюється кількість вершин багатокутника. Введіть в поле 5, щоб створити п'ятикутник. Якщо в панелі Property Bar (Панель властивостей) ви бачите кнопку зірка, натисніть розташовану поруч кнопку «Polygon Tool».

Ми вибрали створення багатокутника, а не зірки. Підведіть покажчик миші до вільного місця в робочій області. При цьому покажчик зміниться на хрест з п'ятикутником. Натисніть ліву кнопку миші, і, не відпускаючи її, пересувайте мишу вниз і вправо. На екрані з'явиться п'ятикутник, розміри і форма якого будуть змінюватися разом з пересуванням миші. Відпустіть кнопку миші, і п'ятикутник залишиться на екрані.

 Намалюйте поруч п'ятикутник пересуваючи мишу не вниз, а вгору. Форма п'ятикутника буде при цьому інша. Натисніть Delete і остання створена вами фігура буде видалена. Ви можете користуватися цим способом, якщо з першого разу у вас не виходить створити потрібний об'єкт.

Далі ми створимо ще один багатокутник, попередньо налаштувавши його параметри. Натисніть кнопку зірка панелі Propery Bar (Панель властивостей), щоб створити зірку. В поле зірка панелі з

Property Bar (Панель властивостей) введіть кількість вершин 11. За допомогою повзунка на панелі Property Bar (Панель властивостей) зазначеного значком заштрихованого трикутника встановіть значення в поле 4. Сегменти з'єднають вузли через чотири, тобто кожна п'ята вершина зірки буде з'єднана між собою. Натисніть і не відпускайте клавішу Ctrl, після чого описаним вище способом намалюйте багатокутник і відпустіть клавішу Ctrl. Так створюється правильна одинадцятивершинна зірка, кожна п'ята вершина якої з'єднана між собою.

За допомогою повзунка зафарбованого трикутника панелі Property Bar (Панель властивостей) встановіть значення в поле 2. Зірка змінить свій вигляд. Тепер з'єднання пропускає не по чотири, а по дві вершини.

Наступною створеною фігурою буде спіраль, але перед її малюванням розглянемо принципи роботи з кнопками панелі інструментів Toolbox (Графіка). Натисніть кнопку «Polygon Tool» в панелі інструментів Toolbox (Графіка) і потримайте кілька миттєвостей. Поруч з кнопкою з'явиться допоміжна панель, яка містить кілька кнопок. Натисніть кнопку «Spiral Tool» допоміжна панель закриється і вид кнопки в панелі інструментів Toolbox (Графіка) зміниться на хрест.

Слід зазначити, що всі кнопки інструменти, у яких в правому нижньому кутку знаходиться маленький чорний трикутник, мають допоміжну панель. Якщо просто клацнути мишею на такому інструменті, то можна вибрати його для малювання або редагування. Якщо натиснути кнопку інструмент і потримати її натиснутою кілька миттєвостей, з'явиться допоміжна панель.

Виберіть інструмент «Spiral Tool» в допоміжній панелі інструменту «Poligon Tool». А тепер приступимо до створення спіралей, але перед цим трохи налаштуємо параметри спіралі. В поле "Spiral Tool" панелі Property Bar (Панель властивостей) введіть кількість вершин 6, щоб створити спіраль з шести витків. Натисніть кнопку спіраль панелі Property Bar (Панель властивостей) для створення симетричною спіралі, відстань між сусідніми витками якої однакова. Підведіть покажчик миші до вільного місця в робочій області. При цьому покажчик зміниться на хрест зі спіраллю. Таким же способом як і інші фігури, створіть спіраль.

Натисніть кнопку «Spiral Tool» панелі Property Bar (Панель властивостей). Тепер ви можете створити логарифмічну спіраль, відстань між витками якої збільшується. За допомогою повзунка «Spiral Tool» введіть в поле значення 75. Ми визначили коефіцієнт розширення спіралі, тобто наскільки сильно вона розширюється з кожним витком. Аналогічно іншим постатям, намалюйте логарифмічну спіраль.

В панелі Toolbox (Графіка), в допоміжній панелі інструменту "Spiral Tool" виберіть інструмент «Graf Paper Tool». Тепер ми створимо грати. Встановіть в поле панелі Property Ваг (Панель властивостей) кількість осередків по горизонталі дорівнює 4, а в поле кількість осередків по вертикалі дорівнює 3. Так само, як і інші фігури, створіть ґрати.

#### Завдання практичної роботи

Створити 2 композиції з простих та складних векторних форм в програмі CorelDRAW

#### Послідовність виконання завдання:

- 1.Дослідити особливості створення векторних форм;
- 2.Обрати групу векторних форм для композиції;
- 3.Розробити композицію в квадраті 4\*4 см за допомогою простих векторних форм;
- 4.Тираживути композицію на формат А4;
- 5.Розробити композицію в квадраті 4\*4 см за допомогою складних векторних форм;
- 6.Тираживути композицію на формат А4;
- 7.Перевірити правильність виконаного завдання.

## ПРАКТИЧНА РОБОТА 2

Тема. Рисування вікон та дверей

Мета: оволодіти навичками роботи в CorelDRAW; навчитися рисувати вікна та двері за допомогою векторних форм.

Обладнання: ПК зі встановленою програмою CorelDRAW

#### Теоретичні відомості

Швидка робота з вектором можлива з трасувальником. Однак трасувальник завжди працює гірше ручного відтворення. Створення векторних об'єктів малюнків можливо декількома способами. Обведення малюнка растрової картинки – заняття виснажливе і складне.

Насамперед потрібно відсканувати (сфотографувати) малюнок. Потім його потрібно імпортувати в CorelDraw. Виберіть пункт меню file > Import і вкажіть шлях до відсканованого (сфотографованого) файлу. Далі розташуйте імпортований файл в робочій області документа і натисніть правою кнопкою миші по об'єкту, виберіть пункт Lock Object. Ця дія заблокує об'єкт, що зробить роботу більш зручною.

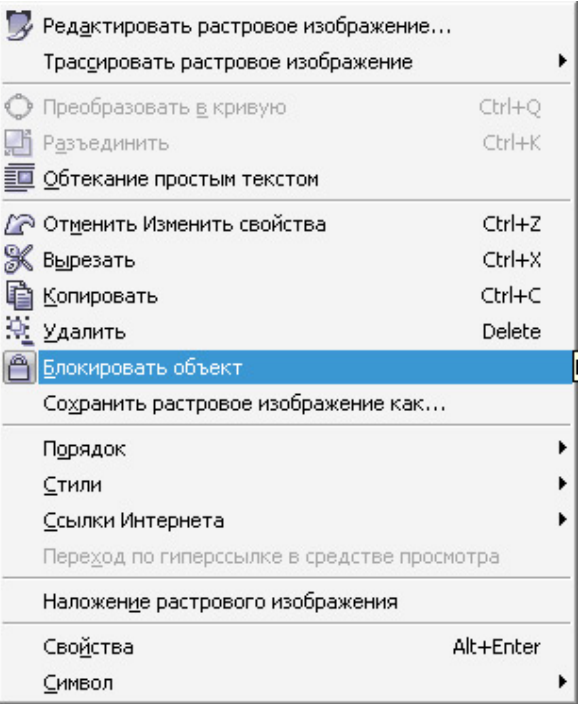

Рис. 1. Панель блокування об'єкту

Тепер, використовуючи інструменти Ellipse і Bezier, обводимо по контуру частини заданого малюнку. Використовуйте інструмент ShapeTool і правте точку за точкою. Змінювати тип опорної точки можна або, натиснувши на неї правою кнопкою миші і вибравши потрібний тип, або, виділяючи точку і змінюючи її тип на панелі Property Bar.

Коли обведений малюнок, у контурах прибирається відсканований малюнок, щоб він не заважав сприйняттю. Натисніть на нього правою кнопкою миші і виберіть Unlock Object, потім проведіть малюнок в сторону.

Наступний крок – це заливка кольором. Вибирайте частини малюнка і заливайте потрібним кольором, клікаючи лівою кнопкою за зразком кольору для зміни заливки і правою кнопкою миші для зміни контуру.

Тепер малюнок кольоровий, але виглядає плоско і нецікаво. Для додання обсягу намалюємо власні тіні і відблиски. Зазвичай освітлення береться зліва-зверху, значить, тіні будуть праворучзнизу, а відблиски зліва-зверху. Тіні і відблиски створюються

інструментом Bezier. Або ж можна скористатися іншим прийомом. Наприклад, щоб зробити тінь на руці, двічі дублюємо саму руку і верхній дублікат зміщуємо вліво, таким чином, щоб частина нижнього дубліката стала за розміром тіні. Далі виділяємо обидва дубліката і на панелі Property Bar вибираємо маніпуляцію Back minus front.

Намальованій тіні задаємо колір трохи темніший основного. Відблиски робляться за таким же принципом, тільки колір треба задавати світліше основного.При створенні тіней на об'єктах складної форми, форма тіні повинна повторювати форму об'єкта.

Коли тіні і відблиски розставлені, залишається невеликий штрих – падаюча тінь. За допомогою інструменту Drop Shadow створюємо падаючу тінь. Налаштовуємо параметри тіні на панелі Property Bar.

Коли малюнок готовий залишилося зберегти зображення в растровому форматі для більш зручного перегляду. Виберіть пункт меню File> Export, даємо назву файлу, вказуємо тип файлу, наприклад jpg. У наступному діалоговому вікні вказуємо RGB колірну схему і тиснемо Ok.

#### Завдання практичної роботи

Нарисувати 5 вікон та 5 дверей.

#### Послідовність виконання завдання:

1.Дослідити особливості рисування векторних зображень;

- 2.Обрати зображення вікон та дверей;
- 3.Нарисувати контури вікон та дверей;
- 4.Перевірити правильність виконаного завдання.

# ПРАКТИЧНА РОБОТА 3

- Тема. Вивчення інтерактивних ефектів: перетікання, контуру, оболонки, спотворення, прозорості та тіні
- Мета: оволодіти навичками роботи в CorelDRAW; навчитися користуватися інтерактивними ефектами при створенні векторних зображень.
- Обладнання: ПК зі встановленою програмою CorelDRAW

## Теоретичні відомості

Створивши і відредагувавши векторні об'єкти, ви можете застосувати до них різні оригінальні ефекти, для отримання більш виразних і красивих графічних документів. Простіше всього використовувати для створення ефектів інтерактивні засоби CorelDRAW, проте можна працювати і за допомогою закріплень, що відкриваються командами допоміжного меню, що викликається командою Effects (Ефекти).

#### Перетікання об'єкту в іншій і ефект подібності

Інструменти інтерактивних ефектів згруповані в допоміжній панелі інструменту «Interactive Blend Tool» в панелі Toolbox (Графіка) .

Ефект перетікання одного об'єкту в іншій дозволяє плавно прослідити перехід від одного об'єкту до іншого через серію проміжних форм. Перетікання може бути виконано як найкоротшим шляхом, так і по заданій кривій. Перетікання може бути задано між об'єктами з різними контурами і заливкою, а також між відкритою кривою і замкнутим об'єктом.

На екрані з'являться контури майбутнього перетікання і сполучна лінія з елементами управління, звана вектором настройки перетікання.

Відпустіть кнопку миші, і перетікання з одного об'єкту в іншій буде намальовано.

Існує безліч засобів для редагування перетікання. Розглянемо деякі з них. Встановіть в полі "Number steps offset between blend shaped" панелі Property Bar (Панель властивостей) число кроків рівним 10. При перетіканні буде намальовано десять проміжних фаз. В полі введіть значення повороту 180 градусів. Тепер при перетіканні об'єкт одночасно повертатиметься навкруги своєї осі. Тепер об'єкти перетікають по дугоподібній кривій. Зверніть увагу на лінію, що сполучає два об'єкти. Два трикутники, розташовані посередині лінії, управляють швидкістю змін при перетіканні. Один трикутник відповідає за швидкість зміни форми, а інший – за швидкість зміни кольору. Чим ближче трикутник до об'єкту, тим швидше зміняться форма і колір об'єкту.

Розташувати перетікання можна також уздовж довільної кривої. За допомогою інструменту «Freehand Tool» намалюйте криву, що сполучає квадрат і круг. Виберіть інструмент «Intractive Blend Tool» в панелі Toolbox (Графіка) і клацніть мишею на перетіканні щоб виділити його. Натискуйте кнопку «Path Properties» в панелі Property Bar (Панель властивостей). Поряд з кнопкою з'явиться допоміжне меню. Виберіть команду New Path (Новий шлях) в допоміжному меню. Покажчик миші прийме інший вигляд. Клацніть мишею на тільки що створеній кривій. Тепер перетікання відбувається уздовж кривої.

Ефект перетікання особливо красиво виглядає при використовуванні градієнтної заливки одним або обома об'єктами. При використовуванні текстури або узору перетікання заливки не відбувається.

Ефект подібності схожий на перетікання але подібність застосовується до одного об'єкту. Будується його зменшена або збільшена копія і відбувається перетікання об'єкту в копію. Створіть п'ятикутник. Виберіть інструмент «Intractive Countayr Tool» в допоміжній панелі інтерактивних інструментів.

За допомогою решти управляючих елементів панелі Property Bаг (Панель властивостей) ви можете встановити кількість, ширину і колір проміжних форм. Можна набудувати ефект і за допомогою редагування вектора ефекту.

#### Інтерактивне спотворення

Ефект інтерактивного спотворення дуже сильно міняє форму об'єктів і часто важко використовувати цей ефект для досягнення необхідного результату. Створіть квадрат і залийте його чорним кольором. Виберіть інструмент «Interactive Distruction Tool» в допоміжній панелі інтерактивних інструментів.

 Варіант спотворення залежить від місцеположення і довжини вектора настройки спотворення. Відмініть останню дію а потім спробуйте виконати інші варіанти спотворення, перемикаючи кнопки в панелі Property Bar (Панель властивостей). Тепер спотворений об'єкт виглядає всім інакше. Знову відмініть останню дію і натискуйте кнопку «Twister Distortion» після чого знову виконаєте спотворення. Об'єкт знову виглядає інакше.

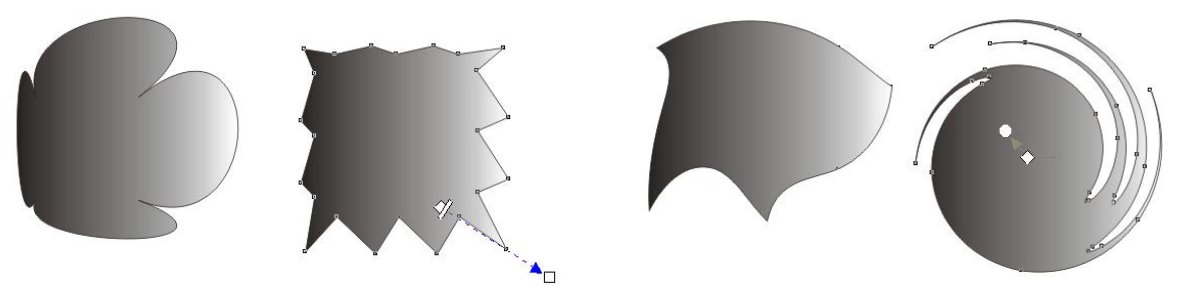

Рис. 1. Інтерактивне спотворення

Застосовуючи різні види спотворення, можна добитися оригінальних результатів, але головне, не перестаратися і не перетворити об'єкт на абстрактну пляму. Наприклад, важко уявити,

що незрозумілий малюнок вийшов в результаті всього декількох спотворень квадратного об'єкту.

## Ефект Контур

Ефект Контур дозволяє розмістити розташовані на однаковій відстані концентричні лінії всередині або зовні меж вибраного об'єкту. Ці концентричні лінії повторюють форму контуру об'єктаоригіналу, тому ефект і був названий Контур. Площа фігур усередині концентричних ліній зменшується, або навпаки, збільшується, залежно від того, всередині або зовні меж вибраного об'єкту вони знаходяться.

Ефект Контур багато в чому аналогічний переходу і градієнтному заповненню. При заповненні об'єкта, до якого ви збираєтеся застосувати ефект Контур, інтервали між лініями заповнюються послідовними відтінками кольорів. Іншими словами, ці інтервали заповнюються кольорами безперервного спектра, обраного в колірному колесі. Якщо в об'єкта різні кольори контуру і заповнення, то в результаті застосування ефекту Контур вийде дві послідовності кольорів – для контурів і заповнень. Обидві ці послідовності можна модифікувати за допомогою опцій каталогу Контур або панелі властивостей в режимі Контур.

#### Інтерактивна оболонка

Оболонка – це обмежувальна рамка, виконуючи операції над якою, можна змінити форму об'єкта. Ця функція дозволяє деформувати об'єкт різними способами.

У каталозі Оболонка, міститься чотири опції: пряма, проста дуга, подвійна дуга, довільна.

За допомогою перших трьох опцій каталогу оболонка можна впливати в основному на боку об'єкта. А четверта опція дозволяє надати оболонці практично будь-яку форму, перетягуючи вузликів – точно так само, як це робиться за допомогою інструменту фігура. Четверта опція дуже зручна в тому випадку, коли потрібно змінити форму об'єкта відповідно до форми іншого об'єкта.

Покрокова інструкція (створення і застосування оболонки).

1. Виберіть об'єкт, який потрібно модифікувати.

2. Виберіть команду Эффекти > Оболочка.

3. Клацніть на кнопці Добавить новую.

4. Перетягніть вузлик в тому напрямку, в якому ви хочете деформувати об'єкт.

Виконавши операції над вузлами, розташованими на оболонці, клацніть на кнопці застосувати з каталогу оболонка, в результаті об'єкт прийме форму оболонки.

Залежно від режиму, обраного перед тим, як клацнути на режимі «Добавить нову», будуть виходити різні оболонки. Щоб вибрати конкретний режим, просто клацніть на відповідній кнопці в каталозі. В режимі «Пряма» об'єкт деформується так, що через його края можна провести прямі лінії. В режимі «Проста дуга» краї об'єкта виходять викривленими з одного боку від контрольного вузла. В режимі «Подвійна дуга» краї об'єкта викривляються по обидва боки вузла. В режимі «Довільна» ви можете змінити форму об'єкта як завгодно.

Застосувавши до об'єкта одну оболонку, ви можете застосувати іншу, щоб продовжити його деформувати. У разі застосування нових оболонок старі зникають, але результати модифікації об'єкта залишаються.

### Інтерактивна прозорість

Інструмент «Інтерактивна прозорість» дозволяє застосовувати до об'єктів прозоре заповнення шаблонами, а також однорідне, градієнтне і текстурне прозоре заповнення, в результаті чого виходять просто вражаючі ефекти. Напрямок та розташування прозорого заповнення можна встановлювати за допомогою інтерактивного регулятора, аналогічного тому, який застосовується в разі інструменту «Інтерактивна заливка». Рівні прозорості можна встановлювати на панелі властивостей.

Щоб скористатися цим інструментом, спочатку виберіть замкнутий об'єкт, для якого ви хочете змінити параметри прозорості. Панель властивостей буде виглядати так само, як і в режимі «Інтерактивна заливка». Але в даному випадку на панелі властивостей з'являться ще повзунки регулювання рівня прозорості заповнення «Початкова прозорість» і «Кінцева прозорість». Початковим рівнем прозорості характеризуються менш прозорі області, а кінцевим – більш прозорі.

Працюючи з градієнтними заповнення, за допомогою регулятора прозорості можна також змінити напрямок переходу градацій.

#### Ефектом тіні

Ефектом тіні дуже легко користуватися, оскільки все управління ним здійснюється за допомогою інструменту Drop Shadow (Інтерактивна тінь) і кнопок панелі атрибутів. Сам інструмент знаходиться на панелі графіки в одній групі з іншими інструментами інтерактивних ефектів.

## Завдання практичної роботи

Оздобити вікна та двері (2 практична робота) за допомогою інтерактивних ефектів в програмі CorelDRAW

# Послідовність виконання завдання:

1.Дослідити особливості інтерактивних ефектів;

- 2.Оздобити вікна та двері за допомогою текстур;
- 3.Оздобити вікна та двері за допомогою перетікання, контуру, оболонки, спотворення;
- 4.Оздобити вікна та двері за допомогою прозорості;
- 5.Оздобити вікна та двері за допомогою тіней;
- 6.Перевірити правильність виконаного завдання.

# ПРАКТИЧНА РОБОТА 4

Тема. Робота з кольоровими контурами та заливками

Мета: оволодіти навичками роботи в 3D Studio МАХ; навчитися моделювати об'єкти за допомогою стандартних примітивів.

Обладнання: ПК зі встановленою програмою CorelDRAW

## Теоретичні відомості

#### Товщина контуру, стиль ліній і різні типи стрілок

Іноді виникає потреба в зміні товщини контура. Для цього створіть прямокутник або скористайтеся раніше створеним об'єктом. Поки він має тонкий контур. Натисніть кнопку «Outline Tool» на панелі інструментів Toolbox (Графіка). З'явиться допоміжна панель інструментів, призначених для установки різних атрибутів контура об'єкту.

Натисніть кнопку «No Outline» в допоміжній панелі, і контур об'єкту буде видалений, тобто його товщина стане рівною нулю. Повторно відкрийте допоміжну панель за допомогою кнопки «Outline Tool» потім натисніть кнопку «24 Point Outline». Контур об'єкта стане дуже товстим. Спробуйте встановити різну товщину контуру за допомогою кнопок «Hairline Outline», інших ліній, в допоміжній панелі.

В CorelDRAW є можливість встановлювати товщину контуру більш точно. Для цього натисніть кнопку «Outline Pen Dialog» допоміжної панелі інструментів роботи з контуром об'єкта, і на екрані з'явиться діалог Outline Pen (Атрибути контура).

В цьому діалозі ви можете встановити безліч характеристик

контура, в тому числі і його товщину. В полі Width (Товщина) розташоване число, що означає товщину контуру. Поруч, в списку, вибираються одиниці вимірювання. Відкрийте список поряд з полем Width (Товщина) і виберіть рядок millimeters (міліметри). При цьому зміниться число, що показує товщину лінії. Тепер вказано значення в міліметрах. Поміняйте значення товщини, для чого клацніть в поле і введіть нове значення.

Коротко розглянемо призначення інших полів діалогу. В поле Color (Колір) можна встановити колір контура, вибравши його з палітри, а в списку Style (Стиль) вибирається стиль контуру: безперервна лінія або переривчаста, що складається з відрізків. Також можна вибрати пунктирну, штрих - пунктирну і іншу лінію контуру.

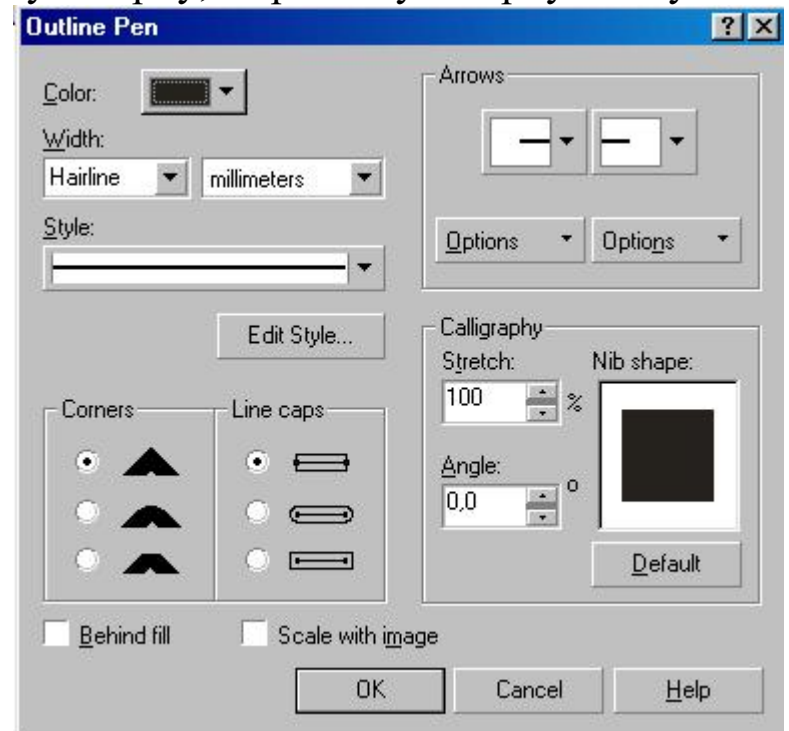

Рис. 1. Діалог Outline Pen (Атрибути контура)

Перемикачі Comers (Кути) і Line caps (Кінці ліній) дозволяють вибрати один з варіантів кутів і закінчення ліній. Прапорець Behind fill (Під заливкою) має контур під заливкою. Якщо ж він не встановлений, контур буде розташований над заливкою. При розташуванні під заливкою половину контуру не видно. Це особливо часто застосовується при роботі з текстом. Якщо встановлений прапорець Scale width image (Зберігати пропорції), то при зміні розмірів об'єкта пропорційно буде змінюватися і товщина контура. В іншому випадку товщина контуру залишиться незмінною при збільшенні і зменшенні об'єкта.

У групі полів Arrows (Наконечники) вибираються стрілки, які

розташуються на початку і в кінці лінії.

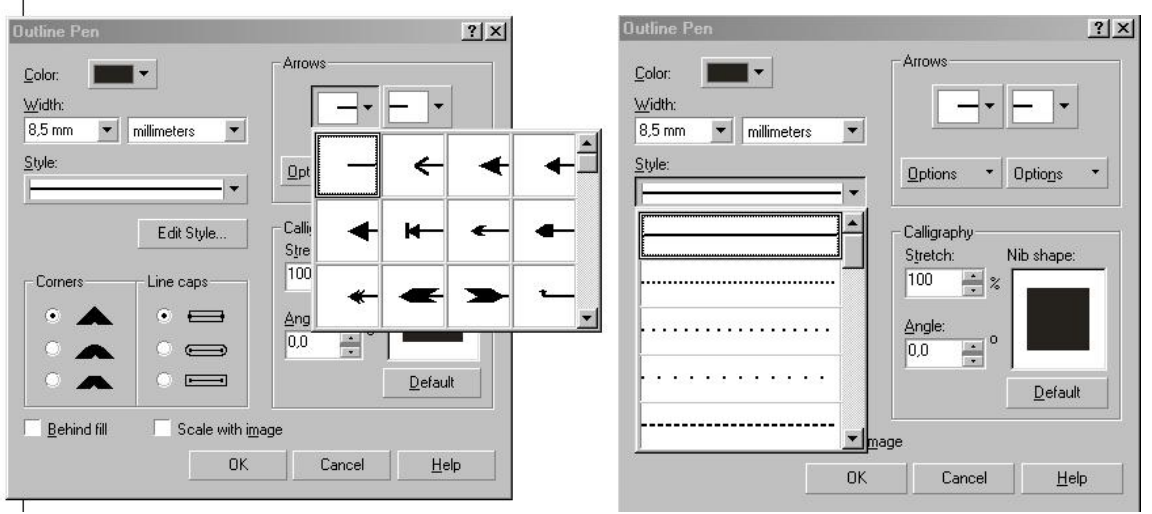

Рис. 2. Список стрілок та ліній

### Однорідна заливка

Найпростішим способом заливки об'єкта є використання палітри, розташованої в правій частині вікна CorelDRAW. Таким способом можна зафарбувати об'єкт однорідним кольором, вибраним з кольорів, наявних в палітрі. Якщо ж ви хочете використовувати нестандартний колір, якого немає в палітрі, або застосувати візерунок або перехід кольорів, то вам слід використовувати інші засоби графічного редактора. Є безліч способів настройки заливок, і вибір того чи іншого способу обумовлений тільки вашими вподобаннями.

Створіть довільний прямокутник. Далі ми будемо заливати його різними кольорами і візерунками. Натисніть кнопку «Fill Tool» на панелі інструментів Toolbox (Графіка). Поруч з кнопкою з'явиться допоміжна панель з інструментами / призначеними для різної заливки об'єктів.

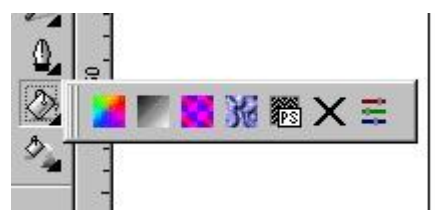

Рис. 3. Допоміжна панель для роботи з заливками

Кнопка «No Fill» в допоміжній панелі інструментів прибирає заливку об'єкта, роблячи внутрішню область об'єкта прозорою. Всі інші кнопки додають різноманітні заливки. Найпростішою і поширеною є однорідна заливка за допомогою одного єдиного кольору. Натисніть ліву кнопку «Fountain Fill Dialog» в допоміжній панелі. На екрані з'явиться діалог настройки заливки Uniform Fill (Однорідна заливка).

У списку, розташованому у верхній частині діалогу, вибирається модель кольору. Для будь-якої моделі ви можете вибрати колір, вказавши співвідношення в ньому базових кольорів. Давайте виберемо колір, ввівши значення в поля діалогу. Виберіть в списку Model (Модель) значення CMYK для роботи з даною моделлю представлення кольору. Введіть в поле З значення 20, у полі М значення 80, у полі Y значення 0, а в поле К значення 20. В полі New (Новий колір) ви побачите зразок обраного кольору, а в поле Name (Ім'я) його назва - Purple (Пурпурний). Виберіть в списку Model (Модель) значення RGB. Тепер ви можете дізнатися співвідношення кольорів в цій моделі для обраного кольору: R - 152, G - 68 і В - 121.

В CorelDRAW є можливість пошуку кольору по його назві. Введіть в поле Name (Ім'я) слово forest green (моховий), і потрібний колір ви побачите в поле New (Новий колір).

 Відкривши список Name (Ім'я), ви побачите безліч назв різноманітних кольорів. Є й інший спосіб отримання необхідного відтінку кольору для однорідної заливки. Перейдіть на вкладку Mixers (Змішувачі діалогу, клацнувши мишею на відповідному ярличку. Поля цієї вкладки дозволяють змішувати кольори для отримання відтінків). В залежності від налаштувань, вкладка може мати різний вигляд.

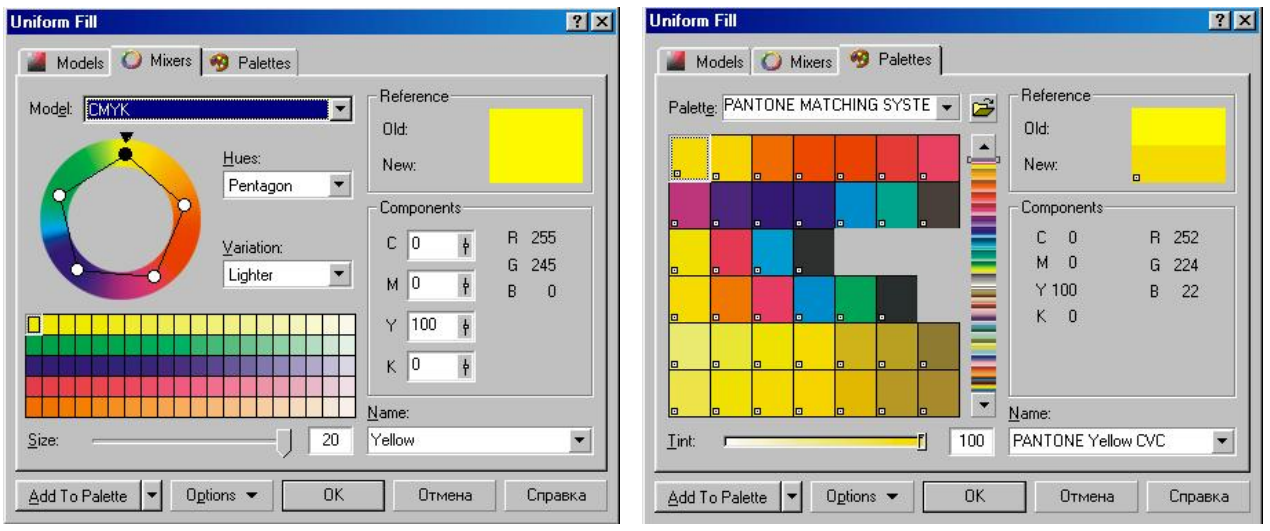

Рис. 4. Діалог змішування кольорів Рис. 5. Робота з палітрами

Щоб перейти в режим роботи із стандартними палітрами, перейдіть на вкладку Palettes (Палітри). Вміст діалогу зміниться. Якщо ви створюєте малюнки не для себе, а для виробництва, то вам необхідно думати про те, щоб всі кольори були стандартними. Є

безліч стандартних палітр, з яких можна вибрати практично будьякий колір. Виберіть в списку Type (Тип) назва палітри PANTONE® Process Color System. Це одна з стандартних палітр, що ставиться разом з програмою CorelDRAW. Таким чином, ви можете встановити будь-який стандартний колір з обраної палітри.

#### Градієнтна заливка

Красивого результату можна досягти, використовуючи плавні переходи від одного кольору до іншого. Такі переходи кольору в CorelDRAW називаються градіентними заливками. Є кілька варіантів градієнтних заливок: лінійна, радіальна, конічна і квадратна. Познайомимося з ними на прикладі, заливши створений раніше прямокутник.

Натисніть кнопку «Fill Tool» і в допоміжній панелі натисніть кнопку «Fountain Fill Dialog». На екрані з'явиться діалог Fountain Fill (Заливка градієнтом).

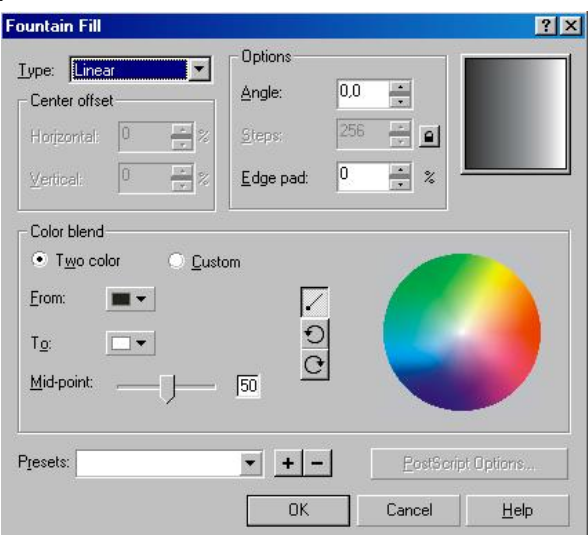

Рис. 6. Діалог Fountain Fill (Заливка градієнтом)

У списку Type (Тип) ви можете вибрати необхідний варіант заливки. Виберіть Square (Квадратна). Зразок заливки в правій частині діалогу змінить свій вигляд. Підведіть покажчик миші до зразком заливки в правому верхньому куті діалогу. Покажчик змінить свій вигляд на перехрестя. Натисніть кнопку миші і, не відпускаючи її, перетягніть перехрестя ближче до правого нижнього кута зразка, після чого відпустіть кнопку миші. Ви змістили центр градієнтної заливки. Того ж результату можна добитися шляхом введення числових значень в групу полів left offset (Зрушення центру).

В поле Edge pad (Зрушення краю) введіть значення 20 відсотків. Тепер край малюнка буде зафарбований одним кольором. Перехід почнеться лише на відстані від краю, що дорівнює 20 відсоткам розміру об'єкта.

В поле Angle (кут) введіть значення 45 градусів. Квадрати різних кольорів, що утворюють градієнтну заливку, тепер розташовуються під кутом 45 градусів. У групі полів Options (Параметри) є ще одне поле: Steps (Кроків), однак ви не можете поміняти в ньому значення, так як воно заблоковане. Давайте розблокуємо його і змінимо значення. Натисніть кнопку «Round Corner Together» розташовану праворуч від поля. Тепер ви можете змінити вміст поля. Введіть значення 7 в поле Steps (Кроків). Тепер перехід кольорів заливки менш плавний і складається всього з семи відтінків.

Тепер змінимо колір, що використовуються в заливці. Для цього слід скористатися керуючими елементами, розташованими поруч з заголовками From (Від) і Тo (До). Відкрийте список From (Від). Поруч з'явиться палітра, в якій ви можете вибрати колір.

Натисніть кнопку Others (Інші), і на екрані з'явиться діалог вибору кольору, що не відрізняється від діалогу Uniform Fill (Однорідна заливка). Виберіть модель кольору CMYK і встановіть значення базових кольорів С - О, М - 20, Y - 60, К - 20, після чого натисніть кнопку ОК. Діалог закриється, і в якості початкового кольору градієнтної заливки буде обраний золотистий колір. Відкрийте список То (До), і в допоміжній гамі виберіть будь-який колір. В поле Mid - Point виберіть значення 25, натисніть кнопку залити, OK, діалог закриється.

#### Заливка за допомогою візерунків

Для використання в якості візерунка довільних растрових зображень перемикач слід встановити в положення Bitmap (Растровий). За допомогою полів додаткової настройки заповнення ви можете істотно змінити зовнішній вигляд заливки.

Встановіть перемикач візерунка в положення 2-color (Двоколірний). Клацніть мишею на елементі з зразком двоколірного візерунка, і поруч з ним з'явиться список доступних візерунків.

23

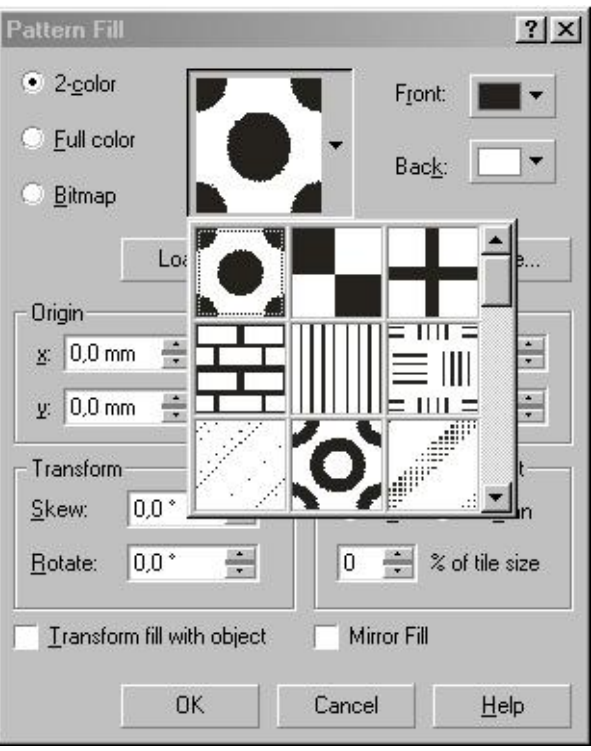

Рис. 7. Список візерунків

Виберіть в списку зображення цегляної стіни. Тепер цей візерунок ви бачите в якості зразка заливки. Шляхом зміни значення полів групи Size (Розмір) можна домогтися найкращого розміру візерунка. Але дізнатися, який розмір краще, можна після заливки об'єкта.

Клацніть мишею списку з назвою Back (Фоновий) і виберіть червоний цегляний колір в допоміжній палітрі. Тепер візерунок став схожий на цегляну кладку. Ви можете змінити як фон, так і основний колір візерунка. Натисніть кнопку ОК, і діалог закриється, а прямокутник буде залитий обраним візерунком.

#### Заливка текстурою

Для заливки об'єктів CorelDRAW пропонує так звані процедурні текстури. Це не що інше, як зображення, створені за допомогою спеціальних алгоритмів і генераторів спеціальних чисел. Такі зображення часто нагадують деякі природні явища, такі, як хмари, мінерали, воду, спалахи світла, або взагалі мають фантастичний вид (

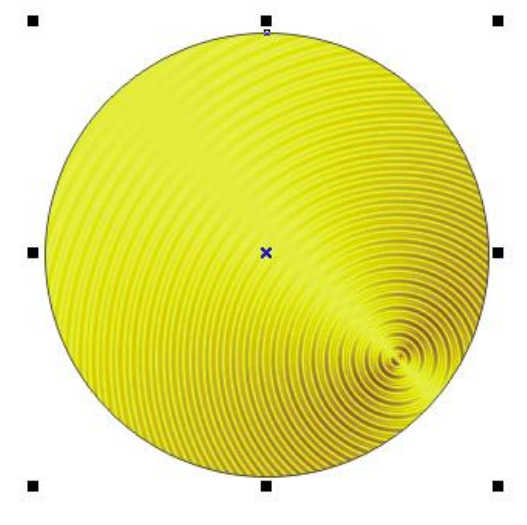

Рис. 8. Приклад текстури

Щоб залити створений раніше прямокутник текстурою, натисніть кнопку «Fill Tool» і в допоміжної панелі натисніть кнопку «Texture Fill Dialog». На екрані з'явиться діалог Texture Fill (Текстурна заливка). Зі списку Texture library (Бібліотека текстур) виберіть Styles (Стилі). Разом з CorelDRAW ставиться кілька бібліотек текстур, які містять безліч оригінальних процедурних текстур. У списку Texture list (Список текстур) виберіть варіант Satellite Photography (Супутникова зйомка). В поле перегляду зразка ви побачите малюнок, схожий на зйомку землі з космічного апарату. Натисніть кнопку Preview (Перегляд), і малюнок зміниться. Оскільки зображення генерується за допомогою випадкових чисел, то, багато раз натискаючи кнопку Preview (Перегляд), ви будете отримувати кожен раз нові зображення.

Для кожної текстури є безліч параметрів, які можна змінювати: набір використовуваних кольорів, щільність, м'якість, контрастність, яскравість, хмарність, чіткість і тому подібні. При цьому кожна текстура має свій набір параметрів. Якщо ви хочете, щоб параметр автоматично змінювався при кожному натисканні кнопки Preview (Перегляд), то слід натиснути кнопку замок розташовану праворуч від поля відповідного параметра. Малюнок на кнопці зміниться на відкритий замок. При віджатій кнопці параметр не буде автоматично змінюватися. Змініть параметри текстури і простежте за змінами зразка. Не забувайте після зміни параметрів натискати кнопку Preview (Перегляд). Як тільки ви отримаєте в полі попереднього перегляду підходящий варіант, натисніть кнопку ОК, діалог закриється, і обрана текстура заповнить внутрішню область виділеного об'єкта.

### Завдання практичної роботи

Оздобити скляні поверхні вікон та дверей за допомогою кольорових заливок та контурів в програмі CorelDRAW

## Послідовність виконання завдання:

- 1.Дослідити особливості роботи з кольоровими заливками та контурами;
- 2.Оздобити скляні поверхні вікон та дверей за допомогою кольорових заливок та контурів;
- 3.Розмістити на форматі А4 одне зображення вікна і його векторну копію та одне зображення дверей і їх векторну копію;
- 4.Розмістити всі зображення на форматах;
- 5.Перевірити правильність виконаного завдання.

# ПРАКТИЧНА РОБОТА 5

Тема. Креслення планів інтер'єру у програмі CorelDRAW

- Мета: оволодіти навичками роботи в CorelDRAW; навчитися креслети план будинку; закріпити знання будівельного креслення; активізовувати фантазію.
- Обладнання: ПК зі встановленою програмою CorelDRAW

## Завдання практичної роботи

Створити план будинку в CorelDRAW

## Послідовність виконання завдання:

- 1.Дослідити особливості створення плану в програмі CorelDRAW;
- 2.За даними будинку побудувати зовнішні стіни;
- 3.Побудувати внутрішні стіни;
- 4.Побудувати віконні та дверні отвори;
- 5.Перевірити правильність виконаного завдання.

# ПРАКТИЧНА РОБОТА 6

Тема. Робота з нанесенням лінійних розмірів

Мета: оволодіти навичками роботи в CorelDRAW; навчитися наносити лінійні розміри в CorelDRAW; закріпити знання будівельного креслення; активізовувати фантазію.

Обладнання: ПК зі встановленою програмою CorelDRAW

# Теоретичні відомості

За допомогою редактора «CorelDRAW» можна намалювати розмірні лінії, що позначають відстань між двома точками на малюнку або об'єкті, а також легко настроювати спосіб відображення розмірних ліній.

Для початку будуємо об'єкт, на якому розмістимо розмірні лінії. Для цього, виділіть інструмент «Основні фігури» та в панелі атрибутів встановіть у якості використовуваної правильної фігури паралелограма. Побудуйте його.

Для того, щоб створити розміри, необхідно вибрати інструмент «Паралельний розмір» на панелі інструментів.

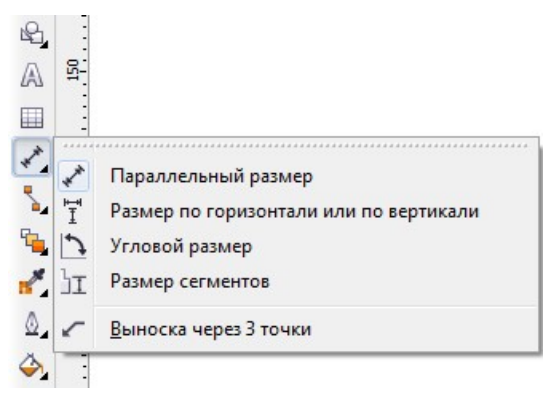

Рис. 1. Випадаючий список видів розмірів

Для того, щоб намалювати паралельну розмірну лінію, затисніть лівою кнопкою миші на точці початку лінії, а потім перемістіть вказівник у ту частину робочої області, де потрібно розташувати кінцеву точку розмірної лінії. У цьому випадку виберемо початок і кінець однієї з нахилених сторін паралелограма.

Відпустіть ліву кнопку миші та перемістіть курсор до появи виносної лінії. Виносна лінія паралельна вибраній стороні. Закріпіть цю лінію нажавши ліву кнопку миші.

На лінії з'явилися розміри, параметри яких можна встановити на панелі атрибутів даного інструмента.

|  |  |  |  | <b>• Файл Правка Вид Макет Упорядочить Эффекты Растровые изображения Текст Таблица Инструменты</b>                                                                                                    |  |  |
|--|--|--|--|----------------------------------------------------------------------------------------------------|--|--|
|  |  |  |  | CDBB X ha b b d - 2 d db D - 回 37% - I Npussarb K - 空                                                                                                    |  |  |
|  |  |  |  | Десятичный $\mathbf{v}$ $\begin{bmatrix} 0,00 & \mathbf{v} \end{bmatrix}$ $\begin{bmatrix} v \\ w \end{bmatrix}$ $\begin{bmatrix} v \\ w \end{bmatrix}$ Префикс: Суффикс: $\begin{bmatrix} \begin{bmatrix} 0 & 1 \\ 0 & w \end{bmatrix} \end{bmatrix}$ • же $\begin{bmatrix} kx \\ y \\ z \end{bmatrix}$ $\begin{bmatrix} kx \\ y \\ z \end{bmatrix}$ $\begin{bmatrix} kx \\ y \\ z \end{bmatrix}$ Сверхтон $\$ |  |  |
|  |  |  |  | $\frac{150}{12}$ $\frac{250}{1}$ $\frac{200}{1}$ $\frac{150}{1}$ $\frac{100}{1}$ $\frac{50}{1}$ $\frac{50}{1}$ $\frac{50}{1}$ $\frac{50}{1}$ $\frac{100}{1}$ $\frac{150}{1}$ $\frac{150}{1}$ $\frac{200}{1}$                                                                                                    |  |  |

Рис. 2. Панель атрибутів

За замовчуванням розмірні лінії та виміри, відображені на лініях, змінюються при зміні розміру об'єкта. В лівій частині панелі атрибутів розташовується список «Стиль розмірів», з якого ви можете вибрати варіанти відображення вимірюваних одиниць. В списку «Точність розмірів» вказується максимальна точність вимірювання, визначається кількість знаків після коми. Відкривши список «Одиниці розмірів», ви зможете обрати одиниці виміру показаної на лінії величини. В полях «Префікс» і «Суфікс» ви можете вказати підпис до розміру.

За допомогою інших параметрів ви можете вибрати варіанти розташування тексту на лінії, призначити автоматичну зміну розміру при зміні об'єкта, а також настроїти поток і розширення розмірних ліній.

Якщо потрібно, щоб виносні розмірні лінії були строго горизонтальними або вертикальними, то ви можете скористатися інструментом «Розмір по горизонталі або по вертикалі», який знаходиться в випадаючому списку під інструментом «Паралельний розмір».

Аналогічним чином вимірює розмір похилої лінії паралелограма, визначивши обидва вузла лінії і зробивши розмірну виноску.

Щоб виміряти кутові розміри потрібно скористатися інструментом «Кутовий розмір», що знаходиться в розглянутому раніше списку додаткових інструментів. Розглянемо, як за допомогою цього інструменту виміряти внутрішній кут паралелограма. Для цього потрібно затиснути лівою кнопкою миші на вузлі перетину двох частин фігури та перевести курсор по одній стороні. Після чого потрібно відпустити кнопку і перемістити курсор на суміжну сторону фігури. Як ви можете помітити, з'явилася дуга, що вимірює внутрішній кут фігури. Для закріплення цієї розмірної лінії клацніть лівою кнопкою миші по стороні фігури. Після чого кут буде вимірюватися, і ви зможете встановити для нього всі необхідні параметри.

Аналогічним способом, використовуючи інструменти «Розмір сегментів» і «Виноска через три точки», ви зможете вказати відстань між кінцевими вузлами одного або декількох сегментів і намалювати виносну розмірну лінію.

Використання розмірів ліній редактора «CorelDRAW» дозволяє з максимальною точністю створювати геометричні об'єкти різної форми, а також допомагає при створенні технічних малюнків.

28

## Завдання практичної роботи

Позначити розміри на плані будинку в програмі CorelDRAW Послідовність виконання завдання:

- 1.Обрати план будинку створений у програмі CorelDRAW.
- 2.Позначити загальні та зовнішні розміри плану будинку.
- 3.Позначити внутрішні розміри будинку згідно планування.
- 4.Перевірити правильність виконаного завдання.

# ПРАКТИЧНА РОБОТА 7

- Тема. Робота з художнім та гарнітурним текстом і застосування ефектів до тексту в векторному редактору Coral DRAW
- Мета: оволодіти навичками роботи в CorelDRAW; навчитися користуватися різними видами тексту; застосовувати ефекти до тексту; виготовити логотип для магазину.

Обладнання: ПК зі встановленою програмою CorelDRAW

### Теоретичні відомості

Важко уявити рекламний проект, буклет, вітальну листівку і багато іншого без тексту. Всі графічні редактори мають засоби для введення тексту. І багато параметрів на панелі властивостей будуть знайомі тим, хто працював в текстовому редакторі. Програма Corel DRAW дозволяє створювати два типи текстових об'єктів:

Paragraph Text (абзацний або рядковий текст) – застосовується для створення великих блоків тексту зі стандартними засобами форматування.

Artistic Text (художній текст) – застосовується для короткого тексту, наприклад, заголовків, звернень, привітань. Художній текст є звичайним графічним об'єктом (як будь-яка фігура) і до нього можна застосовувати графічні ефекти: нахил, різні види заливок, розташування тексту вздовж кривої, застосувати видавлювання, спотворення, прозорість та інші ефекти.

Для введення тексту використовується інструмент Text Tool (текст).

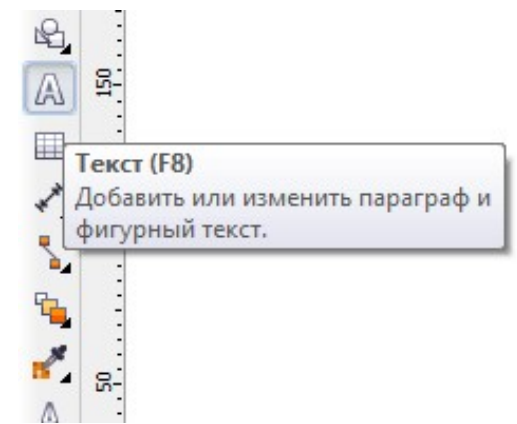

Рис. 1. Інструмент «Text Tool» на панелі інструментів

 Для створення художнього тексту потрібно клацнути мишею в тій частині друкованого аркуша, де планується додати текст і набирати його (звичайно, після закінчення введення можна змінити положення тексту, якщо це буде потрібно). Для побудови абзацного або сатиричного тексту потрібно, після вибору інструмента і переміщення миші на друковану сторінку, затиснути ліву клавішу і провести мишею для визначення області введення, навколо якої утворюється пунктирна рамка з маркерами, а всередині – миготливий курсор, який вказує точку початку введення. У цю рамку вводять текст.

На панелі властивостей можна змінити параметри:

- у списку шрифтів вибрати новий шрифт;
- задати інший розмір шрифту
- вибрати накреслення: напівжирний, курсив, підкреслення
- можна вибрати вирівнювання тексту по лівому краю (Left), по цетру (Center), по правому краю (Right), по ширині (Full Justify), повне вирівнювання по ширині (Force Justify).

До початку форматування текст або окремий символ треба виділити, а потім вибрати потрібні параметри.

Кнопка <sup>вы відкриває діалогове вікно Edit (редагування тексту),</sup> яке дозволяє змінити сам текст і встановити нове форматування. Зручно використовувати при роботі з великим текстовим блоком. Для коригування короткого художнього тексту клацніть по тексту двічі (активізується інструмент Text), з'явиться текстовий курсор (⇒), затисніть ліву кнопку миші і виділіть потрібний фрагмент (або тільки один символ) і далі виконайте потрібне редагування.

Художній текст можна розташувати уздовж кривої. Крива може бути створена інструментами групи Freehand Tool, Ellipse, Poligon Tool, Basic Shapes. Крива може бути розімкнутої або замкнутою.

#### Текст по замкнутій кривій

1. Клік на інструмент Text Tool;

2. На друкованій сторінці підвести покажчик до точки вводу та клацнути кнопкою миші;

3. На панелі властивостей задати параметри: тип шрифту, розмір та ввести текст

4. Клік на інструмент ellipse та намалювати його;

5. Інструментом pick tool виділити текст;

6. Клік по меню text та по команді fittext to path (розмістити тест уздовж кривої)

7. Мишу у вигляді підвести до еліпсу, з'явиться текст уздовж кривої, розмістіть його як потрібно, натисніть ліву кнопку миші, через деякий час над еліпсом з'явиться текст

8. Для видалення еліпса клік на інструмент shape tool;

9. Підведіть мишу до еліпсу і зробіть лівий клік мишею (еліпс виділиться) та натисніть клавішу delete.

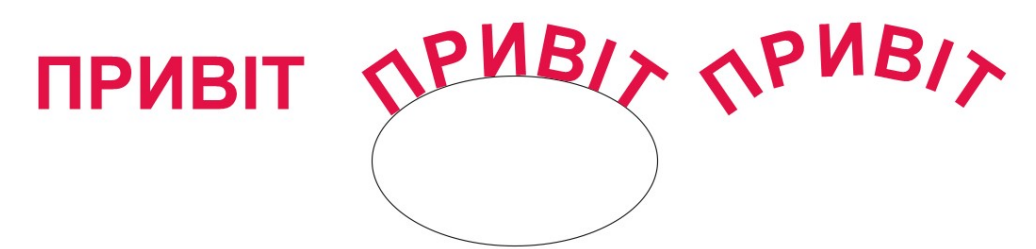

Рис. 2. Текст по замкнутій кривій

#### Текст по розімкнутій кривій.

1. Клік на інструмент Text Tool;

2. На друкованій сторінці підвести покажчик до точки вводу та клікнути кнопкою миші;

3. На панелі властивостей задати параметри: тип шрифту, розмір та ввести текст;

4. Клік на інструмент Artistic Media Tool (в групі інструментів Freeehand Tool);

5. На панелі властивостей виберіть тип кисті, задайте відстань між об'єктами, з яких складається кисть і проведіть звивисту лінію;

6. Інструментом Pick Tool виділити текст;

7. Клік по меню Text та по команді Fit Text To Path (розмістити тест уздовж кривої);

8. Мишу підведіть до розімкнутої кривої, з'явиться текст уздовж кривої, розмістіть його потрібно, натисніть ліву кнопку миші, через деякий час над кривою з'явиться текст.

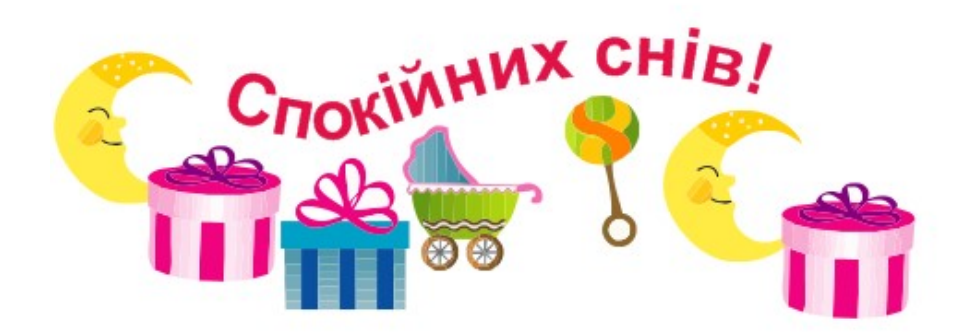

Рис. 3. Текст по розімкнутій кривій

# Завдання практичної роботи

Створити логотип до магазину предметів інтер'єру (за запропонованими варіантами) в програмі CorelDRAW

## Послідовність виконання завдання:

- 1.Дослідити особливості логотипів магазинів;
- 2.Створити ескізне зображення логотипу до заданого магазину;
- 3.Відтворити затверджений ескіз за допомогою векторних форм;
- 4.Перевірити правильність виконаного завдання.

# ПРАКТИЧНА РОБОТА 8

Тема. Створення меню у векторному редакторі Coral DRAW

- Мета: оволодіти навичками роботи в Coral DRAW; навчитися поєднувати растрові, векторні зображення та різні види шрифтів; створювати меню у програмі Coral DRAW.
- Обладнання: ПК зі встановленою програмою CorelDRAW

## Теоретичні відомості

Ресторани, які не шкодують грошей на дизайн свого меню в підсумку заробляють більше, ніж ті, які пропонують клієнтам шаблонні варіанти. Відповідно до маркетингових досліджень, вдалий дизайн меню кафе або ресторану збільшує продажі від 2% до 10%. Саме від дизайну залежить те, чи захоче відвідувач замовити певні страви. Крім того, гарний і оригінальний дизайн меню змусить клієнта повернутися в наступний раз, щоб спробувати блюдо, яке він при першому відвідуванні не спробував.

Саме тому при виготовленні меню для ресторанів так важливо підбирати правильний шаблон, візуально приємний дизайн, а також читаючий шрифт. Меню сьогодні визначає статус закладу, впливає на перше враження про нього. Воно повинно «смачно» надавати весь асортимент страв, в тому числі винну карту. Формат може бути різний. Занадто великі розміри ускладнюють перегляд, а надто маленькі читаються важко. Якщо для меню використовуються дві сторінки, то «головні» страви потрібно розташовувати у верхній частині, якщо три листа – то вгорі центрального листа.

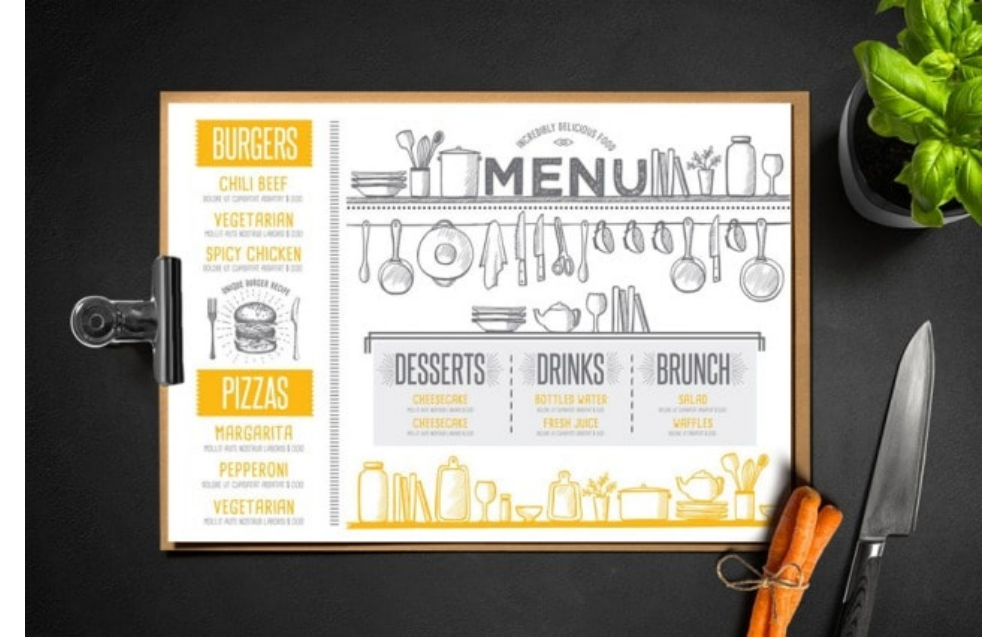

Рис. 1. Дизайн меню для ресторану

Обов'язково потрібно приділяти увагу колірній гамі. Бажано, щоб в оформленні меню використовувалися ті ж кольори, що використовуються для оформлення приміщення. Не зайвими будуть малюнки, причому їх жанр буде залежати від концепції ресторану. Деякі фахівці радять робити меню багатобарвним. Але такі шаблони підходить для ресторанів і кафе з «веселим» оформленням.

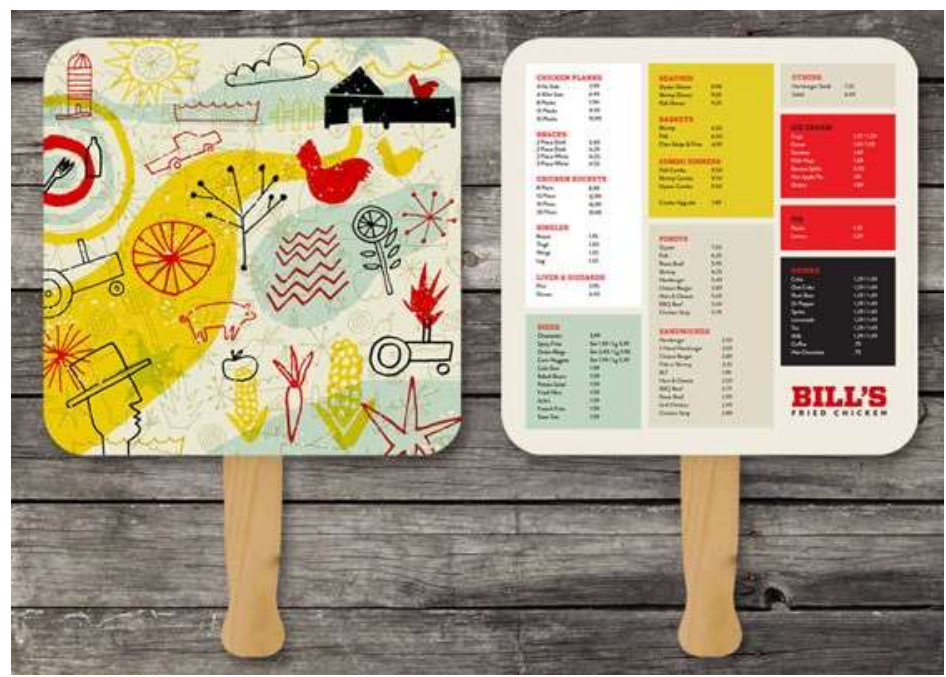

Рис. 2. Кольорове оформлення меню

Як уже відзначено, велику увагу слід приділяти шрифту. Найменування напоїв і страв, норми відпуску і ціни повинні бути читабельними і ясними. Виключені закреслення, виправлення від руки і орфографічні помилки. Не застосовують в одному меню відразу кілька видів шрифтів. Підбирати шрифт можна з урахуванням дизайну ресторану. Так, наприклад, якщо інтер'єр ресторану оформлений в середньовічному жанрі, то підійде готичний вигляд шрифту.

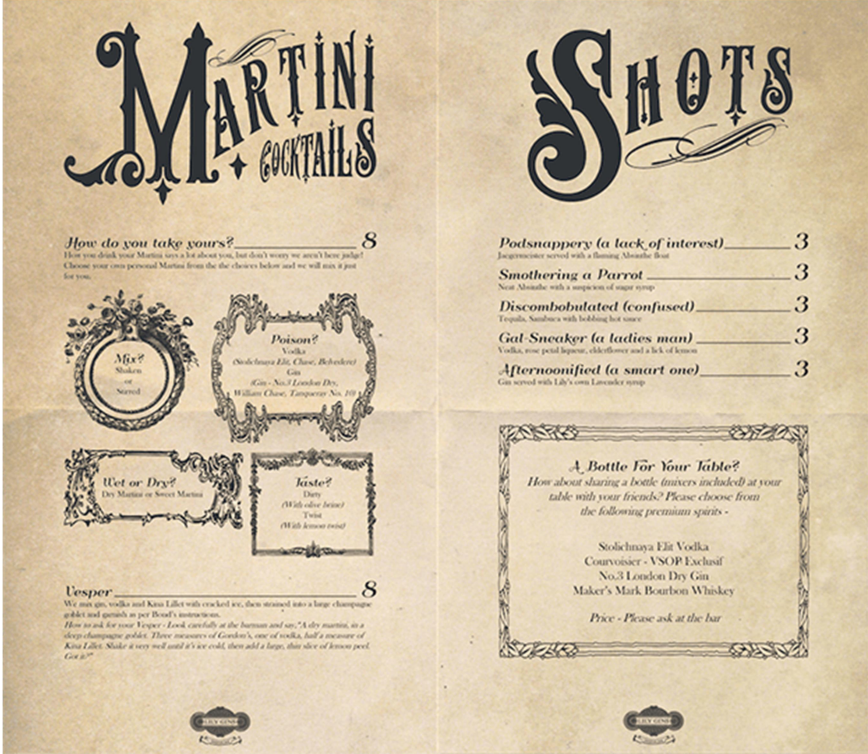

Рис. 3. Шрифт відповідний дизайну інтер'єру

Деякі види шрифтів дуже складно читати (в тому числі слова, написані курсивом). Звертати увагу потрібно і на міжрядковий інтервал. Можна букви розташувати щільно, а можна простір між ними розширити. Друкується меню зазвичай на глянцевому папері, але красиво і оригінально буде виглядати меню, надруковане на бересті, шкірі або на оксамиті.

Меню – це своєрідна реклама ресторану або кафе, яку можна зробити у вигляді книги з фотоілюстраціями страв. Статистика показує, що найчастіше відвідувачі замовляють саме ті страви, які забезпечуються фотографією. Тільки в цьому випадку для заголовків і описів страв потрібно вибирати один шрифт. Для дітей підготувати особливе меню, в оформленні якого будуть присутні різні мультяшні герої або звірятка.

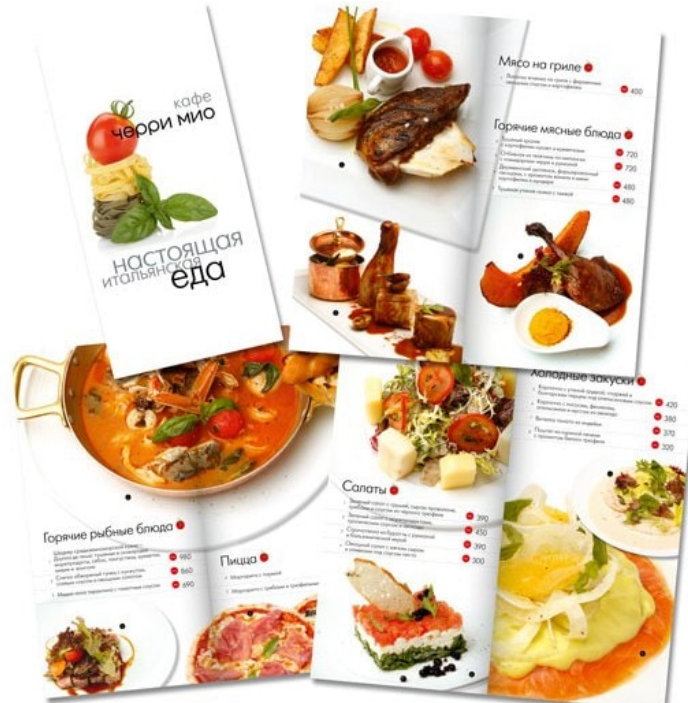

Рис. 4. Меню у вигляді книги з фотоілюстраціями страв

Текст в меню повинен бути лаконічним, але в той же час примушувати відвідувача купити ту чи іншу страву. Особливу увагу приділіть винній карті і десертам.

Найчастіше для дизайну меню ресторанів застосовується комбінований варіант, тобто використовуються і малюнки (фото), і тексти. Зазвичай такі меню роблять у вигляді папок на болтах або кільцях і друкують на ламінованому папері. На зовнішній вигляд папки також потрібно звертати увагу: вона повинна відображати тематичну спрямованість і стиль роботи ресторану.

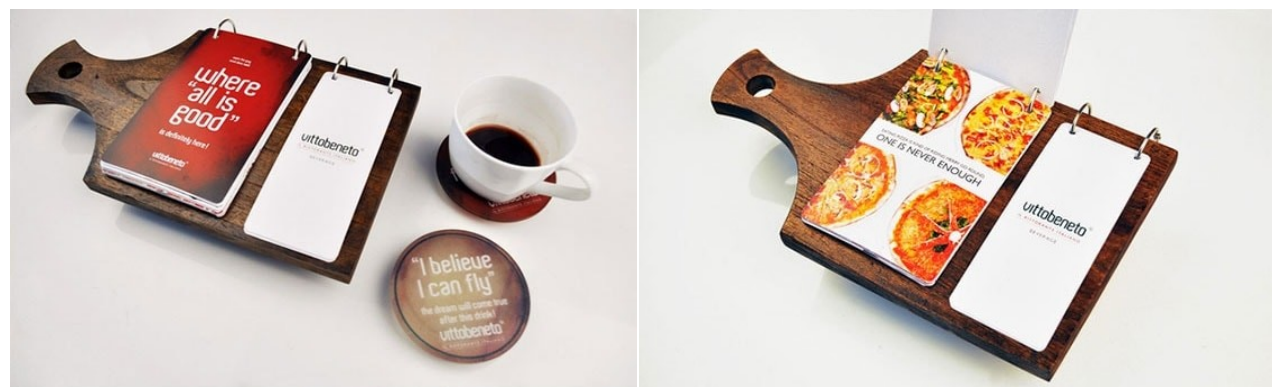

Рис. 5. Комбінований дизайн меню

### Завдання практичної роботи

Створити меню для закладу харчування в програмі CorelDRAW Послідовність виконання завдання:

- 1.Дослідити особливості створення меню;
- 2.Створити ескізне зображення меню;
- 3.Відтворити затверджений ескіз за допомогою векторних форм, шрифтів та растрових зображень;
- 4.Перевірити правильність виконаного завдання.

# ПРАКТИЧНА РОБОТА 9

Тема. Специфіка створення плану в ArchiCAD

- Мета: оволодіти навичками роботи в ArchiCAD; навчитися створювати план в ArchiCAD.
- Обладнання: ПК зі встановленою програмою ArchiCAD

## Теоретичні відомості

Перед відкриттям робочого вікна програми з'явиться запрошення, де у вас поцікавляться створити новий файл або відкрити будь-який існуючий, так як у вас ще немає існуючих файлів – вибирайте створити новий (інші настройки за замовчуванням) і натискаєте Новий (New).
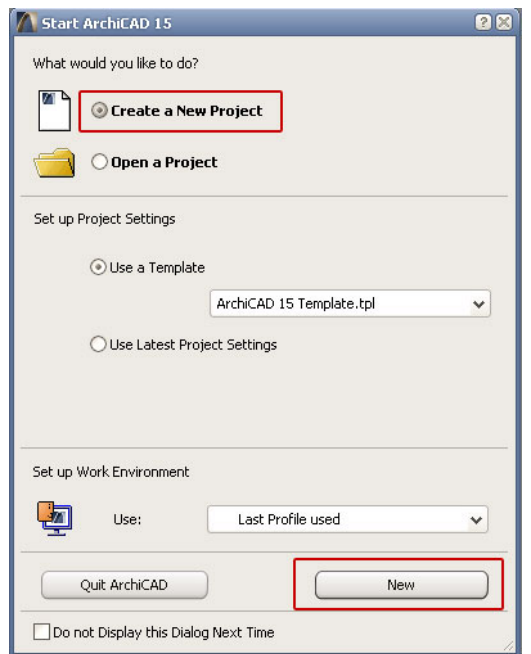

Рис. 1. Вибір файлів для відкриття

Через деякий час перед вами відкриється робоче вікно ArchiCAD. Тепер можна приступати безпосередньо до креслення.

В будівництві всі розміри прийнято вести в міліметрах. У зв'язку з цим в ArchiCAD всі розміри також вводяться в міліметрах в натуральну величину. Наприклад, якщо висота стіни 2,5 м, то в ArchiCAD розмір буде позначатися - 2500 мм.

Отже, починаємо зі стін. Вибираємо на панелі інструментів, розташованої біля лівого краю екрану - інструмент стіна. Двічі натискаємо на іконку і потрапляємо в налаштування стіни. Тут ми задаємо всі необхідні нам розміри стіни: висоту, товщину і розташування щодо осі, натискаємо кнопку ОК і переходимо до безпосереднього побудови стіни.

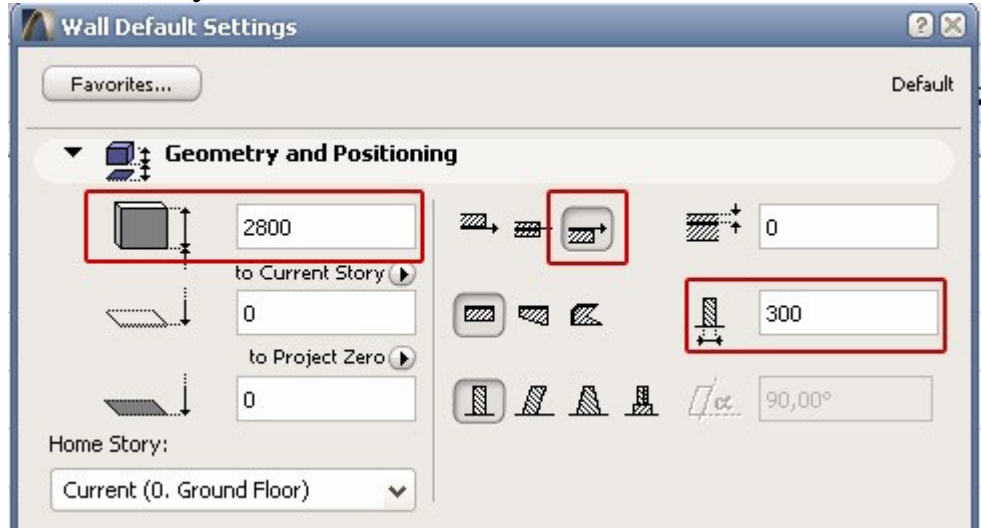

Рис. 2. Вікно налаштування властивостей стін

Переводимо курсор в початок координат (чорний хрестик на екрані) і чекаємо, коли курсор змінить свій вигляд з невеликого хрестика на знак галочки. Як тільки курсор змінив вигляд – натискаємо на точці початку координат і переміщаємо курсор вправо в напрямку побудови стіни. Щоб зафіксувати викреслюють стіну в горизонтальному (або вертикальному) положенні, натисніть і утримуйте клавішу Shift на клавіатурі.

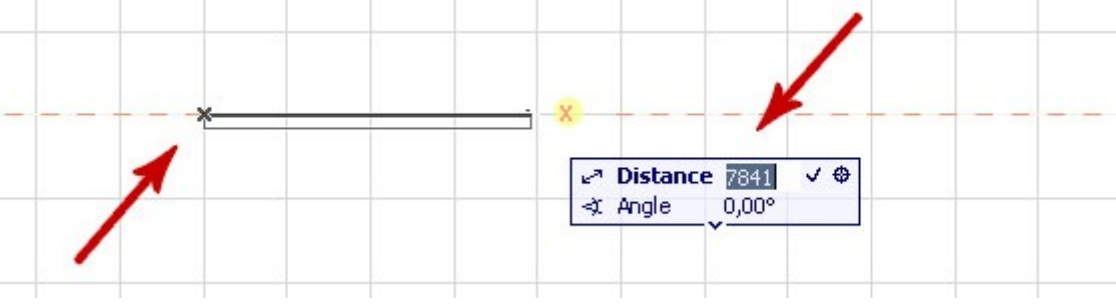

Рис. 3. Побудова стіни від початку координат

Щоб задати стіні фіксований розмір, необхідно не відпускаючи клавіші Shift натиснути ще клавішу R, у вікні стану розмірів вводите необхідну величину стіни в міліметрах і натискайте клавішу Enter.

Задана стіна з'явиться на екрані. Решта стіни викреслюють по аналогії. Кожна новостворювана стіна прив'язується до попередньої. Слідкуйте за прив'язкою до накреслених стін (курсор повинен змінюватися на знак галочки в вузлових точках прив'язки).

Додамо в план двері. Вибираємо на панелі інструментів – інструмент двері. Двічі натискаємо на кнопку – потрапляємо в налаштування властивостей дверей. Вибирайте відповідну двері і їх розміри і переходимо до плану кімнати.

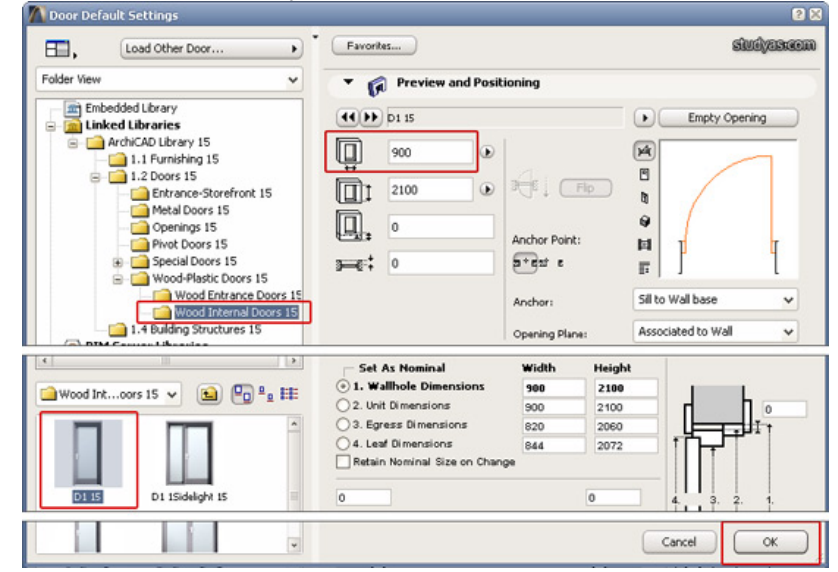

Рис. 4. Вікно налаштування властивостей дверей в ArchiCAD

Наводите курсор на ділянку стіни, де повинні бути двері. Коли курсор поміняв свій вигляд, клацаєте один раз на стіні і чекаєте, коли з'явиться курсор у вигляді ока. Цей знак означає сторону, в яку будуть відкриватися двері. Переводимо курсор за межі кімнати, щоб двері відчинилися назовні і клацаємо на порожньому полі екрана, щоб завершити процес створення (креслення) дверей.

Створення (креслення) вікон відбувається за аналогією зі створенням дверей. Вибирайте інструмент вікно, задавайте необхідні розміри.

Створення вікна відрізняються параметром – висота підвіконня. Задайте необхідну висоту підвіконня або залиште її за замовчуванням, і вставляйте вікна на плані на потрібних ділянках стіни.

Щоб викреслити (додати) підлогу в кімнату. Вибирайте на панелі інструментів, інструмент Перекриття. У його настройках також можна задати товщину, висоту розташування і т.д. Курсором чіпляємося за який-небудь внутрішній кут кімнати, клацаємо по ньому і тягнемо майбутнє перекриття в протилежний кут кімнати. Завершуємо створення перекриття, клацнувши по необхідному кутку кімнати. Перекриття автоматично буде накреслено на плані.

Таким же чином створюється стеля в кімнаті, з єдиною різницею, що побудову потрібно вести на другому поверсі кімнати.

# Завдання практичної роботи

Створити план будинку в ArchiCAD

# Послідовність виконання завдання:

1.Дослідити особливості створення плану в програмі ArchiCAD;

- 2.За даними будинку побудувати зовнішні стіни;
- 3.Побудувати внутрішні стіни;
- 4.Побудувати віконні та дверні отвори;
- 5.Перевірити правильність виконаного завдання.

# ПРАКТИЧНА РОБОТА 10

- Тема. Специфіка створення будівельних елементів в режимі конструювання
- Мета: оволодіти навичками роботи в ArchiCAD; навчитися наносити розміри та встановлювати загальну площу.
- Обладнання: ПК зі встановленою програмою ArchiCAD

### Теоретичні відомості

Коли ви накреслили приміщення, залишиться його виміряти. В ArchiCAD це зробити дуже просто. Вибирайте інструмент Зона на панелі інструментів. В налаштуваннях цього інструменту нічого міняти не потрібно. Тільки задати ім'я кімнати у відповідному полі.

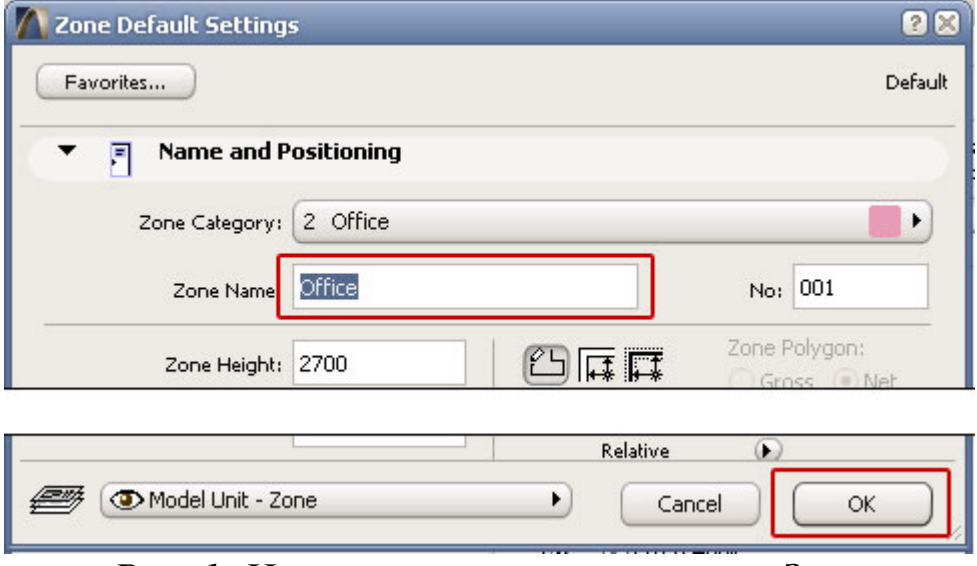

Рис. 1. Налаштування інструменту Зона

 Натискаємо кнопку ОК і переходимо на план кімнати. Затискаємо клавішу пробіл на клавіатурі і двічі клацаємо всередині кімнати лівою клавішею миші. Обчислена площа та інші параметри кімнати з'являться на плані кімнати у вигляді таблички.

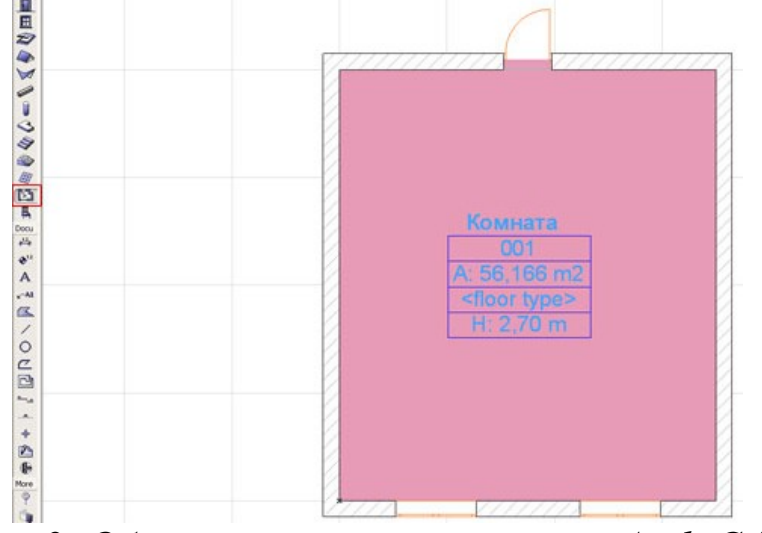

Рис. 2. Обчислення площі кімнати в ArchiCAD

Зазвичай розміри об'єднуються в розмірні ланцюжки і розміщуються по горизонталі і вертикалі кімнати. Для цього вибирайте інструмент "Розміри" на панелі інструментів і, не змінюючи стандартних налаштувань, перейдіть на план кімнати. Тепер активним інструментом «Розміри», клацаємо по елементах

кімнати, які необхідно виміряти. Коли елемент вимірюється, то біля нього з'являються невеликі маркери-кружечки, які свідчать, що елемент захоплений для вимірювання.

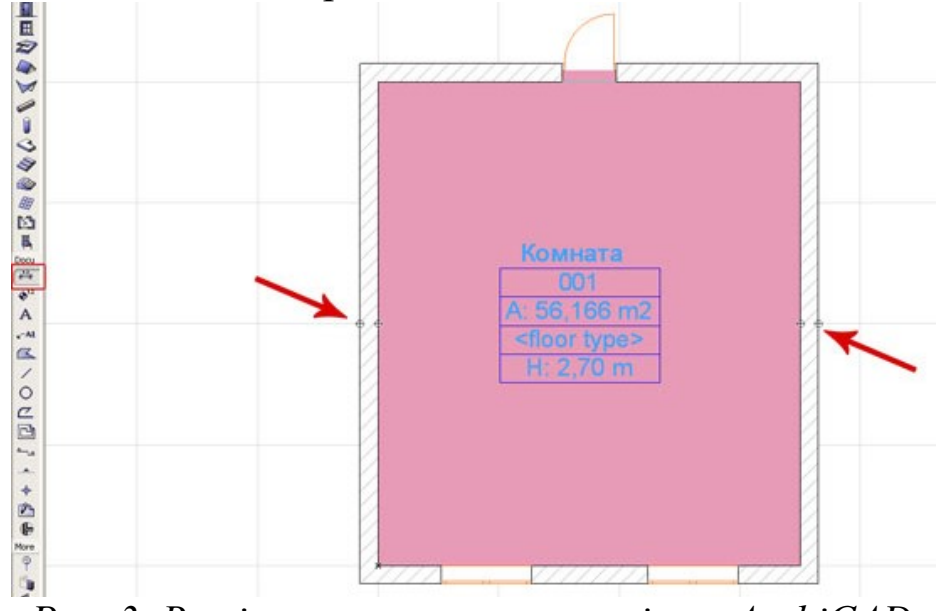

Рис. 3. Вимірювання товщини стіни в ArchiCAD

Виміряйте всі необхідні елементи плану, спочатку горизонтально розташовані, далі виведіть курсор в вільне місце і двічі клацніть, щоб вивести лінійку розмірів. Теж саме виконайте для вертикально розташованих елементів кімнати.

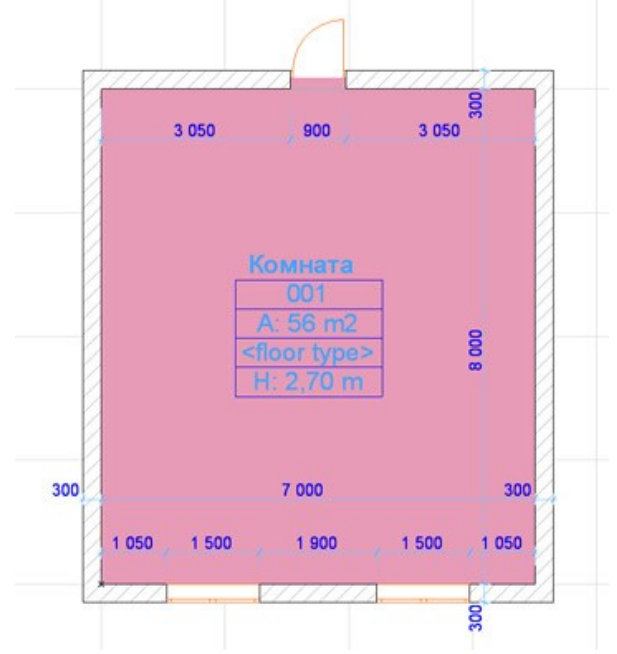

Рис. 4. Накреслений план в ArchiCAD

Щоб побачити 3d модель накресленого приміщення натисніть на клавіатурі клавішу F3.

### Завдання практичної роботи

Позначити розміри та площу кімнат будинку в програмі ArchiCAD Послідовність виконання завдання:

1.Дослідити особливості креслення розмірів в ArchiCAD;

- 2.Позначити зовнішні розміри будинку;
- 3.Позначити внутрішні розміри кожної кімнати;
- 4.Нанести площу кожної кімнати;
- 5.Перевірити правильність виконаного завдання.

# ПРАКТИЧНА РОБОТА 11

Тема. Робота з каталогом об'єктів

- Мета: оволодіти навичками роботи в ArchiCAD; навчитися розробляти план підлоги з розміщенням меблів.
- Обладнання: ПК зі встановленою програмою ArchiCAD

# Теоретичні відомості

Меблі в будь-якої версії ArchiCAD знаходиться на панелі інструментів в кнопці бібліотечні елементи. Двічі клацаємо по кнопці з зображенням стільця (так позначається інструмент бібліотечні елементи) і потрапляємо в діалогове вікно списку всіх бібліотечних об'єктів доступних в стандартній версії ArchiCAD. Наприклад щоб встановити в приміщення диван, шукайте вкладку меблі (furnishing) і рядок дивани (Couches and sofas). Відкривайте це рядок, і у вікні нижче побачите всі доступні моделі диванів. Вибирайте найбільш необхідний диван, при цьому, на етапі планування кімнати ви не повинні піклуватися про стиль дивану, тому що нас, в першу чергу, цікавлять їх габарити.

Стандартні розміри меблів в ArchiCAD цілком підходять для більшості проектів, і ви можете сміливо використовувати їх при плануванні кімнат, однак якщо у вас є конкретні (існуючі, з конкретними розмірами) меблі, то, в разі потреби, змініть габарити меблів у відповідних віконцях настройки властивостей меблів і переходьте до плану, натиснувши кнопку ОК.

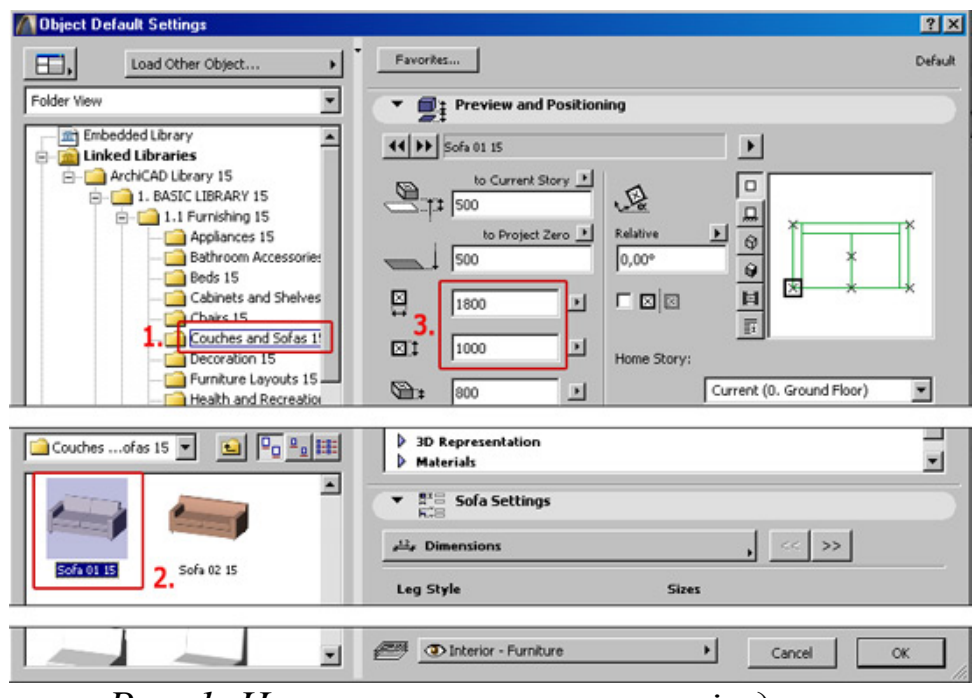

Рис. 1. Налаштування параметрів дивану

Щоб позиціонувати об'єкти (розташувати на плані кімнати) в ArchiCAD є два способи:

1. У вікні властивостей об'єкта переміщати потрібний об'єкт чорною зігнутою стрілкою, клікаючи в необхідну вам сторону на порожньому полі в віконці з зображенням дивана. Об'єкт буде повертатися слідом за стрілкою. Маленькі хрестики на об'єкті позначають точки прив'язки, а хрестик, укладений в квадрат, позначає активну точку прив'язки об'єкта на даний момент.

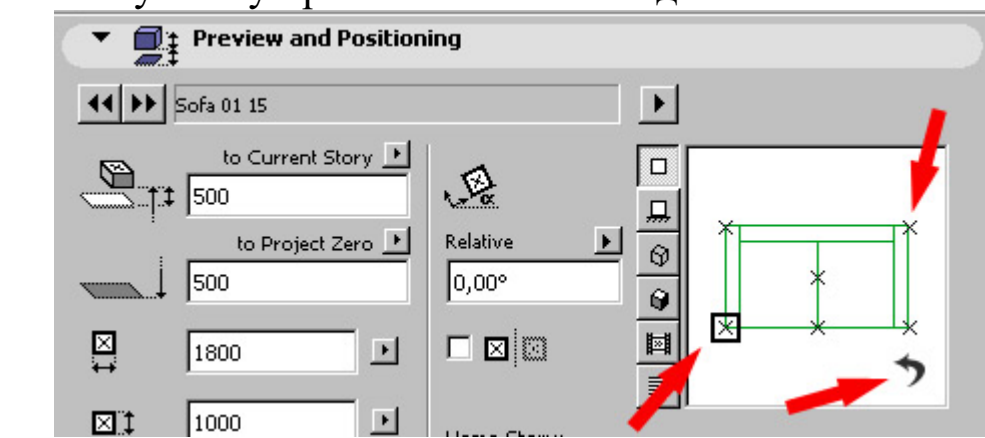

Рис. 2. Позиціонування об'єктів в ArchiCAD у вікні настройки властивостей об'єкта

2. Позиціонувати об'єкт на плані кімнати, використовуючи інструмент перенести і повернути.

Щоб перемістити (повернути, віддзеркалити, збільшити) якийнебудь об'єкт прямо на плані кімнати, його необхідно виділити (при цьому об'єкт стане зеленим кольором) і взяти його за будь-яку вузлову точку. Після цього на екрані з'явиться панель доступних дій над об'єктом, де ви зможете вибрати ту дію, яку вам необхідно.

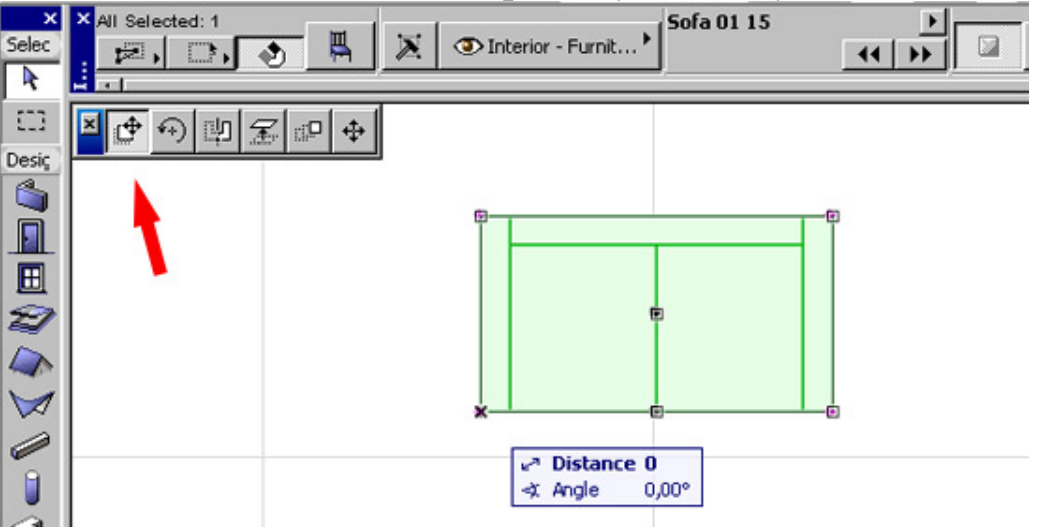

Рис. 3. Позиціонування об'єктів в робочому вікні ArchiCAD

## Завдання практичної роботи

Розробити план підлоги з розміщенням меблів у програмі ArchiCAD

### Послідовність виконання завдання:

- 1.Дослідити особливості креслення плану підлоги з розміщенням меблів в ArchiCAD;
- 2.В створеному раніше плані будинку позначити підлогу;
- 3.Розмістити меблі в кожній кімнаті;
- 4. Перевірити правильність виконаного завдання.

# ПРАКТИЧНА РОБОТА 12

Тема. Моделювання ландшафту

- Мета: оволодіти навичками роботи в ArchiCAD; навчитися моделювати облаштування зеленого простору відповідної ділянки.
- Обладнання: ПК зі встановленою програмою ArchiCAD

## Теоретичні відомості

Для створення 3D-сітки ландшафту найкраще використовувати як основу лінії.

Активуйте в Навігаторі Карта проекту> 1. 1-й поверх:

1. Клацніть правою кнопкою миші в Навігаторі на елементі РЛ-01 Топозйомка і виберіть Показати як посилання фону, щоб відобразити робочий лист у фоновому режимі.

2. Натисніть на стрілку, розташовану поруч з кнопкою Фон і виберіть знаходиться внизу списку команду Фон і посилання, щоб відкрити однойменну панель.

3. За допомогою кнопок на розташовану праворуч від шкали інтенсивності посилання стрілку, а потім - на кнопку Застосувати параметри до всіх посилань.

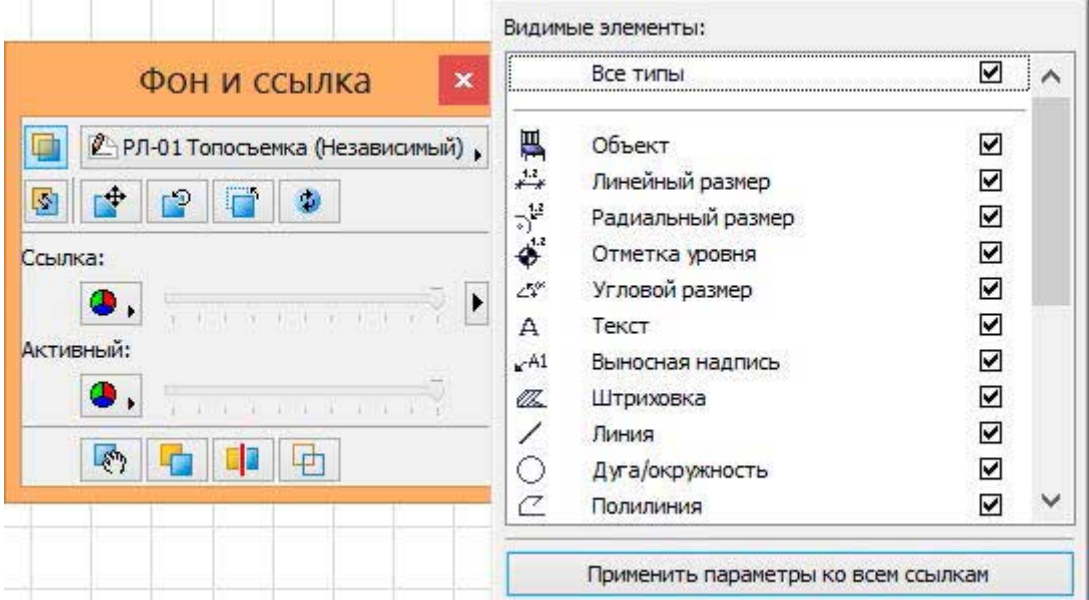

4. Закрийте панель Фону і посилання.

5. Якщо лінії не відображаються у вікні плану поверху, ймовірно, це викликано тим, що шари, на яких вони розташовані, в даний момент приховані. Відкрийте діалог Параметри шарів, натиснувши комбінацію клавіш CTRL / CMD + L, і перейдіть шарів до кінця вниз. Шари, що містять елементи Xref-посилання, розташовуються окремо від власних шарів ArchiCAD. Натисніть на піктограму у формі ока, щоб включити їх показ. Натисніть кнопку OK.

### Створення 3D-сітки

1. Увімкніть інструмент 3D-сітка (клацнувши мишею на його значку, що знаходиться в панелі інструментів) і зробіть додатковий подвійне клацання мишею на тому ж значку.

# $EQ \approx \cot x$

2. Відкриється діалог Параметрів 3D-сітки. Налаштуйте параметри 3D-сітки наступним чином: • Висота 3D-сітки Товщина: 2 000 мм

Зсув відносно власного поверху: -100 міліметрів нижче проектного нуля • Як Структури 3D-сітки виберіть Тверде тіло Будівельним матеріалом призначте Грунт

3. Переконайтеся в тому, що в якості Власного обраний 1. 1-й поверх (поточний). Зніміть позначку з маркера штрихування ПОВЕРХОНЬ в панелі Вистави на Плані і в розрізі.

- За допомогою меню, що випадають, активуються натисканням кнопок Заміни покриттів, встановіть для верхньої поверхні покриття Ландшафт-Трава зелена, а в якості нижнього і бічних покриттів - Ландшафт-Грунт.
- Виберіть пункт Чітко все ребра.
- Мітки та категорії: якщо ваш робочий процес передбачає взаємодію з фахівцями суміжних дисциплін, які працюють в 3D-додатках САПР, для забезпечення коректної передачі даних необхідно заповнити ці поля.
- Як ID вкажіть Сітка-001.
- Встановіть Конструктивну функцію як несучих елемент, а Розташування - Зовні.
- 4. Натисніть кнопку OK.

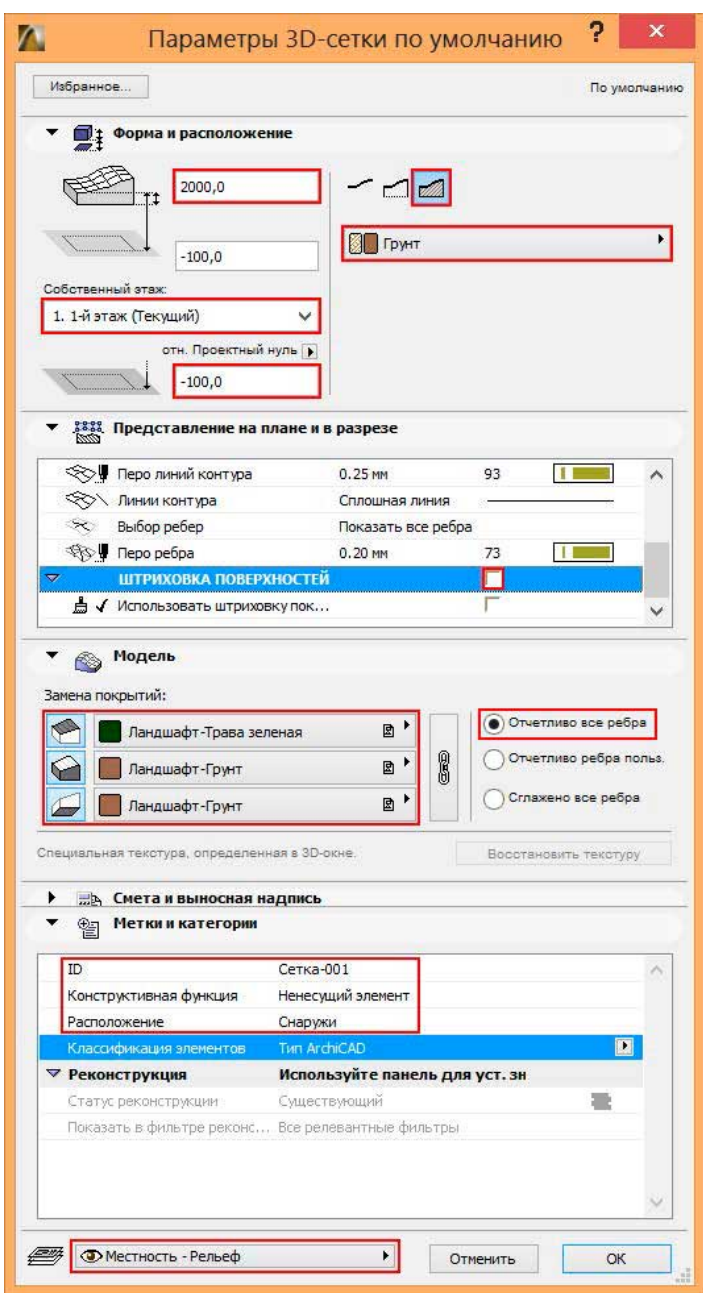

5. Виберіть в Інформаційному табло Прямокутний геометричний варіант і клацніть мишею в двох протилежних точках прямокутника меж ділянки місцевості, щоб створити 3D-сітку.

> $\Omega$   $\Omega$   $\Omega$  $\qquad \qquad \blacksquare$

6. Наведіть курсор на тільки що створену 3D-сітку і додайте її в вибірку поєднанням SHIFT + клацання мишею, після чого активуйте інструмент 3D-сітка, якщо він був активовано.

7. За допомогою поєднання Пропуск + клацання мишею (утримуючи клавішу Пропуск і клацаючи мишею в разі наведеного на елемент курсорі) послідовно вкажіть викривлені лінії для створення додаткових ребер 3D-сітки. У діалозі Нові точки 3D-сітки, що з'являється при кожному натисканні на лінії, вибирайте Підігнати під

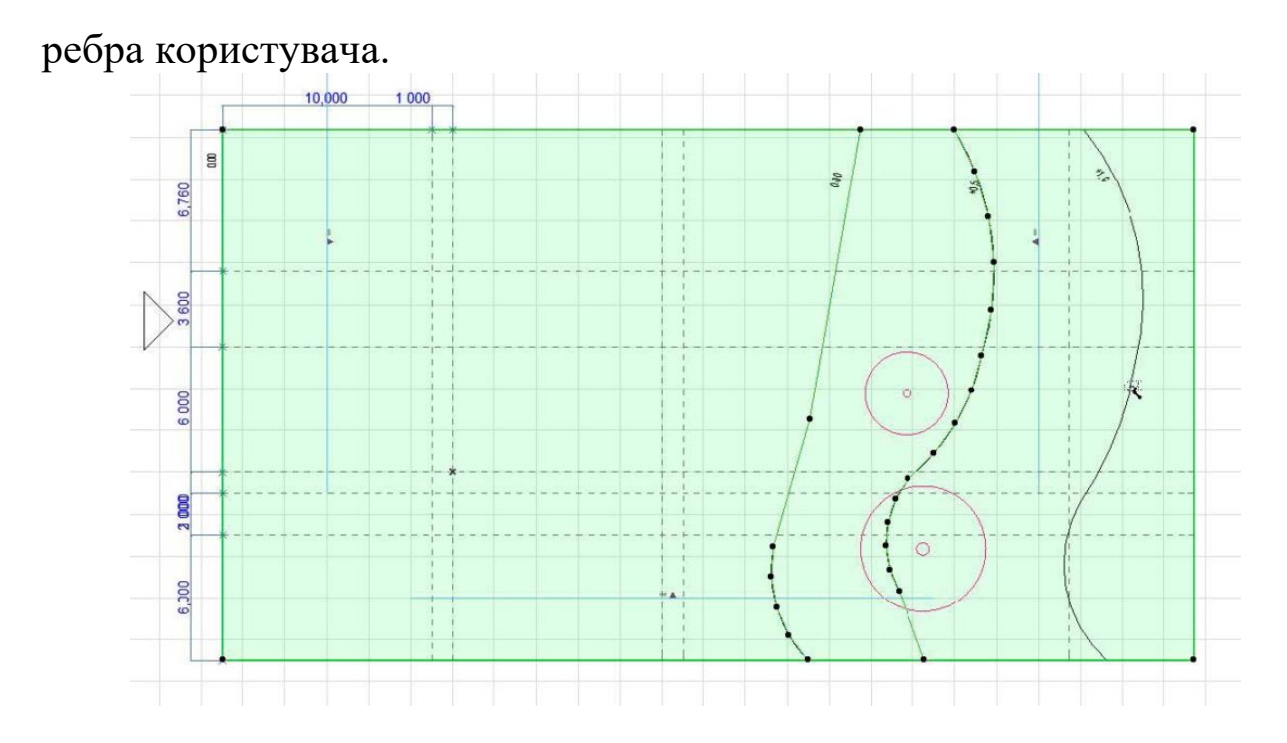

8. Щоб задати висоту точок, що лежать на одній і тій же позначці, виберіть 3D-сітку і клацніть на будь-який, точці належить другий праворуч (середньої) лінії горизонталі:

 У локальної панелі виберіть команду Зміщення по вертикалі точок 3D-сітки. Вкажіть значення висоти 500 і відзначте маркер Застосувати до всіх: таким чином всі крапки, що лежать на лінії цього ребра будуть підняті на однакову висоту. Натисніть кнопку OK.

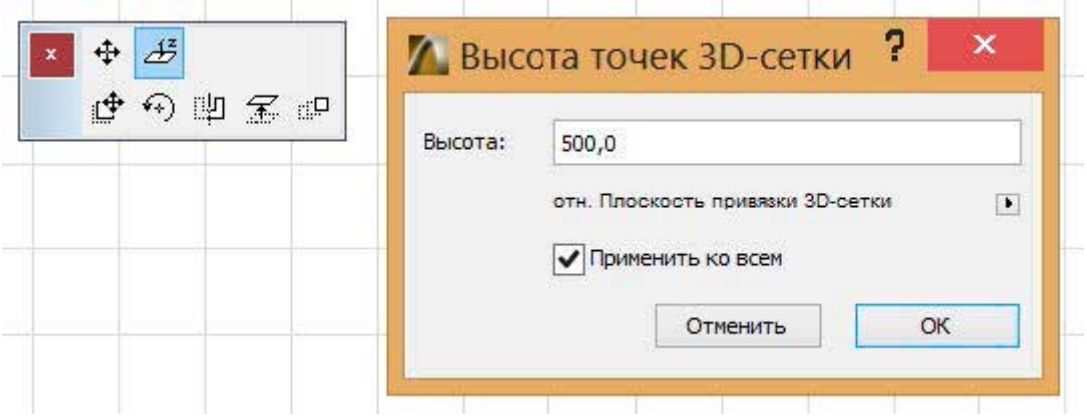

 Повторіть цю операцію щодо правої горизонталі, вказавши значення Зсуви по вертикалі точок 3D-сітки рівним 1000.

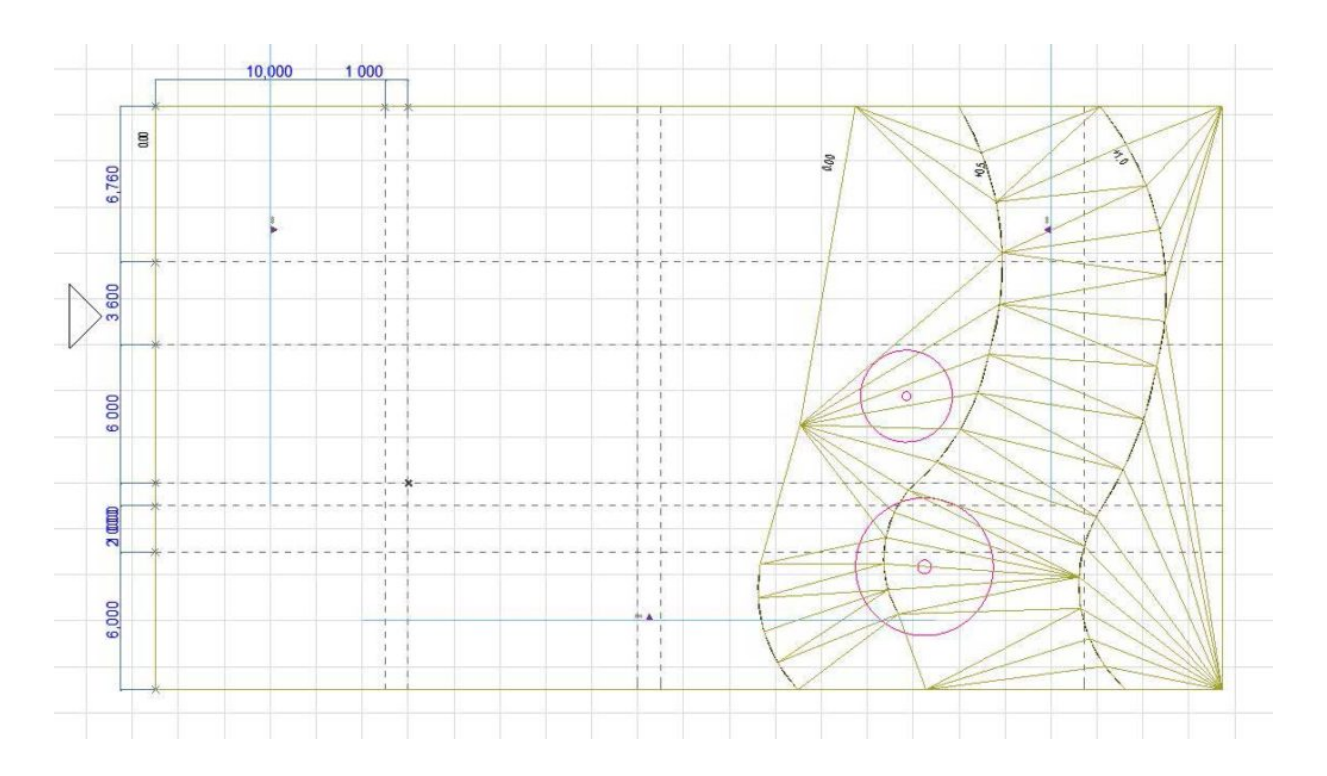

Тепер окремо підійміть праві кути 3D-сітки. Клацніть в правому куті. Виберіть команду Зміщення по вертикалі точок 3D-сітки і встановіть значення Висоти рівним 1000, але не відзначайте маркер Застосувати до всіх, щоб не піднімати всі крапки прямокутника. Повторіть ці дії стосовно нижнього кута. Результат повинен виглядати наступним чином:

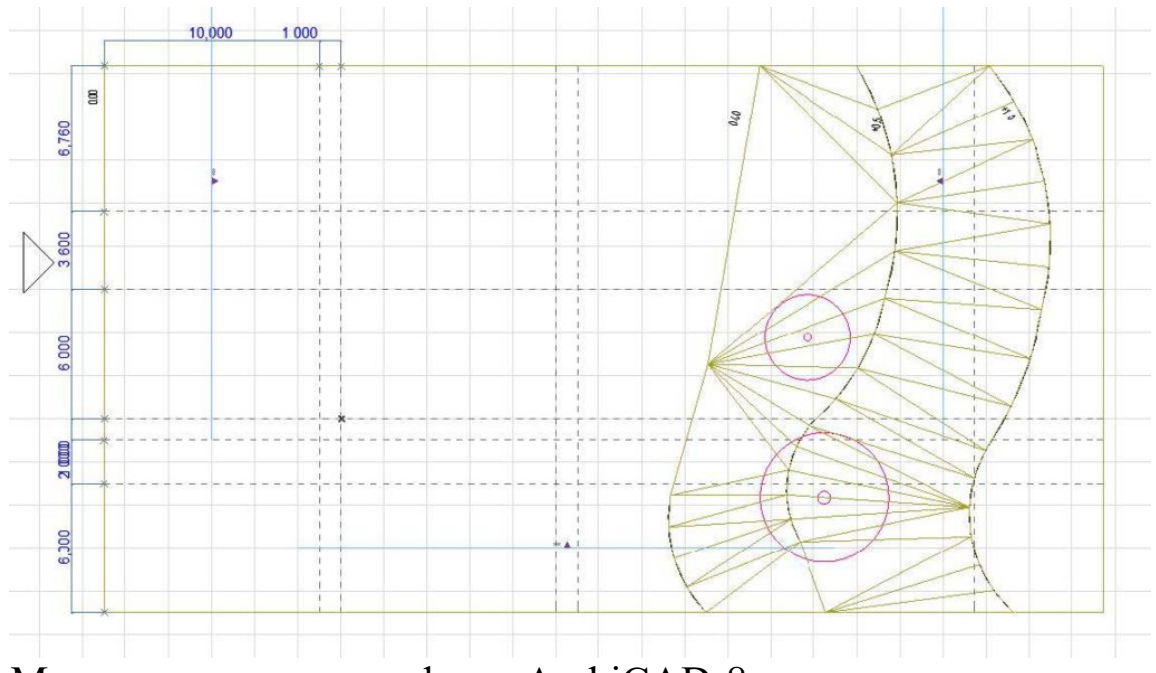

Моделювання ландшафту в ArchiCAD-8

 Виберіть 3D-сітку, клацніть правою кнопкою миші і скористайтеся командою Показати Вибірку /, що біжить рамку в 3D, щоб перевірити її форму. Якщо 3D-сітка не

видно, натисніть кнопку За розміром вікна.

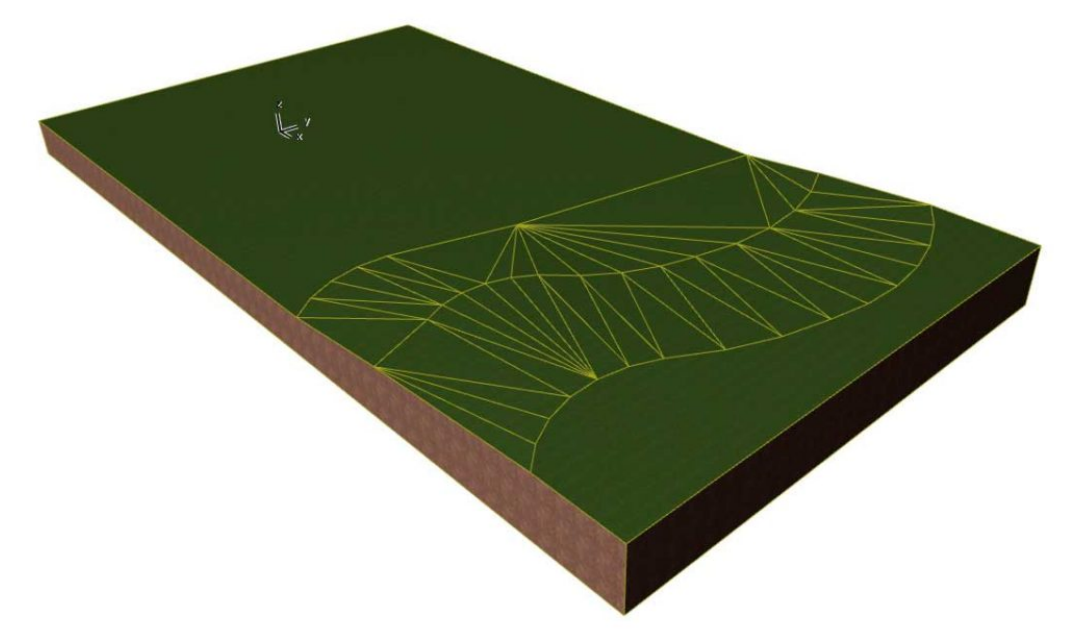

Моделювання ландшафту в ArchiCAD-9

Для відключення показу площині редагування скористайтеся командою Вид> Показати площину редагування.

# Завдання практичної роботи

Змоделювати ландшафт у програмі ArchiCAD Послідовність виконання завдання:

- 1.Дослідити особливості створення ландшафту в ArchiCAD;
- 2.Розробити ескізне зображення ландшафту;
- 3.Змоделювати облаштування зеленого простору за затвердженим планом;
- 4.Перевірити правильність виконаного завдання.

# ПРАКТИЧНА РОБОТА 13

- Тема. Моделювання простих та складних об'єктів за допомогою стандартних примітивів
- Мета: оволодіти навичками роботи в 3D Studio МАХ; навчитися моделювати об'єкти за допомогою стандартних примітивів.
- Обладнання: ПК зі встановленою програмою 3D Studio МАХ

# Теоретичні відомості

Створювати і редагувати об'єкти можна в будь-якій проекції, але деякі можливості редагування в різних проекціях відрізняються. Принцип створення визначається самим об'єктом. Для одних об'єктів, наприклад чайників (Teapot) або сфер (Sphere), досить клацнути мишею в лівій верхній точці об'єкта, перетягнути мишу і відпустити її в правій нижній точці. Для інших типів об'єктів процес може виявитися більш тривалим, наприклад при створенні коробок (Box) або циліндрів (Cylinder) потрібно буде вказати ще й глибину об'єкта.

# Створення стандартних примітивів

Спочатку поекспериментуємо зі звичайними сферами. Для створення об'єктів відкрийте панель Create (Створити), клацнувши на відповідній кнопці панелі Command Panel, - за замовчуванням дана панель відкривається автоматично. На панелі Create виберіть категорію об'єктів Geometry (Геометрія), в списку типів об'єктів вкажіть тип Standard Primitives (Стандартні примітиви), а потім в групі Object Type (Типи об'єктів) виберіть інструмент Sphere (Сфера).

Відразу зверніть увагу, що на панелі Create знаходяться кілька груп елементів: Object Type (Типи об'єктів), Name and Color (Ім'я і колір), Creation Method (Метод створення) і ін. Зліва від назви груп можна побачити або знак «-», що означає, що група розгорнута (тоді видно всі її параметри), або знак «+», коли група згорнута і видно лише її заголовок. Для згортання / розгортання будь-якої з груп досить клацнути курсором по заголовку групи.

Тепер приступимо до створення об'єкта, що, як уже зазначалося, можна зробити в будь-якому з вікон проекцій. Для прикладу створимо сферу у вікні проекції Top (Вид зверху). Для цього просто клацніть мишею в будь-якому місці вікна Top, перетягніть її, а потім відпустіть кнопку миші - в результаті сфера з'явиться у всіх чотирьох вікнах проекцій. Щоб розширити поле для експериментів, аналогічним чином створіть ще кілька однотипних сфер.

## Варіанти виділення і редагування стандартних примітивів

Найпростішим інструментом для виділення об'єктів є Select Object (Виділити об'єкт), що знаходиться на головній панелі інструментів Main Toolbar і виділяє об'єкт при натисканні на нього. Про виділення об'єкта свідчить зміна його кольору. Виділяти об'єкти можна і по-іншому: клацнувши і перетягнувши по діагоналі покажчик миші таким чином, щоб виділений об'єкт або об'єкти потрапили всередину окресленої області.

Після виділення об'єкта з ним можна робити найрізноманітніші маніпуляції: переміщати і повертати, змінювати імена та параметри, видаляти і т.п. Для початку виділіть перший із створених об'єктів, клацнувши по ньому інструментом Select Object (Виділити об'єкт), і видаліть його звичайним чином, натиснувши клавішу Delete

(Видалити). Потім виділіть другий об'єкт і змініть його ім'я, встановивши курсор в текстовому полі групи Name and Color (Ім'я і колір) і змінивши ім'я Sphere02 на Sphere01. Аналогічну операцію проведіть для всіх інших об'єктів. У цій же групі можна змінити і колір об'єкта, клацнувши на кольоровому квадратику Object Color (Колір об'єкта) і вибравши в відкрилася кольоровій палітрі потрібний колір. А потім збережіть створену сцену у файлі за допомогою стандартної команди збереження File => Save (Файл => Зберегти).

Тепер розберемося з переміщенням об'єктів. За переміщення відповідає інструмент Select and Move (Виділити і пересунути), що знаходиться на головній панелі інструментів Main Toolbar. Щоб вибрати його, клацніть по відповідній кнопці або виберіть однойменну команду з контекстного меню – варто зауважити, що в контекстному меню продубльовано і ряд інших найбільш часто використовуваних команд. Інструмент Select and Move (Виділити і пересунути) дозволяє пересувати об'єкти сцени в просторі. Технологія його застосування проста – досить клацнути на об'єкті і перетягнути його потрібним чином. При цьому зовсім необов'язково, щоб попередньо об'єкт було виділено, так як виділення буде вироблено автоматично.

На панелі Main Toolbar є спеціальні інструменти для масштабування об'єктів – Select and Scale (Виділити і масштабувати) і поворотів їх в просторі - Select and Rotate (Виділити і повернути). В реальності під інструментом Select and Scale ховаються три різних інструменти масштабування об'єктів – про це свідчить особлива мітка в нижньому правому куті кнопки з інструментом. У число прихованих інструментів входять:

 Select and Uniform Scale (Виділити і рівномірно масштабувати), призначений для рівномірного масштабування об'єктів сцени;

 Select and Non-Uniform Scale (Виділити і нерівномірно масштабувати), що відповідає за нерівномірне масштабування;

 Select and Squash (Виділити і стиснути), що дозволяє стискати об'єкти сцени вздовж одного напрямку, при цьому об'єкт автоматично розширюється уздовж двох інших напрямків.

Для вибору прихованих інструментів в 3D Studio MAX потрібно клацнути мишею на кнопці з інструментом і затримати на ній курсор миші – це призведе до появи прихованих інструментів, а потім, не відпускаючи кнопку миші, слід навести її покажчик на одну з кнопок інструментів – і потрібний варіант інструменту виявиться обраним.

Виберіть інструмент Select and Uniform Scale і відкоригуйте масштаб всіх сфер так, щоб він поступово зменшувався від першої сфери до кожної наступної, а потім зробіть копію останньої сфери за допомогою команди Edit => Clone => Copy (Редагувати => Клонувати  $\Rightarrow$  Копія), зменшіть її масштаб, надайте об'єкту ім'я Sphere05 і розмістіть сфери.

Після цього виділіть всі об'єкти сцени інструментом Select Object (Виділити об'єкт), уклавши їх в своєрідний контейнер, і поекспериментуйте з поворотом об'єктів в просторі за допомогою інструменту Select and Rotate (Виділити і повернути). Швидше за все, при повороті лінія, уздовж якої ми раніше вибудовували сфери, порушиться. Справа в тому, що переміщенням сфер ми займалися у вікні Perspective – так було набагато наочніше - і при цьому не звертали жодної уваги на вікна інших проекцій. В результаті просторове положення сфер виявилося абсолютно випадковим, що й проявилося при повороті. Тому відмовтеся від останньої дії командою Edit => Undo (Редагувати => Відкат), щоб не порушувати ілюзію вдалого розташування сфер.

Тепер перейдемо до зміни параметрів об'єктів. Виділіть об'єкт Sphere01 і відкрийте панель Modify (Зміна), на якій стане доступний цілий перелік характерних для даного об'єкта параметрів, кожен з яких можна змінити. Майте на увазі, що далеко не завжди всі параметри видно на панелі Modify – багато об'єктів мають великий список параметрів, який не вміщується в призначеній для цієї мети області, і тоді параметри доводиться перегортати по черзі або збільшувати розміри області параметрів. Здогадатися про призначення багатьох параметрів нескладно, наприклад зміна параметра Radius (Радіус) призведе до збільшення або зменшення об'єкта; параметр Segments (Сегменти) відповідає за ступінь деталізації об'єктів: при його збільшенні опуклі об'єкти стають більш рівними, а при зменшенні - матимуть більш нерівну кордон; параметр Smooth (Згладжування) призначений для настройки ступеня згладжування об'єкту і т.д. Експериментуйте з розмірами, а потім, коректуючи значення параметра Segments (Сегменти), спробуйте домогтися формування сфер з більш чіткими краями, так як при налаштуваннях параметра Segments (Сегменти), що встановлюються за замовчуванням, сфери виходять недостатньо гладкими. Потім аналогічні налаштування зробіть для всіх інших куль.

#### Вивчення навігаційних можливостей

Навігацією називається переміщення у просторі сцени без зміни

її стану – при навігації змінюється тільки вид сцени, оскільки переміщується лише точка огляду, з якої спостерігають сцену, але не її об'єкти. На відміну від двовимірних графічних пакетів, в тривимірній графіці навігації приділяється набагато більше уваги, так як розмір вікон проекцій, призначених для огляду сцени, обмежений. Навіть при найкращих параметрах обладнання він виявиться недостатнім, і в процесі створення сцени її не раз доведеться оцінювати з різних ракурсів, в різному масштабі і в кількох проекціях. За рішення цієї задачі відповідають інструменти навігації, які знаходяться в нижньому правому куті вікна програми 3D Studio MAX.

Освоювати навігаційні можливості програми потрібно на якомусь прикладі, тому створимо нову порожню сцену командою File => Reset (Файл => Перезавантажити), зберігши при бажанні сцену зі сферами. На новій сцені намалюйте довільний об'єкт із групи стандартних примітивів.

Змінити масштаб активного вікна проекцій можна інструментом Zoom (Масштаб), що знаходяться в правому нижньому кутку вікна програми. Вибравши цей інструмент, клацніть в одному з вікон проекцій і, не відпускаючи кнопку миші, перетягніть її покажчик вгору – відображення сцени в даному вікні збільшиться. Аналогічна операція, але з переміщенням покажчика миші вниз призведе до зменшення масштабу. Щоб збільшити або зменшити відразу у всіх вікнах проекцій призначений інструмент Zoom All (Масштаб для всіх) – операція проводиться аналогічним чином.

Додайте до сцени ще пару об'єктів, свідомо створюючи їх так, щоб вони не були видні у вікні Perspective, активізуйте вікно Perspective, а потім клацніть на інструменті навігації Zoom Extents (Масштаб сцени). В результаті програма автоматично встановить такий масштаб для активного вікна, при якому в ньому будуть відображені всі об'єкти сцени. Зверніть увагу, що під кнопкою Zoom Extents ховаються два інструменти: Zoom Extents (Масштаб сцени), яким ми тільки що користувалися, і Zoom Extents Selected (Масштаб виділених об'єктів сцени), застосовуваний для автоматичної установки масштабу для активного вікна проекції, при якому виділений об'єкт сцени буде розташовуватися в центрі і займати основну частину вікна проекції. При виділенні декількох об'єктів зміна масштабу буде ставитися до всіх виділених об'єктів. Інструменти Zoom Extents All (Масштаб сцени для всіх вікон) і Zoom Extents All Selected (Масштаб виділених об'єктів сцени для всіх вікон)

за своїм впливом аналогічні інструментам Zoom Extents і Zoom Extents Selected, за винятком того, що зміна масштабу поширюється на всі вікна проекцій відразу. Тепер зверніть увагу на інструмент Field-of-View (Зона огляду), призначений для зміни перспективи, і Region Zoom (Масштаб області), який відповідає за зміну масштабу області. За замовчуванням видно інструмент Field-of-View (Зона огляду), який доступний в вікнах проекцій Perspective і Camera, а інструмент Region Zoom (Масштаб області) прихований під ним і призначений для зміни масштабу у всіх проекціях, крім Perspective і Camera. Щоб зорієнтуватися, спочатку виберіть інструмент Field-of-View (Зона огляду), активізуйте вікно Perspective і, не відпускаючи кнопку миші, наведіть курсор миші спочатку вгору, а потім вниз, що і призведе до зміни перспективи. Після цього виберіть інструмент Region Zoom (Масштаб області), клацніть у будь-якому іншому вікні, крім вікна Perspective, і можна шляхом перетягування таким чином, щоб укласти в прямокутну рамку ту ділянку сцени, який необхідно розглянути більш детально. Після відпускання кнопки миші окреслена область займе весь простір поточного вікна.

Не менш важливі інструмент Pan (Прокрутка) і група інструментів Arc Rotate (Обертати по дузі). Перший відповідає за переміщення сцени всередині вікна, а другий дозволяє обертати по дузі точку огляду, завдяки чому можна вивчити об'єкти, що цікавлять сцени з усіх боків, і об'єднує такі інструменти:

 Arc Rotate (Обертання по дузі) – призначений для вільного обертання точки огляду сцени навколо центру огляду;

 $\bullet$  Arc Rotate Selected (Обертання по дузі щодо виділених об'єктів) – дозволяє обертати точку огляду сцени щодо виділених об'єктів;

 Arc Rotate SubObject (Обертання по дузі щодо виділених підоб'єктів) – з його допомогою можна обертати точку огляду сцени щодо виділених підоб'єктів.

Останній з навігаційних інструментів – Min / Max Toggle (Перемикач Min / Max) – дозволяє перемикатися в режим одного вікна: активне вікно займає всю область перегляду, завдяки чому можна розглянути всі деталі сцени.

### Завдання практичної роботи

Змоделювати тварину за допомогою стандартних примітивів в програмі 3D МАХ

Послідовність виконання завдання:

- 1.Дослідити особливості моделювання простих та складних об'єктів за допомогою стандартних примітивів;
- 2.Змоделювати тварину за допомогою стандартних примітивів;
- 3.Перевірити правильність виконаного завдання.

# ПРАКТИЧНА РОБОТА 14

- Тема. Моделювання простих та складних об'єктів за допомогою сплайнів
- Мета: оволодіти навичками роботи в 3D Studio МАХ; навчитися моделювати предмети інтер'єру за допомогою стандартних сплайнів.

Обладнання: ПК зі встановленою програмою 3D Studio МАХ

### Теоретичні відомості

Сплайни – це двовимірні геометричні об'єкти, які абсолютно самостійні і можуть служити основою для побудови більш складних тривимірних тіл. Зовні сплайни являють собою різноманітні лінії, форма лінії визначається типом вершин, через які вона проходить. Сплайнами можуть бути як найпростіші геометричні фігури: прямокутники, зірки, еліпси і ін., так і складні ламані або криві, а також контури текстових символів.

Основними елементами сплайнів є вершини (Vertex) і сегменти (Segment). Вершинами називають точки, розташовані на сплайні, при цьому перша вершина, що позначає початок сплайна, відзначається квадратиком білого кольору. Під сегментом прийнято розуміти ділянку лінії сплайна, обмежену двома сусідніми вершинами, сегменти можуть бути як прямо-, так і криволінійними відрізками. Вершини сплайна розрізняються за типом, від якого залежить ступінь кривизни прилеглих до даних вершин сегментів сплайна. Всього виділяють чотири типи вершин:

 Corner (Кутова) – вершина, в якій сплайн має злам, а прилеглі до неї сегменти позбавлені кривизни.

• Smooth (Згладжена) – вершина, через яку крива сплайна проводиться з плавним вигином, а кривизна прилеглих до вершини сегментів однакова з обох сторін.

 Bezier (Безьє) – вершина, що нагадує згладжену і відрізняється від неї можливістю управління ступенем кривизни обох сегментів. Останнє здійснюється завдяки наявності в вершині дотичних

векторів, обмежених на кінцях маркерами у вигляді квадратиків зеленого кольору і званих ручками Безьє. Переміщаючи ручки Безьє, можна змінювати напрямок, відповідно до якого сегменти сплайна входять в вершину і виходять з неї, а змінюючи відстань від маркерів до вершини – регулювати ступінь кривизни сегментів сплайна. У вершин даного типу ручки Безьє пов'язані між собою, і переміщення однієї з них автоматично викликає переміщення другої.

 Bezier Corner (Безьє кутова) – вершина, що має дотичні вектори, що дозволяють управляти ступенем кривизни сегментів, проте, на відміну від вершин Bezier, у вершин Bezier Corner дотичні вектори не пов'язані один з одним і переміщення одного з маркерів не залежить від переміщення іншого.

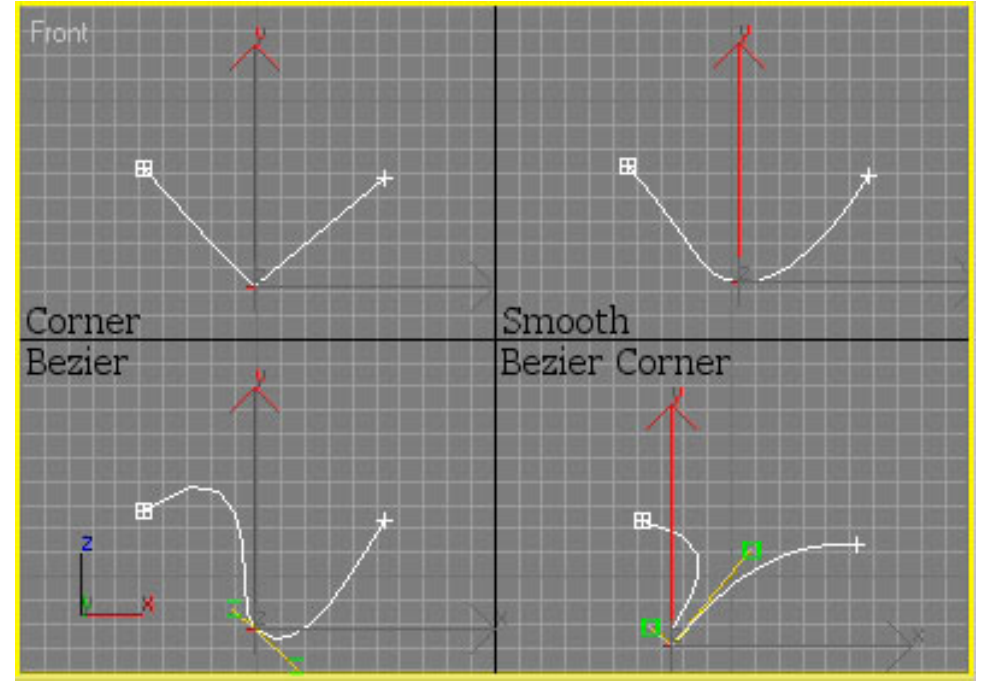

Рис. 1. Типи вершин сплайнів

Сегменти також розрізняються за типом: Curve (Крива) або Line (Лінія). Вибравши тип Curve, можна отримати криволінійні сегменти, якщо вершини є гладкими або мають тип Безьє, в разі ж кутових вершин навіть при установці типу Curve сегмент залишиться лінійним. Вибір типу Line призводить до ігнорування типу вершин, в результаті чого сегмент даного типу завжди виглядає лінійним.

### Створення сплайнів

Активізуйте категорію об'єктів Shapes (Форми) командної панелі Create (Створення), в списку різновидів об'єктів вкажіть тип Splines (Сплайни). Це призведе до появи на панелі групи інструментів, відповідних типів сплайнів. Для побудови стандартних сплайнів

використовуються інструменти Rectangle (Прямокутник), Circle (Коло), Ellipse (Еліпс), Arc (Дуга), Donut (Кільце), NGon (N-кутник), Star (Зірка), Text (Текст), Helix (Спіраль) і Section (Перетин). Їх побудова аналогічна створенню примітивів, а розташування вершин і характер будь-якого з названих об'єктів встановлюються параметрами в момент створення в панелі Create (Створення), а пізніше – в панелі Modify (Зміна). Інструмент Line (Лінія) призначений для створення сплайнів нестандартного вигляду і працює трохи інакше.

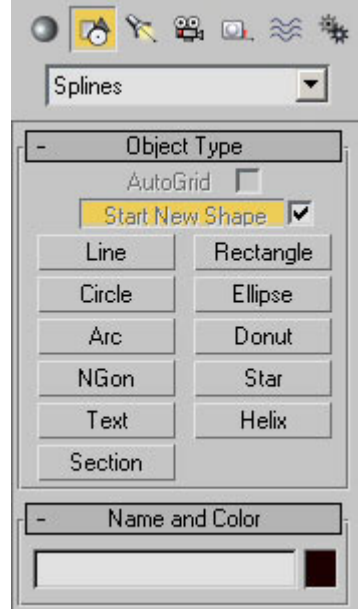

Рис. 2. Інструменти групи Splines

## Геометричні фігури

Для прикладу спробуйте створити кілька стандартних сплайнів у вигляді геометричних фігур, наприклад багатокутник, зірку і спіраль. Спробуйте провести рендеринг, вибравши команду Rendering => Renderer і клацнувши на кнопці Render. Провівши рендеринг, ви не побачите сплайнів – справа в тому, що за замовчуванням сплайни не рендеряться. Для того щоб зробити їх видимими під час рендеринга виділіть перший сплайн, активізуйте панель Modify (Зміна) і в свиті Rendring (Візуалізація) встановіть прапорець Renderable (Що візуалізується) – сплайни стануть видимими.

Поки всі сплайни мають однакову товщину, що нескладно виправити, змінивши у кожного з них в свиті Rendring (Візуалізація) значення параметра Thickness (Товщина). Зверніть увагу на сувій Parameters (Параметри), в якому визначаються основні параметри кожного типу сплайнів: розміри, число вершин та ін. Для тренування збільште товщину кожного з сплайнів, змініть число вершин у багатокутника і зірки і збільште кількість витків на спіралі. Зверніть увагу, що у вікнах проекцій відбилися всі зміни, крім збільшення товщини сплайнів, яка залишилася колишньою, - нічого страшного, все так і має бути, оскільки за замовчуванням опція Display Render Mesh (Показати візуалізуємий каркас) відключена. Переконатися в тому, що товщина реально змінилася, можна провівши рендеринг або просто включивши даний прапорець.

### Текст

Для створення тексту перезавантажте файл командою File => Reset (Файл => Скинути), на панелі Create (Створення) знову виберіть тип Splines (Сплайни) і активізуйте інструмент Text (Текст). У відкритому свиті параметрів створення сплайна введіть потрібний текст, виберіть шрифт і встановіть його параметри. Потім клацніть в одному з вікон проекцій – це призведе до появи фрагмента тексту.

Перед проведенням рендеринга перемістіть текст так, щоб він весь опинився в полі зору, активізуйте панель Modify (Зміна), в свиті Rendring (Візуалізація) встановіть прапорець Renderable (Що візуалізується) і збільште значення параметра Thickness (Товщина).

# Лінії

Створюючи попередні види сплайнів, ми не звертали увагу на вершини і сегменти – більш того, навіть не згадували про різні типи вершин. З сплайнами-лініями все інакше – в залежності від особливостей побудови кривої вони будуть доповнюватися вершинами різного типу. Клацання лівою кнопкою у вікні проекції при обраному інструменті Line (Лінія) будуть призводити до появи нової кутової точки (Corner), а переміщення миші при натиснутій лівій кнопці – до появи вершини Безьє (Bezier). Даний принцип створення вершин встановлений за замовчуванням, і при необхідності його можна змінити в свиті Creation Method (Метод Створення) на панелі Create (Зміна). Для цього достатньо змінити положення перемикачів Initial Type (Тип вершин при натисканні) і Drag Type (Тип вершин при перетягуванні).

 Клацання правою кнопкою призводить до завершення малювання сплайна з ліній. При спробі поставити вершину в місці знаходження початкової точки сплайна на екрані з'являється питання «Close Spline?» ( «Закрити сплайн?») – стверджувальна відповідь призведе до отримання замкнутого контуру, в іншому випадку контур виявиться розірваним і його граничні вершини можна буде незалежно переміщати.

Теоретично існує і другий метод створення сплайна з ліній – режим Keyboard Entry (Введення з клавіатури), який передбачає введення координат (X, Y і Z) кожної з вершин вручну з клавіатури. Безпосереднє додавання кожної нової вершини здійснюється кнопкою Add Point (Додати вершину), кнопка Finish (Закінчити) дозволяє закінчити створення сплайна, а кнопка Close (Замкнути) створює сегмент, який з'єднує першу вершину з останньої.

### Редагування сплайнів

Сплайни можуть редагуватися на двох рівнях – на рівні параметричної форми і на рівні підоб'єктів: вершин, сегментів, а також сплайнів, якщо мова йде про складений сплайн.

Редагування на рівні параметричної форми, або об'єкта, здійснюється звичайним чином при активації панелі Modify (Зміна) і дозволяє приєднувати до сплайну інші сплайни і змінювати ряд параметрів сплайна, заданих при його створенні.

 Щоб сплайн можна було редагувати на рівні підоб'єктів, він повинен бути перетворений в об'єкт типу Editable Spline (Редагований сплайн) за допомогою команди Convert To => Convert to Editable Spline (Конвертувати в => Конвертувати в редагований сплайн). Такий об'єкт перестає бути параметричним – його вже не можна буде редагувати на рівні параметрів, змінюючи ширину, висоту, радіус, зате він може модифікуватися на рівні вершин і сегментів.

Основні інструменти зміни геометрії підоб'єктів: вершин (Vertex), сегментів (Segment) і сплайнів в цілому (Spline) – знаходяться в свиті Geometry (Редагувати геометрію), яка стає доступною при активації панелі Modify (Зміна). Управління типом підоб'єктів здійснюється через контекстне меню.

### Редагування на рівні вершин

При редагуванні на рівні вершин найбільший інтерес в свиті Geometry (Редагувати геометрію) представляють наступні операції:

• Refine (Уточнити) – дозволяє додавати додаткові вершини без зміни контуру сплайна, що може знадобитися для подальшого розриву сплайна в даній точці;

• Break (Розбити) – дозволяє розірвати контур в будь-який виділеної вершині, при цьому утворюються дві роздільні вершини;

• Insert (Вставити) – дає можливість вставити вершину в будь-якій точці сплайна, відразу ж перемістити її і продовжити додавання нових вершин;

• Delete (Видалити) – використовується для видалення виділених вершин;

• Weld (Злити) – відповідає за об'єднання двох виділених кінцевих або співпадаючих вершин в одну з урахуванням значення параметра Weld Threshold (Поріг злиття), задає відстань, при якому вершини які збігаються будуть об'єднуватися;

 Fuse (Наблизити) – дозволяє наблизити виділені точки один до одного, застосування даної операції корисно перед зварюванням вершин за допомогою операції Weld;

• Connect (З'єднати) – здійснює з'єднання двох вершин на кінцях розімкнутого сплайна відрізком прямої;

Fillet (Заокруглення) – дозволяє скруглити будь-які кути;

 Chamfer (Фаска) – відповідає за зняття прямої фаски з будьякого кута.

### Редагування на рівні сегментів

Редагування сплайнів на рівні сегментів дозволяє:

розбивати сплайн на окремі частини – операція Break (Розбити);

 додавати нові вершини до існуючих сегментів – операція Refine (Уточнити);

 відокремлювати сегменти, перетворюючи їх в самостійні форми, - Detach (Відокремити);

видаляти сегменти – операція Delete (Видалити);

 додавати вказану кількість вершин на виділеному сегменті, розбиваючи його при цьому на рівні частини, - операція Divide (Розділити).

### Редагування на рівні сплайнів

Редагування на рівні сплайнів дозволяє:

об'єднувати сплайни – операція Attach (Приєднати);

 створювати вздовж сплайнів контури зазначеної ширини – операція Outline (Контур);

 дзеркально відображати сплайни по вертикалі, горизонталі або по діагоналі – операція Mirror (Віддзеркалення);

 міняти місцями у сплайнів початкову і кінцеву точки – операція Reverse (Перевернути);

 застосовувати до сплайнів різні модифікатори, виконувати над сплайнами булеві операції – операція Boolean (Булева) та ін.

### Завдання практичної роботи

Змоделювати криволінійну стелю за допомогою сплайнів в програмі 3D МАХ

#### Послідовність виконання завдання:

- 1.Дослідити особливості моделювання простих та складних об'єктів за допомогою стандартних сплайнів;
- 2.Змоделювати криволінійну стелю за допомогою сплайнів;
- 3.Перевірити правильність виконаного завдання.

#### ПРАКТИЧНА РОБОТА 15

Тема. Створення моделей методом лофтінга

Мета: оволодіти навичками роботи в 3D Studio МАХ; навчитися створювати меблі методом лофтінгу.

Обладнання: ПК зі встановленою програмою 3D Studio МАХ

#### Теоретичні відомості

Loft-об'єкти будуються шляхом формування оболонки за опорними перетинах, розставляють уздовж деякої заданої траєкторії. Оболонка як би натягується на перетин уздовж зазначеного шляху, а в результаті виходить тривимірна модель. Даний метод моделювання прекрасно підходить для тих моделей, форма яких може бути охарактеризована певним набором поперечних перерізів. В основі будь-якого подібного об'єкта завжди лежать траєкторія (шлях) і одне або більше перетинів (форм). Шлях задає основну лінію loft-об'єкта і може мати форму прямої, кола, спіралі, довільної кривої, а перетини визначають його форму і теж можуть бути найрізноманітнішими. При використанні декількох перетинів вони розміщуються вздовж шляху за вказаним користувачем принципом, а в разі одного перетину дана форма розміщується на обох кінцях шляху.

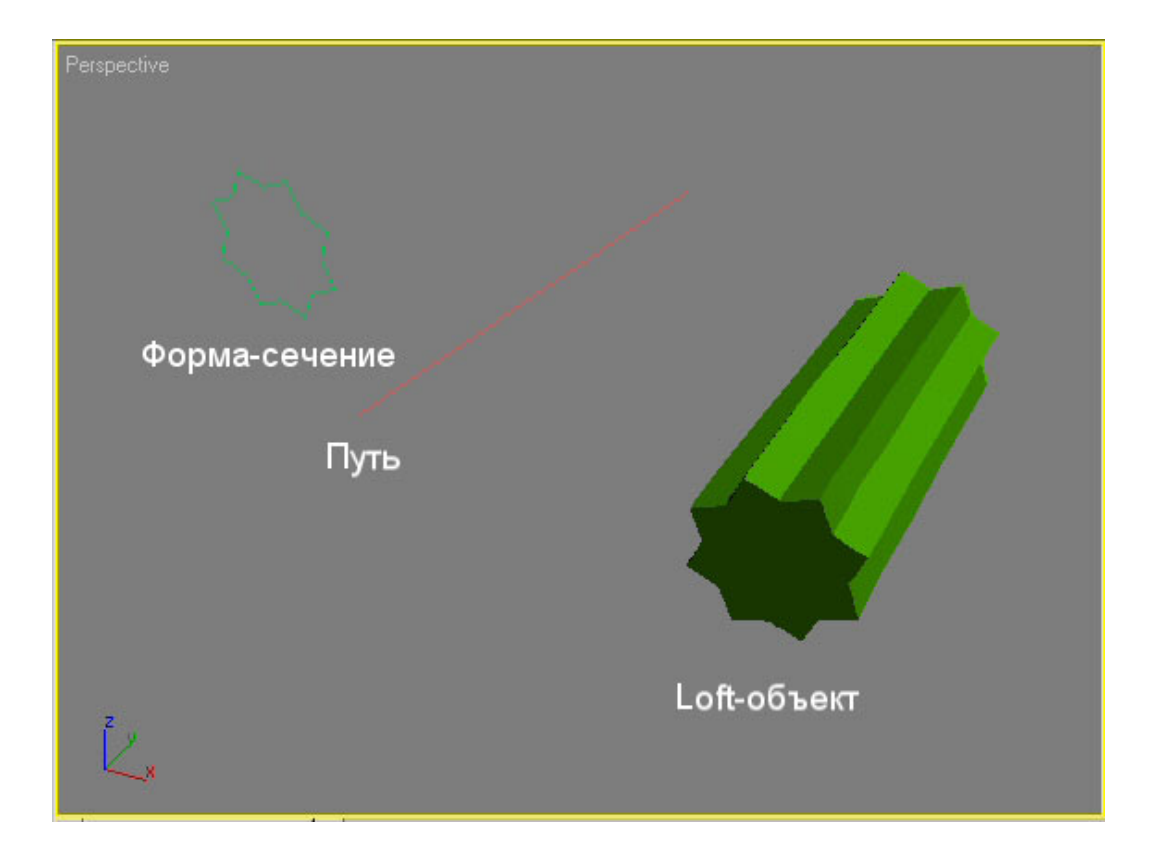

Рис. 1. Приклад loft-об'єкта з відображенням шляху і одного поперечного перерізу

Обидва типи структурних елементів – шлях і перетин – представлені звичайними сплайнами. Форма шляху може містити тільки один сплайн, так як програма відмовляється приймати будьяку форму, яка містить в якості шляху більше одного сплайна. І якщо при спробі створення loft-об'єкта кнопка вибору шляху не активізується, то це означає, що виділена форма містить більше одного сплайна.

Форма loft-об'єкта визначається не тільки за рахунок шляху і певного набору перетинів – не менш важливі положення внутрішніх перетинів уздовж шляху і узгодження перших вершин кожної форми поперечного перерізу. Від розміщення перетинів уздовж шляху залежить те, як і в який момент буде змодельовано перехід від одного перерізу до другого, а узгодження вершин дозволяє уникнути перекручування моделей при переході від перетину до перетину або, навпаки, при необхідності штучно скручувати об'єкти. При роботі з loft-об'єктами масу запитань викликають звичайні трансформації, здійснювані інструментами Select and Move (Виділити і пересунути), Select and Scale (Виділити і масштабувати) і Select and Rotate (Виділити і повернути), оскільки спроба скористатися ними для перетворення шляху або перетину ніяк не позначається на loft-об'єкті. Справа в тому, що трансформації, що застосовуються до вихідних об'єктів лофтінга (до шляху і перетинах), ігноруються – така особливість роботи 3D Studio MAX.

### Створення loft-об'єктів

Вихідні форми для loft-об'єктів (шлях і перетин) можна створювати в будь-якому вікні проекцій, тому при виборі вікна проекцій варто виходити з зручності моделювання, віддаючи перевагу тому вікну проекцій, яке найбільшою мірою узгоджується з видом об'єкта зверху або спереду.

Loft-об'єкти відносяться до складових об'єктів (Compound Objects) категорії Geometry (Геометрія), і для їх побудови призначена кнопка Loft (Лофтінговий), яка стає доступною при виділенні одній з вихідних форм і активізації типу Compound Objects категорії Geometry. Можна піти й іншим шляхом – вибрати з головного меню команду Create => Compound => Loft, що теж призведе до відкриття панелі з настройками loft-об'єкта.

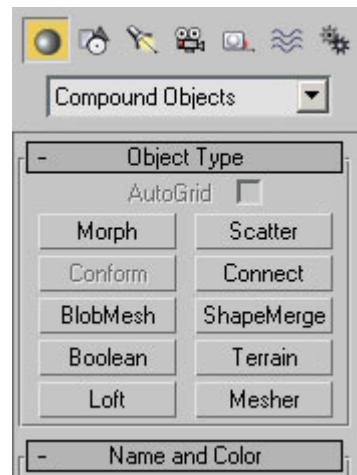

Рис. 2. Тип Compound Objects з вхідними в нього варіантами складових об'єктів

Створювати прості loft-об'єкти можна двома способами: вказуючи або шлях – для цього варіанту призначена кнопка Get Path (Вказати шлях) з сувою Creation Method (Метод створення), або форму-перетин за допомогою кнопки Get Shape (Вказати форму). Обидва варіанти рівнозначні, але різняться розташуванням в просторі одержуваного лофтінгового об'єкта, який визначається на підставі попередньо виділеного об'єкта: перетину – в першому випадку і шляху – у другому. Крім названих кнопок, в свиті Creation Method (Метод створення) є важливий перемикач, що має три положення:

 $\bullet$  Move (Перемістити) – форма-перетин, зазначена після клацання на кнопці Get Shape (Вказати форму) або Get Path (Вказати шлях),

буде поміщена в створюваний loft-об'єкт і перестане існувати як незалежний об'єкт;

 Copy (Копіювати) – у складі створюваного loft-об'єкта буде використана незалежна копія вихідної форми-перетину;

 $\bullet$  Instance (Зразок) – буде застосований зразок форми-перетину, який встановлений за замовчуванням і використовується найчастіше, так як будь-яка наступна припустима зміна форми буде відображатися на loft-об'єкті.

 При створенні будь-якого loft-об'єкта слід звернути увагу на наступні моменти:

 якщо немає жодного виділеного об'єкта, то кнопка Loft (Лофтінговий) буде недоступною;

 якщо попередньо виділена форма складається більш ніж з одного сплайна, то кнопка Get Shape (Вказати форму) в свиті Creation Method (Метод створення) виявиться недоступною.

### Редагування loft-об'єктів

Під редагуванням loft-об'єкта розуміються різні операції:

 додавання нових перетинів в loft-об'єкти, що дозволяє отримувати набагато цікавіші моделі, ніж на основі одного перетину;

видалення перетинів;

 заміна одного перетину loft-об'єкта на інший, що буває необхідною, якщо вибір перетину виявився невдалим, а змінити перетин занадто довго або взагалі неможливо;

 редагування сплайнів шляху і перетинів на рівні параметричної форми. Таким способом можна виконати тільки найпростіші перетворення, наприклад збільшити або зменшити радіус перетину, змінити число вершин в разі багатокутника і зірки;

 зміна контурів шляху і перетинів на рівні підоб'єктів: вершин, сегментів, що дозволяє змінювати об'єкт до повного невпізнання. Дана можливість обов'язково передбачає попереднє (тобто до проведення лофтінга) конвертація відповідних сплайнів зі звичайних в редаговані за допомогою команди Convert To => Convert to Editable Spline (Конвертувати в => Конвертувати в редагований сплайн). При цьому редаговані сплайни перестають бути параметричними об'єктами, і їх уже не можна буде редагувати на рівні параметрів, змінюючи ширину, висоту, радіус тощо.

### Додавання в loft-об'єкт нових перетинів

Після створення базового loft-об'єкта в нього можна додавати додаткові перетини, що дозволяють перетворювати прості об'єкти в

набагато більш складні і цікаві. Додавати нові перетини можна як в режимі створення loft-форми (панель Create - Створення), так і в режимі її редагування (панель Modify - Зміна).

Якщо ви будуєте моделі з декількома перетинами, то майте на увазі, що хоча теоретично різні перетину можуть мати різне число вершин, але на практиці для отримання згладженої форми краще, щоб кількість вершин у всіх сплайнів-перетинів було однаковим. В іншому випадку, особливо при великій кількості вершин, можливо непередбачуване перекручування і розтягування loft-моделі.

# Заміна перетину в loft-об'єкті

У кнопки Get Shape (Ввести форму) є дві функції: вона відповідає за додавання перетину в loft-об'єкт і допомагає замінити в уже створеному об'єкті один перетин на інший.

Поміняти можна не тільки перетин, а й сам шлях, для чого потрібно, виділивши loft-об'єкт, клацнути на кнопці Get Path (Вказати шлях) і в якості нового шляху вказати інший сплайн.

# Завдання практичної роботи

Побудувати офісне крісло в програмі 3D МАХ

## Послідовність виконання завдання:

- 1.Дослідити особливості моделювання об'єктів методом лофтінгу;
- 2.Змоделювати одну ніжку крісла;
- 3.Скопіювати та відзеркалити другу ніжку крісла;
- 4.Побудувати кріплення елементів;
- 5.Змоделювати сидіння;
- 6.Змоделювати спинку крісла;
- 7.Перевірити правильність виконаного завдання.

# ПРАКТИЧНА РОБОТА 16

Тема. Моделювання з використанням булевих операцій

Мета: оволодіти навичками роботи в 3D Studio МАХ; навчитися моделювати об'єкти за допомогою стандартних примітивів.

Обладнання: ПК зі встановленою програмою 3D Studio МАХ

# Теоретичні відомості

Булева операція здійснюється шляхом створення булевого складеного об'єкта з двох існуючих об'єктів – дані об'єкти називаються операндами і обов'язково повинні перетинатися в деякій

області простору. Операнди представлені у вигляді окремих об'єктів на всій стадії редагування булевого складеного об'єкта, що дозволяє при необхідності вибирати і модифікувати їх і навіть виконувати анімацію.

У 3D Studio MAX передбачено п'ять типів булевих операцій:

• Union (Об'єднання) – результатом операції є об'єкт, який виходить внаслідок об'єднання двох вихідних об'єктів; при цьому частини об'єктів, що опинилися всередині загального зовнішнього обсягу, видаляються;

• Intersection (Перетин) – отриманий об'єкт є результатом перетину двох вихідних об'єктів; при цьому частини об'єктів, що опинилися поза загальним внутрішнього обсягу, видаляються;

 Subtraction (A-B) / Subtraction (B-A) (Віднімання (A-B) / Віднімання (B-A)) – результатом є об'єкт, отриманий за допомогою вирахування одного об'єкта з другого, всі частини якого відсікаються об'ємом першого і видаляються;

 Cut (Вирізати) – отриманий об'єкт є результатом вирізання на поверхні першого об'єкта в місцях перетину з другим об'єктом відповідних отворів і прорізів.

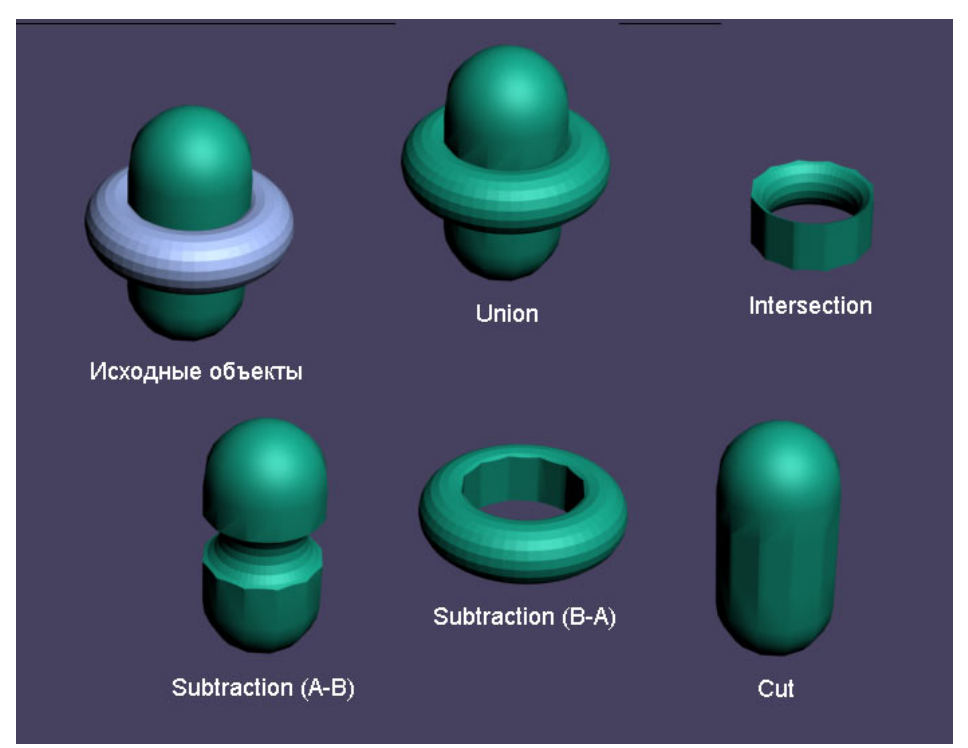

Рис. 1. Приклади застосування різних типів булевих операцій

Булеві об'єкти є різновидом складових об'єктів і тому належать до групи Compound Objects (Складові Об'єкти) з категорії Geometry (Геометрія) на панелі Create (Створити). Технологія створення

мулевого об'єкта складається з двох етапів – попередньої підготовки вихідних об'єктів і подальшого застосування до них необхідної булевої операції, причому перед застосуванням останньої один з вихідних об'єктів обов'язково повинен бути виділений, інакше операція Boolean виявиться недоступною.

Існує кілька методів створення булевих об'єктів:

 Copy (Копія) - при створенні булева об'єкта зберігається оригінал операнда В;

 Move (Перенесення) - при створенні булева об'єкта оригінал операнда В не зберігається;

• Instance (Зразок) - створюється Boolean-об'єкт і при цьому зберігається копія операнда В; при зміні копії логічний об'єкт буде змінюватися, а при зміні булева об'єкта буде змінюватися копія;

 Reference (Посилання) - створюється Boolean-об'єкт і при цьому зберігається копія По-операнда; якщо при цьому змінювати оригінал, то Boolean-об'єкт теж зміниться; якщо ж змінювати Boolean-об'єкт, то оригінал при цьому змінюватися не буде.

Результат булевої операції не завжди виявляється вдалим, тому слід дотримуватися ряду умов:

 вихідні об'єкти повинні перетинатися в деякій області простору, причому характер перетину потрібно ретельно відрегулювати в вікнах проекцій;

 вихідні об'єкти повинні мати достатню кількість сегментів і бути згладженими, інакше результат виявиться занадто грубим або зовсім не відповідатиме задуманому;

 каркаси повинні бути побудовані правильно – межі, спільно використоване ребро, повинні спільно використовувати і дві вершини, а ребро може спільно використовуватися тільки двома гранями. Для редагованих сіток може знадобитися об'єднання співпадаючих вершин вручну в режимі Edit Mesh.

### Моделювання за допомогою булева вирахування

Булеві операції вирахування найбільш широко використовуються при моделюванні. Найчастіше вони застосовуються для створення заокруглень і поглиблень на першому з вихідних об'єктів, а також виїмок і наскрізних отворів в ньому, і тому другий об'єкт умовно можна вважати своєрідною стамескою або фрезою, яка створює жолобок на першому об'єкті або вибирає якусь його частину. Як «ріжучих інструментів» можуть бути задіяні найрізноманітніші об'єкти, зокрема об'єкти, отримані з криволінійних сплайнів шляхом лофтінга або обертання.

На першому етапі скористаємося булевою операцією віднімання для формування циліндричного отвору всередині кулі. Створіть вихідні об'єкти у вигляді кулі і циліндра (радіус перерізу циліндра повинен бути менше радіуса кулі, а його довжина – більше радіусу кулі) і вирівняйте їх один відносно одного по осях X, Y і Z, застосувавши операцію Align (Вирівняти). Проведіть рендеринг і відразу ж скоректуйте параметри об'єктів так, щоб вони виявилися досить гладкими, особливо в області перетину; якщо цього не зробити, то створений логічний об'єкт теж не матиме належної гладкості. Ступінь гладкості досягається шляхом підвищення щільності об'єктів: збільшення кількості сегментів і сторін сегментів і зменшення розміру сегментів. У той же час при роботі зі складними моделями для прискорення процесу моделювання в ряді випадків краще збільшувати щільність об'єктів, задіяних в якості операндів, що не перед створенням булевої операції, а після - в ході редагування операндів на рівні об'єктів.

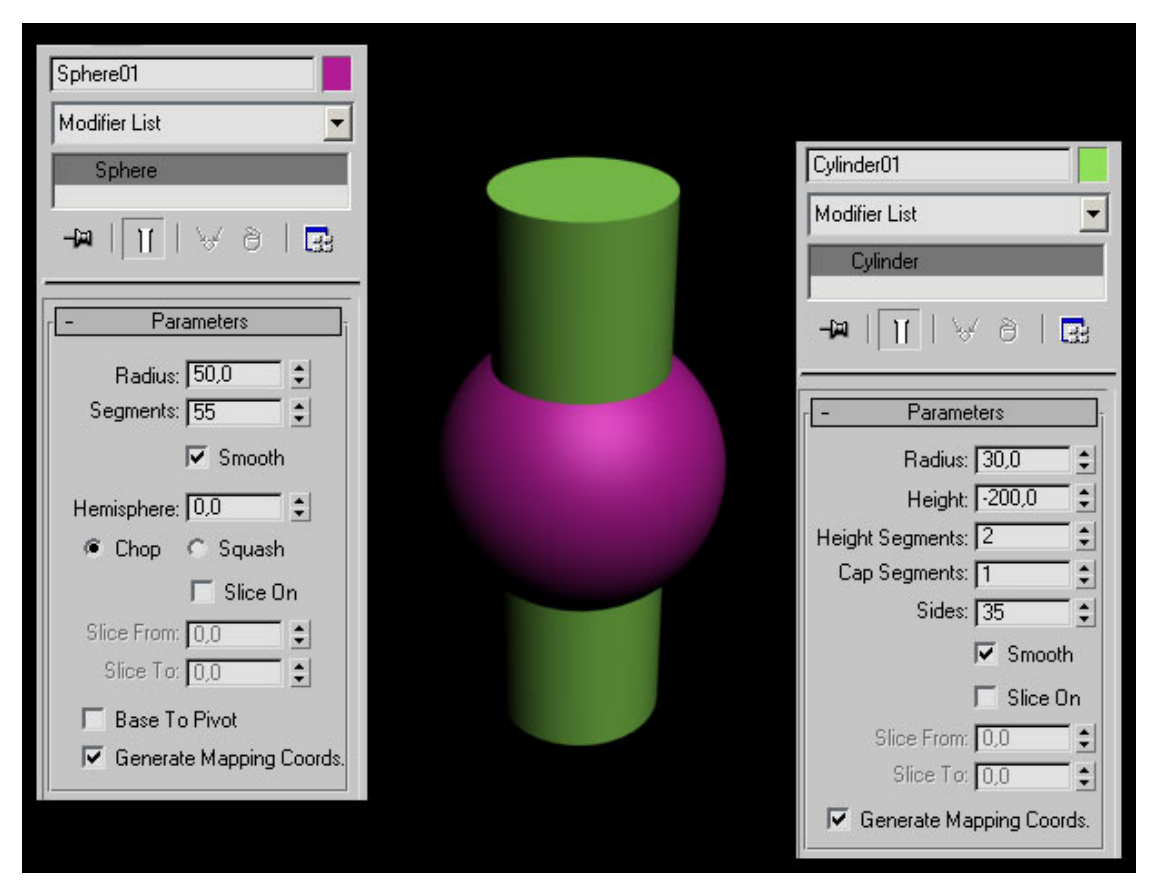

Рис. 2. Візуалізація об'єктів і їх параметри після коригування гладкості

Виділіть циліндр, встановіть режим створення булевих об'єктів,

встановіть операцію Subtraction (B-A) (Віднімання B-A), для вказівки операнда B натисніть на кнопку Pick Operand B (Вибрати операнд B) і вкажіть сферу. Це призведе до видалення внутрішньої частини сфери точно за розміром вихідного циліндра таким чином, що в сфері з'явиться наскрізний отвір. Формуючі за допомогою булевого вирахування отвори можуть мати різну форму, а результат залежить не тільки від розмірів і форми об'єктів, але і від положення їх по відношенню один до одного, а також від того, який з об'єктів був зазначений першим.

Булева операція Intersection (Перетин) є зворотною до булевих операцій Subtraction (AB) / Subtraction (BA) (Віднімання (А-В) / Віднімання (В-А), так як одержувані з її допомогою булеві об'єкти представляють собою фрагменти операндів A і B, які видаляються при операції булевого вираховування, якщо її провести в відношенні тих же самих об'єктів. Візьміть в якості вихідних розглянуті вище куб і кулю, виберіть куб як операнд A, а потім проведіть булеву операцію Intersection (Перетин) – результатом буде отримання чверті кулі , яка раніше надавалася вирізанною в ході операції Subtraction (B-A).

Більш цікаві варіанти поверхонь створюються при використанні в якості операнда B скручених об'єктів. Можна спробувати отримати подібний об'єкт на основі примітиву Torus, в початковому стані має такий вигляд, як на рис. 3, а після скручування (параметр Twist) на 360 ° - як на рис. 4. Додатково створіть циліндр, розмістіть об'єкти, як показано на рис. 5, і при виконанні булевої операції Subtraction (A-B) вкажіть циліндр як операнд A - результат представлений на рис. 6.

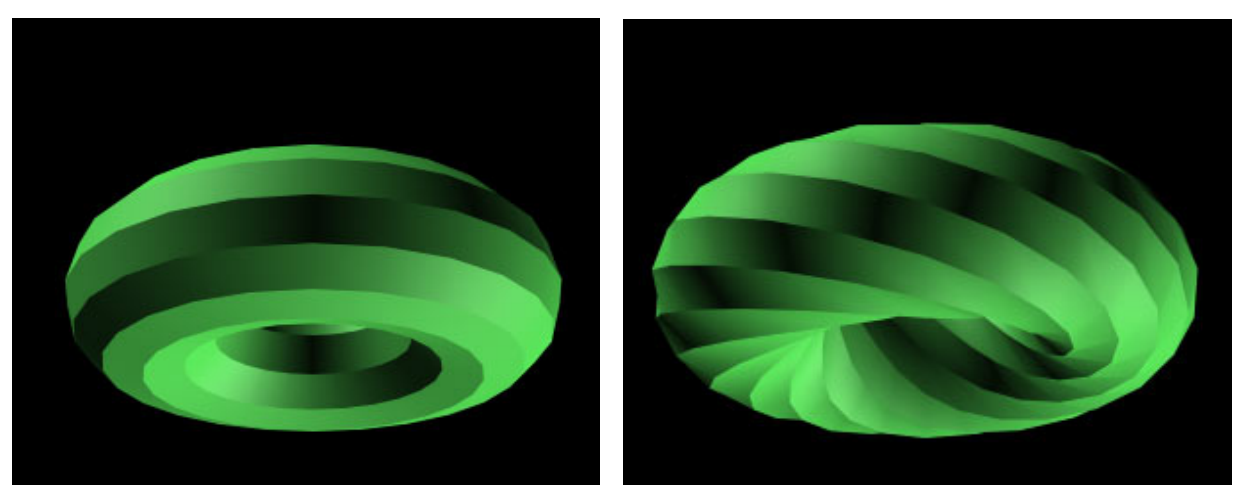

Рис. 3. Вихідний торус Рис. 4. Торус після скручування

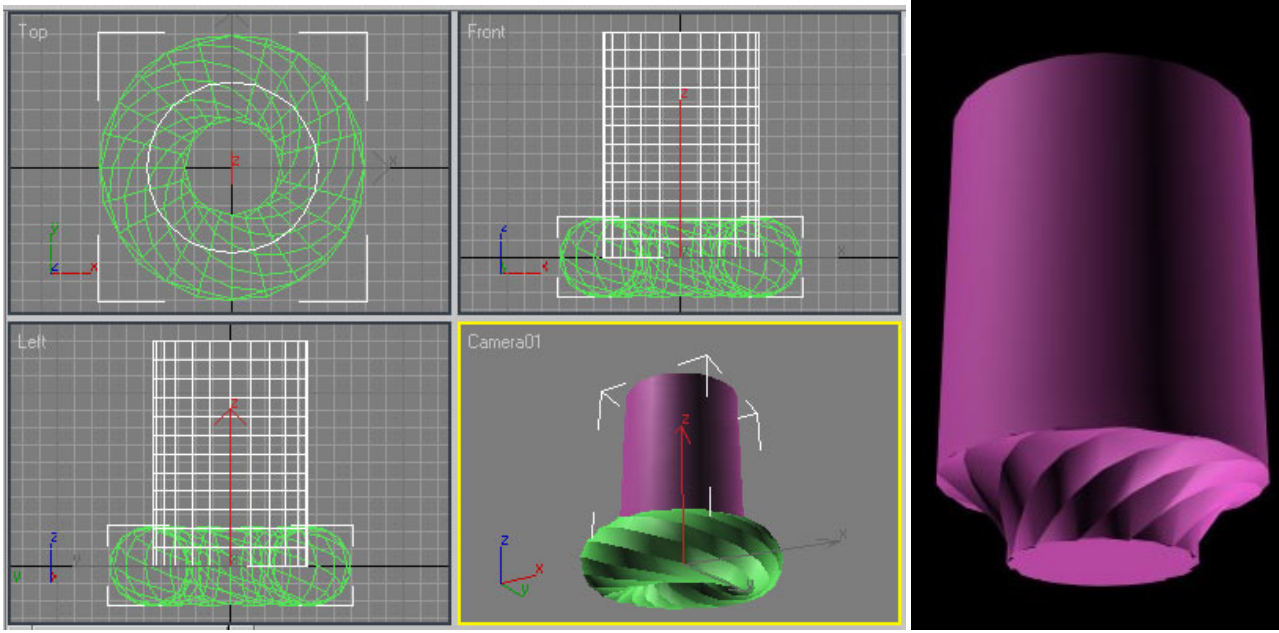

Рис. 5. Циліндр і скручений торус Рис 6. Циліндр з

різьбленням

### Редагування булева об'єкта

У створеного булева об'єкта можна змінити колір; об'єкт можна переміщати, масштабувати і повертати звичайним чином. При необхідності в області параметрів на панелі Modify можна відкоригувати імена операндів, встановити спосіб відображення булева об'єкта і визначити особливості його поновлення при редагуванні. Працюючи зі складними моделями, які довго перемальовували, іноді краще відмовитися від автоматичного режиму поновлення на користь ручного режиму Manually (Вручну) – тоді для перемальовування моделі потрібно буде клацати по кнопці Update (Оновити).

Тут же можна встановити опцію Hidden Ops, яка дозволяє при перегляді результату бачити у вигляді сітки операнд, зникаючий при виконанні булевої операції. Дана опція служить для інформації про точне місцезнаходження операнда і про його вплив на булеву операцію і часто використовується при створенні анімації.

Крім того, логічний об'єкт можна редагувати на рівні операндів. Розглянемо це на прикладі вивчення взаємозв'язку між становищем операндів по відношенню один до одного і зовнішнім виглядом булева об'єкта. Створіть в якості вихідних об'єктів два циліндра і розмістіть їх так, як показано на рис. 7. Виділіть менший з об'єктів, встановіть булеву операцію віднімання Subtraction (B-A) і другим операндом вкажіть інший циліндр, внаслідок чого в більшому циліндрі з'явиться отвір (рис. 8). Даний отвору не буде наскрізним, що обумовлено вихідним положенням циліндрів.

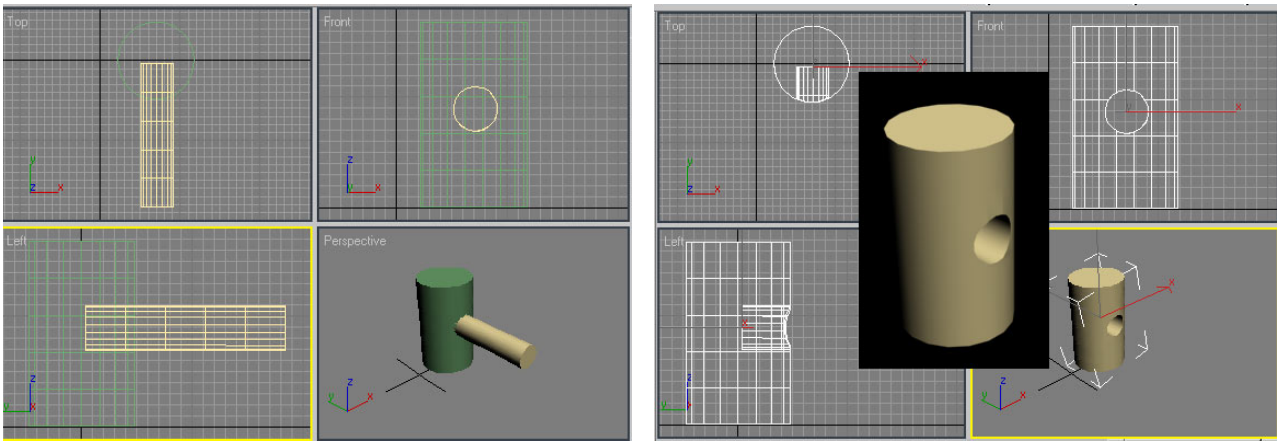

Рис. 7. Два циліндри Рис. 8. Отвір в циліндрі

Отриманий результат можна змінити, причому для цього навіть не потрібно скасовувати булеву операцію, оскільки операнди булева об'єкта в певній мірі редагуються, причому незалежно один від одного: їх можна виділяти, переміщати, масштабувати і повертати по відношенню один до одного, змінюючи таким чином сам логічний об'єкт. Редагування операндів здійснюється в режимі Sub-Object, для переходу в який потрібно при виділеному булевом об'єкті розкрити сувій Boolean панелі Modify, підсвітити рядок Operands, а потім вказати редагований операнд (рис. 9) і зробити з нього потрібні маніпуляції. При переміщенні операнда або будь-який інший маніпуляції над ним в проекції Perspective буде відразу ж відображатися оновлений логічний результат. Для прикладу перемістіть у вікні проекції Left операнд A вліво – у міру переміщення глибина отвору буде збільшуватися (рис. 10), а при зворотному переміщенні – зменшуватися.

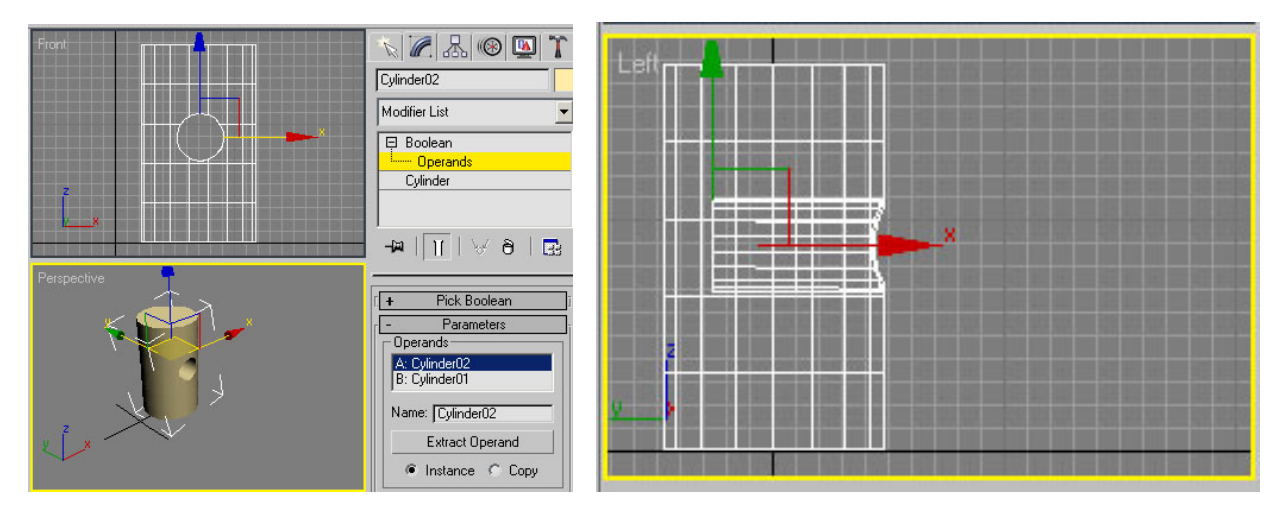

Рис. 9. Встановлено режим Sub-Object, а для редагування обраний операнд A

Рис. 10. Збільшення глибини отвору в циліндр
Аналогічним способом можна не тільки переміщати і повертати операнди, а й змінювати їх розміри.

Операнди можна редагувати і на рівні об'єктів: міняти довжину, ширину, висоту, число сегментів і т.п. Щоб перевести логічний об'єкт в режим редагування на рівні об'єкта, на палітрі Modify слід активувати рядок Operands, вибрати потрібний операнд, а потім в списку Boolean клацнути на рядку під рядком Operands, де, наприклад, в разі використання примітивів буде фігурувати ім'я примітиву в загальному вигляді.

#### Завдання практичної роботи

Побудувати кухонне приладдя (відкривачку) в програмі 3D МАХ Послідовність виконання завдання:

- 1.Дослідити особливості моделювання об'єктів з використанням булевих операцій;
- 2.Змоделювати ніжку;
- 3.Побудувати верхню частину;
- 4.Змоделювати з'єднання;
- 5.Змоделювати додаткові деталі;
- 6.Перевірити правильність виконаного завдання.

#### ПРАКТИЧНА РОБОТА 17

- Тема Побудова стін кімнати, віконних та дверних отворів в 3D МАХ
- Мета: оволодіти навичками роботи в 3D Studio МАХ; навчитися будувати стіни, віконні та дверні отвори.
- Обладнання: ПК зі встановленою програмою 3D Studio МАХ

#### Теоретичні відомості

Для початку зайдемо в головне меню Customize-Units setup. У віконці треба виставити Metric (міліметри). Потім нам необхідно виставити крок сітки в 10 см в Customize-Grid and snaps settings. По цій сітці ми будемо будувати сплайни, що формують каркас стін нашої кімнати.

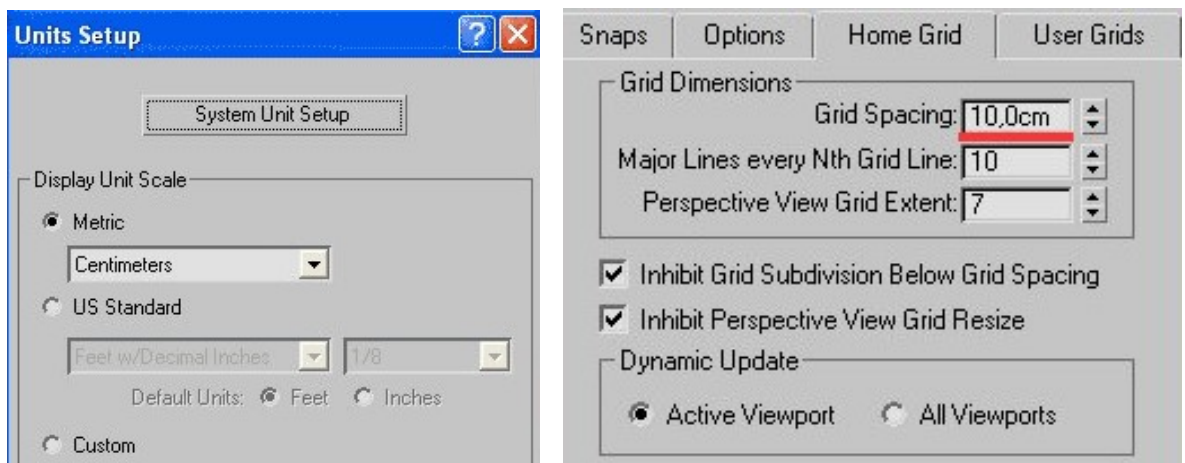

Рис. 1. Налаштування Units setup

Найпоширеніші варіанти побудові стін:

1) Створити стіни з боксів, його не рекомендується використовувати разом з глобальним освітленням, так як в кутах можуть виникнути артефакти, також ця побудова не буде точною.

2) Створити план і вибудовувати полігони по сітці перед екструдуванням шляхом переміщення вершин і полігонів, спосіб практично не дає артефактів, але він більш трудомісткий. Його не рекомендується використовувати для створення багатокімнатних інтер'єрів.

3) Найбільш раціональним, що дозволяє в промислових обсягах створювати точні моделі, є спосіб, заснований на побудові сплайнів з подальшим екструдуванням (витягуванням). Цим способом ми і створимо інтер'єр.

Для цього ми створимо сплайн і, розтягуючи сегменти по клітинках на необхідну відстань, яку ми підгледіли в кресленні або виміряли рулеткою.

В результаті у вас повинен вийти приблизно план кімнати (Рис. 3.)

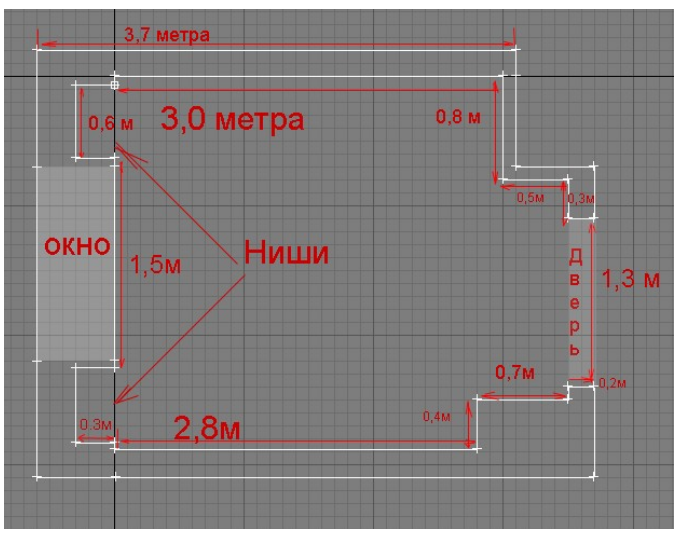

Наступний етап – це пресування отриманого сплайна на висоту нашої кімнати (в моєму випадку 280см) параметр Amount сегментів треба встановити 3, cap start і cap end треба встановити, якщо планується рендер розрізу (Рис. 4.).

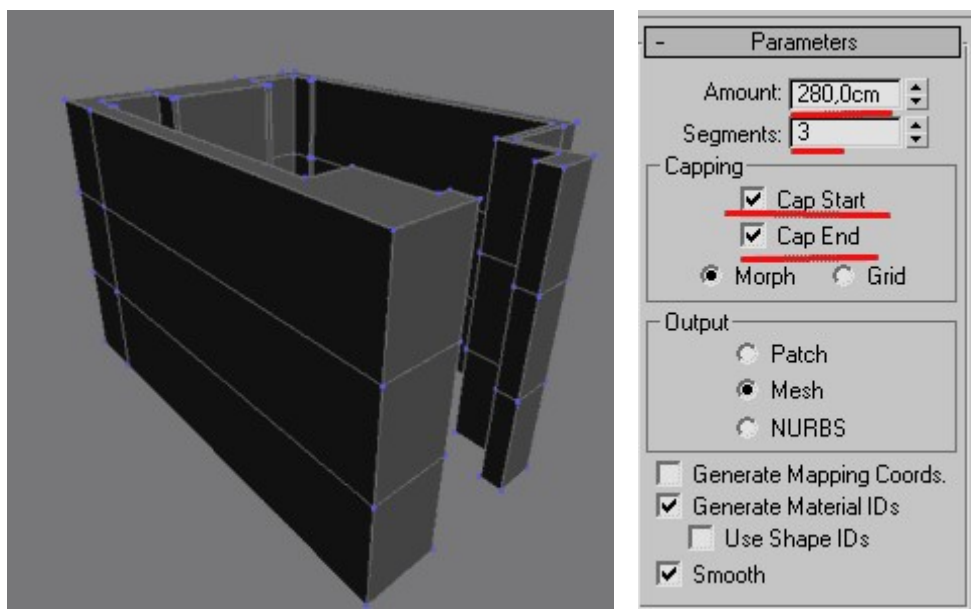

Рис. 4. Проектування висоти кімнати

Потім треба отриманий об'єкт перетворити в полігональну сітку. Після чого перейдіть на підрівень Vertex і перемістить 2 середніх ряди вершин як на рисунку 5.

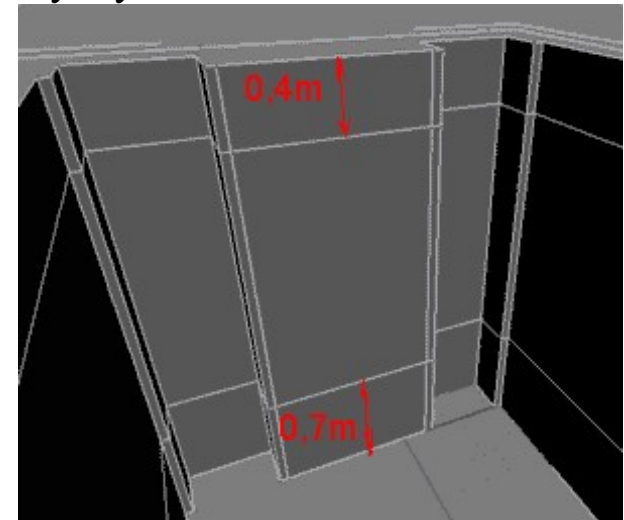

Рис. 5. Перетворення об'єкту в полігонну сітку

Наступним кроком буде виділення полігонів поруч з дверима і застосування до них команди Bridge. Аналогічним методом створюється віконний отвір, виділяються полігони передбачуваного вікна з двох сторін, потім застосування команди Bridge.

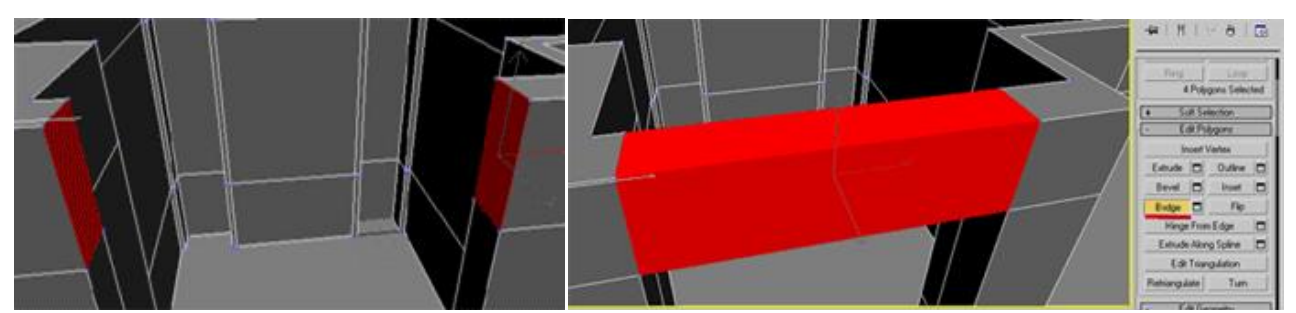

Рис. 6. Створення віконних та дверних отворів

 Не використовуйте для створення отворів і наскрізних отворів булеві командами, так як вони спотворюють структуру сітки і практично не дають можливості далі редагувати мережу. Через спотвореня можуть з'явитися проблеми, пов'язані з розрахунком глобального освітлення. Тому застосовуйте булеві операції в самому кінці редагування і тільки у випадках з особливо складною формою отворів.

Підлога створюється звичайним Плейном. Для створення стелі доведеться знову використовувати сплайни.

Побудуйте сплайн, використовуючи прив'язки. Для цього треба натиснути клавішу «S» або вибрати мишкою кнопки як на рисунку.

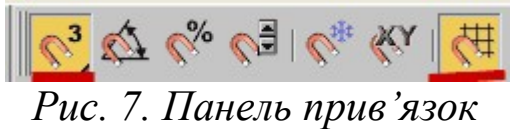

Побудуйте сплайн від однієї внутрішньої точки стін. Застосуйте модифікатор extrude з настройками, що глибина видавлювання = -20 см. Перекриття робиться так само, як і підлога, за допомогою Плейн.

### Завдання практичної роботи

Побудувати стіни кімнати, віконні та дверні отвори в програмі 3D МАХ

### Послідовність виконання завдання:

- 1.Дослідити особливості побудови стін кімнати, віконних та дверних отворів в програмі 3D МАХ;
- 2.За заданим планом побудувати стіни кімнати;
- 3.Побудувати віконні отвори;
- 4.Побудувати дверні отвори;
- 5.Змоделювати підлогу та стелю;

6.Перевірити правильність виконаного завдання.

# ПРАКТИЧНА РОБОТА 18

Тема. Моделювання інтер'єру у програмі 3D Studio МАХ

Мета: оволодіти навичками роботи в 3D Studio МАХ; навчитися моделювати інтер'єр, встановлювати готові предмети інтер'єру.

Обладнання: ПК зі встановленою програмою 3D Studio МАХ

## Завдання практичної роботи

Побудувати інтер'єр кімнати у програмі 3D Studio МАХ

# Послідовність виконання завдання:

- 1.Дослідити особливості побудови інтер'єру в 3D МАХ;
- 2.В побудованому раніше приміщенні встановити двері та вікна;
- 3.Встановити власні та готові предмети інтер'єру;
- 4.Перевірити правильність виконаного завдання.

# ПРАКТИЧНА РОБОТА 19

Тема. Робота з матеріалами

Мета: оволодіти навичками роботи в 3D Studio МАХ; навчитися надавати предметам відповідні матеріали.

Обладнання: ПК зі встановленою програмою 3D Studio МАХ

### Теоретичні відомості

В 3D Studio Max під матеріалом розуміють набір характеристик, які в різній мірі впливають на відображення поверхні об'єкту в процесі візуалізації сцени; від ступеня успішності підбору матеріалу залежить і природність фінального виду модельованої сцени.

Як правило, матеріали спочатку називають, потім налаштовують, і тільки після цього привласнюють об'єктів. Всі ці операції проводяться в редакторі матеріалів Material Editor, який можна викликати за допомогою команди Rendering  $\Rightarrow$  Material Editor (Візуалізація => Редактор матеріалів), або натисканням клавіші M.

### Редактор матеріалів

Відкрийте редактор матеріалів, натиснувши клавішу M, спочатку вікно редактора матиме такий же вигляд, що і на рис. 1. У верхній частині вікна знаходяться осередки зразків (слоти),

призначених для перегляду візуалізованими зразків матеріалів. За замовчуванням видно шість слотів, в кожному з яких відображається куля; при бажанні можна змінити як кількість відображуваних осередків (натискаючи клавішу X), так і тип вмісту (клацнувши на кнопці Sample Type), якщо це зручніше для перегляду створюваного матеріалу. Активний слот має білу рамку по периметру, а у слота з матеріалом, який призначений хоча б одного об'єкту в сцені, куточки будуть зрізаними.

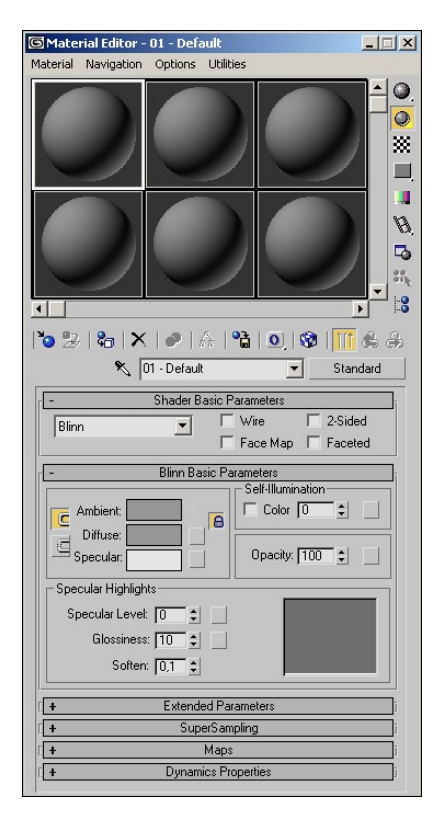

### Рис. 1. Вихідний вид вікна Material Editor

Праворуч від слотів знаходяться кнопки, що відповідають за управління видом відображення, які дозволяють змінювати режими перегляду слотів зі зразками матеріалів так, щоб вони краще відповідали конкретним умовам модельованої сцени:

 Sample Type – визначає тип зразка, відображуваного в слоті: сфера, куб або циліндр;

 $\bullet$  Backlight – додає до слоту освітленість. Включення даного режиму найбільш помітно при попередньому перегляді у вигляді сфери і найактуальніше при створенні металевих матеріалів;

 Background – додає до слоту задній фон. Це корисно, коли потрібно побачити результат впливу прозорості та непрозорості;

 Sample UV Tiling – регулює кількість повторень копії зразка на поверхні слота при створенні складного матеріалу;

 $\bullet$  Video Color Check – включає матеріал об'єкта для кольоів, які виходять за межі NTSC- або PAL-порога і мають тенденцію змінюватися при передачі на відео;

 Make Preview, Play Preview, Save Preview – дані кнопки дозволяють створити, програти і зберегти в AVI-файлі анімацію матеріалу в слоті в реальному масштабі часу;

• Options - визначає настройки редактора матеріалів;

 Select By Material – здійснює вибір об'єктів в сцені (виняток приховані об'єкти, які таким способом не виділяються) на основі матеріалу в активному слоті.

Безпосередньо під слотами знаходяться кнопки інструментів управління матеріалами, за допомогою яких можна здійснювати з матеріалами різні маніпуляції. Найважливішими з них (на початковій стадії вивчення теми) є наступні:

Get Material - дозволяє вибрати і призначити матеріал;

 Assign Material to Selection - призначає матеріал слота виділеного в сцені об'єкту;

• Reset Map / Mtl to Default - очищає слот;

 $\bullet$  Put to Library - поміщає матеріал з активного слота в бібліотеку;

• Show Map In Viewport - відображає карту складного матеріалу на поверхні об'єкту на видових екранах;

 Go To Parent - дозволяє переміститися на рівень вгору - від підлеглого матеріалу до батьківського;

 Go Forward to Subling - здійснює переміщення між матеріалами, що знаходяться на одному рівні підпорядкування батьківського матеріалу;

 Pick Material From Object - дозволяє взяти матеріал з об'єкта і помістити його в виділений слот.

Нижню частину вікна Material Editor займає група сувоїв в яких здійснюється створення матеріалу. Склад сувоїв залежить від обраного типу базового матеріалу: Standard (звичайний), Multi / Sub-Object (складеного), Raytraced (трассируємого) і ін. А також від встановленої моделі тонування. Найчастіше в якості базового типу вибирається за умовчанням тип Standard і модель тонування Blinn. Для вибору іншого типу матеріалу призначена кнопка Type (тип), а модель тонування визначається в свиті Shader Basic Parameters (базові параметри тонування).

Умовно можна виділити три способи створення матеріалів: нові матеріали можна отримати в результаті настройки базових (а при необхідності і розширених) параметрів, або шляхом призначення матеріалу входячих в поставку текстурних карт або звичайних текстур, або поєднуючи обидва варіанти.

#### Створення матеріалів на основі базових текстурних карт

Створіть довільну групу об'єктів і збережіть її. Виділіть сферу, відкрийте редактор матеріалів і виділіть перший слот. Дайте матеріалу ім'я, клацнувши в текстовому полі (де спочатку буде написано «01 - Default») і надрукувавши ім'я матеріалу (наприклад, «перший матеріал»). Надалі варто мати на увазі, що матеріалами зручніше привласнювати значущі імена: Gold Metal, Blue Plastic і т.п.

Відкрийте сувій Maps (текстурні карти) - він містить список каналів оптичних властивостей матеріалу, до будь-якого з яких можна призначити мапу текстури. Налаштування кожного з елементів списку проводиться шляхом включення / вимикання прапорця стану, установки значення лічильника впливу текстури і визначення типу текстури. Останнє здійснюється в результаті клацання по кнопці None і вибору потрібної карти у вікні Material / Map Browser (браузер матеріалів / карт)

Основними в списку каналів сувою Maps є канали Ambient Color (навколишній колір), Diffuse Color (розсіяний колір) і Specular Color (дзеркальний колір) - використання текстурних карт в цих каналах дозволяє визначати відтінки тіньових і освітлених частин об'єкта, а також відтінок відблиску. Застосування текстури на каналі Opacity (непрозорість) забезпечує управління ступенем прозорості об'єкта: чим біліше колір на певній ділянці текстури, тим прозоріше в цьому місці буде об'єкт. Використання карт текстур на каналі Bump (рельєф) необхідно при формуванні рельєфних поверхонь, на каналі Reflection (відображення) - при створенні дзеркальних або частково відображають об'єктів, Refraction (переломлення) - для додавання світлових ефектів і ефектів спотворення прозорим і напівпрозорим об'єктів (вода, скло , перли і т.п.). Інші канали використовуються значно рідше. Для початку клацніть на кнопці None, що знаходиться праворуч від текстури Diffuse Color (розсіяний колір) - цю карту можна вважати найголовнішою, так як вона визначає текстуру для самого об'єкта. Відкриється вікно Material / Map Browser (браузер матеріалів / карт) з переліком доступних матеріалів; встановіть більш зручний для перегляду матеріалів режим, при якому будуть відображатися і список матеріалів, і іконки - для цього клацніть на кнопці View List + Icons. Виберіть, наприклад, матеріал Marble, і сфера в першому слоті стане ніби «зроблена з мармуру». Щоб застосувати цей матеріал до створеної раніше сфери, натисніть кнопку Assign Material to Selection (призначити матеріал до виділення), або просто перетягніть матеріал на сферу у видовому вікні. Якщо подивитися після призначення матеріалу в вікно Perspective, то сфера (при настройках за умовчанням) стане виглядати просто сірою - побачити, що на сферу накладено матеріал, можна тільки після рендеринга. Щоб матеріал було видно і в тих вікнах проекцій, де включений режим перегляду Smooth + Highlights, зокрема у вікні Perspective, потрібно у вікні редактора матеріалів клацнути на кнопці Show Map in Viewport (показати карту в видовому

вікні). Аналогічним чином спробуйте накласти різні матеріали на інші об'єкти, де другому об'єкту відповідає матеріал Wood, третього - Perlin Marble, четвертому – Swirl.

Параметрами будь-якого зі створених на основі текстури матеріалів можна управляти – це дозволяє на основі будь-якої базової текстури створити нескінченне число варіацій.

### Створення матеріалів шляхом настройки базових параметрів

Створення матеріалу не потрібно починати з накладення базової текстури - вона може не використовуватися в принципі або може бути додана на якомусь етапі розробки матеріалу. Розглянемо цей варіант докладніше. У вікні редактора матеріалів активуйте п'ятий слот, введіть ім'я матеріалу, в свиті Blinn Basic Parameters клацніть на кольоровому прямокутнику справа від параметра Diffuse (розсіяний) і виберіть колір. Встановіть параметр Specular Level (інтенсивність відблиску) рівним 50, Glossiness (розмір відблиску) рівним 20, в групі Self-Illumination (самосвеченія) встановіть в спиннер значення 50 і зменшите значення параметра Opacity (непрозорість) до 80. Призначте матеріал сфері, перегрупуюте об'єкти так, щоб сфера опинилася на передньому плані і проведіть рендеринг.

Як видно з вищевказаного прикладу, базові параметри матеріалу налаштовуються і коригуються в спеціальному сувої. Ми експериментували на сувої Blinn Basic Parameters, проте однозначно вказати ім'я даного сувою неможливо, так як воно змінюється в залежності від встановленої моделі тонування. За замовчанням встановлена модель Blinn, і список відповідно має ім'я Blinn Basic Parameters. Список параметрів сувою також змінюється в залежності від моделі, однак в цілому в свиті базових параметрів можуть фігурувати такі параметри:

 Ambient (підсвічування) - визначає колір ділянок поверхні об'єкта, що не освітлюються прямими променями світла, тобто колір тіні на поверхні об'єкта;

 Diffuse (дифузний колір) - задає основний колірний фон матеріалу об'єкта, який можна спостерігати, коли поверхню об'єкта освітлено прямими променями світла;

 Specular (дзеркальний колір) - встановлює колірної тон світлових відблисків, що з'являються на поверхні об'єкта;

Self-Illumination (самосвеченія) - визначає особливості самоосвітлення об'єкта (здається, що об'єкт світиться зсередини), на

81

колірний відтінок Specular самоосвітлення впливу не робить і може здаватися двома способами: або кольором, або числовим значенням;

Opacity (непрозорість) - задає ступінь прозорості об'єкта;

 Specular Level (інтенсивність відблиску) - використовується тільки при наявності на поверхні відблиску і визначає його інтенсивність;

 Glossiness (розмір відблиску) - вказує розмір відблискової плями: як правило, для матових поверхонь встановлюється більший розмір відблиску, а у блискучих - менший.

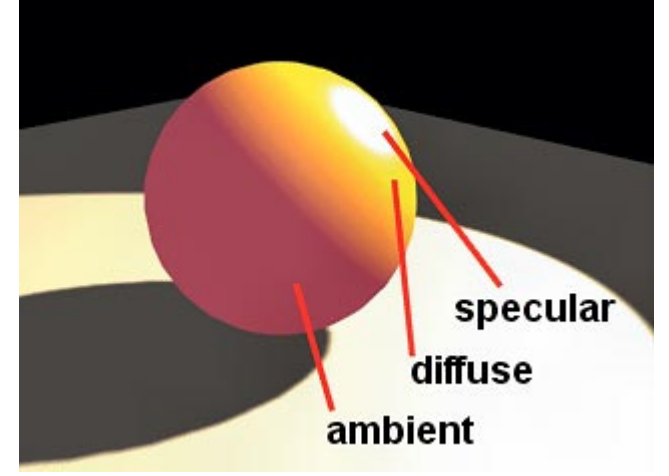

Рис. 1. Вид об'єкту з розмежуванням його окремих областей, в яких превалює вплив параметрів Ambient, Diffuse і Specular

Варто зауважити, що кольори Ambient і Diffuse або Diffuse і Specular можуть бути однаковими. Для цього необов'язково встановлювати для них одні й ті ж колірні характеристики - простіше блокувати їх за допомогою відповідної кнопки Lock (за замовчуванням опція Lock включена для кольорів Ambient і Diffuse, тоді зміна одного з них буде автоматично приводити до зміни іншого.

Створення матеріалів на основі фотографій і звичайних текстур

Можна створити матеріал з довільного графічного файлу (наприклад, фотографії). Для експерименту поверніться до нашої робочої сцени з чотирма примітивами, виділіть паралелепіпед, відкрийте редактор матеріалів, активуйте сувій Maps (Карти) і клацніть на кнопці None праворуч від параметра Diffuse Сolor (Розсіяний). У списку, двічі клацніть по рядку Bitmape, вкажіть графічний файл і призначте створений матеріал паралелепіпеда. Можна додатково поекспериментувати з розглянутими вище параметрами, додавши до матеріалу світла, що додасть йому більшої виразності.

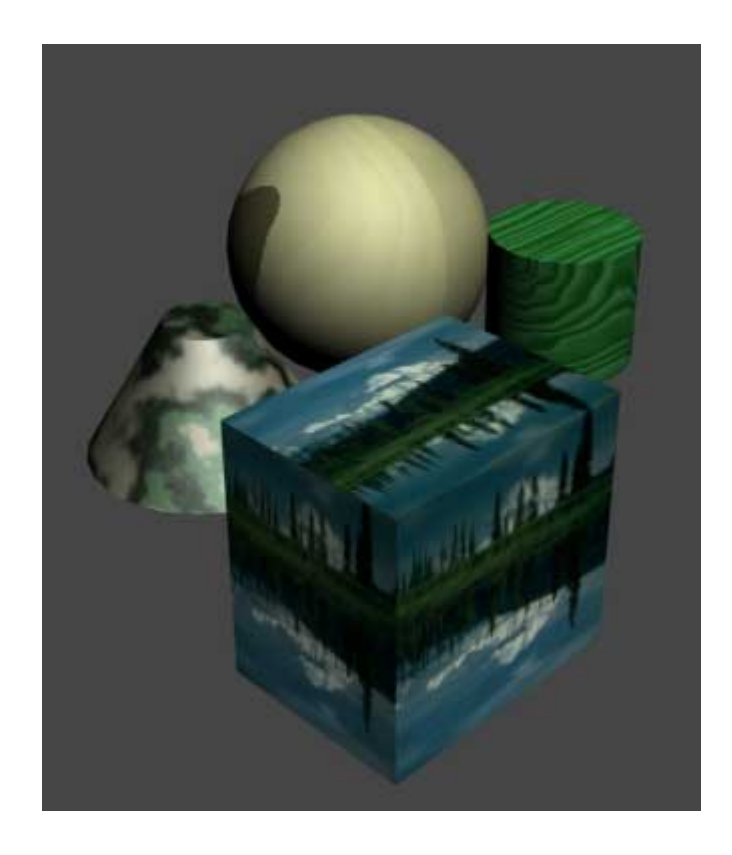

Рис. 2. Параметри настройки матеріалу

Даний спосіб зручно застосовувати для створення матеріалів, що відповідають різним природним поверхням (камінь, дерево, пісок, тканина).

### Більш складні варіанти створення матеріалів

Цікаві варіанти матеріалів можна отримати, комбінуючи колір і текстурну карту. Активуйте порожній слот, в свиті Blinn Basic Parameters клацніть по кольоровому прямокутнику справа від параметра Diffuse і виберіть колір. Відкрийте сувій Maps і встановіть канал Bump, який дозволяє домогтися рельєфності матеріалу. Виберіть для даного каналу текстуру Smoke і надайте отриманий матеріал паралелепіпеда - поверхня стане нагадувати добре відшліфований рожевий мармур.

Великий вплив на зовнішній вигляд матеріалу надає модель тонування, яка визначається в свиті Shader Basic Parameters. За замовчуванням встановлюється модель Blinn, саме вона була задіяна в усіх попередніх прикладах. Дана модель, так само як і модель Oren-Nayar-Blinn, відмінно підходить для візуалізації самих різних типів матеріалів, наприклад дерева, штукатурки, каменю, керамічної плитки, матового скла, гуми. Часто застосовується модель Phong, яка використовується для візуалізації будь-яких типів пластиків і ряду блискучих поверхонь, а також моделі Metal і Strauss, які підходять для створення полірованих поверхонь, таких як метал або прозоре скло.

Спробуємо скористатися моделлю Phong для створення пластика. Сформуйте об'єкт типу Torus Knot, у вікні редактора матеріалів активуйте вільний слот, встановіть модель Phong, а потім налаштуйте параметри в свиті Phong Basic Parameters відповідно до рис. 3 і надайте об'єкту даний матеріал.

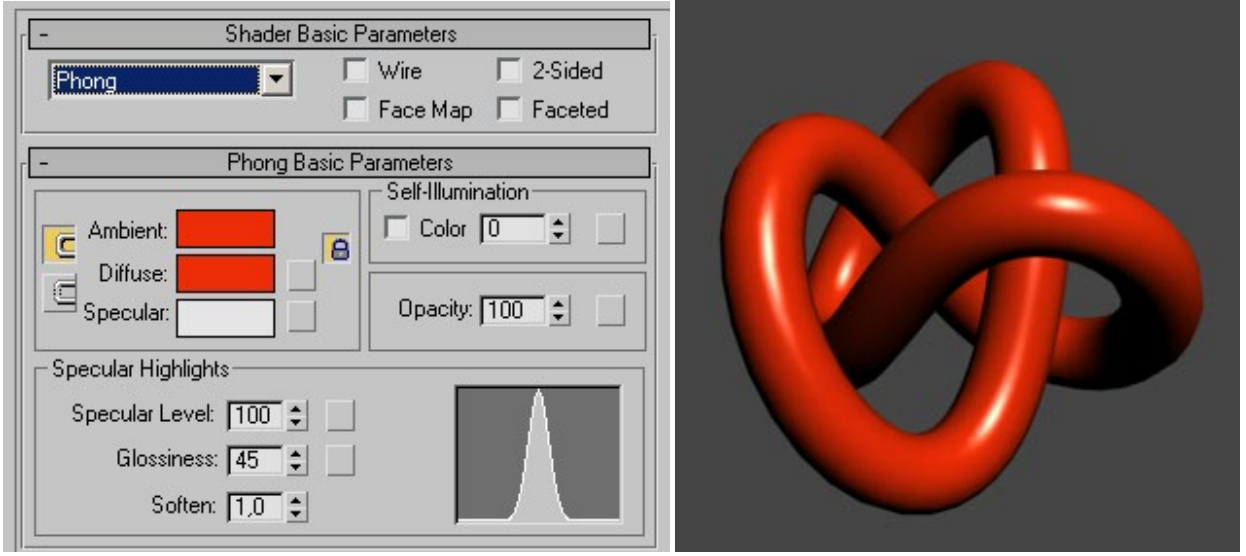

Рис. 3. Налаштування параметрів в свиті Phong Basic Parameters

Рис. 4. Червоний пластик

Тепер застосуємо модель тонування Metal для створення металевої поверхні. Встановіть для вільного слота дану модель, в розпочатому свиті Metal Basic Parameters зніміть блокування між кольорами Ambient і Diffuse. Налаштуйте інші параметри сувою (рис. 5) і надайте створений матеріал об'єкту, поверхня якого стане нагадувати бронзу.

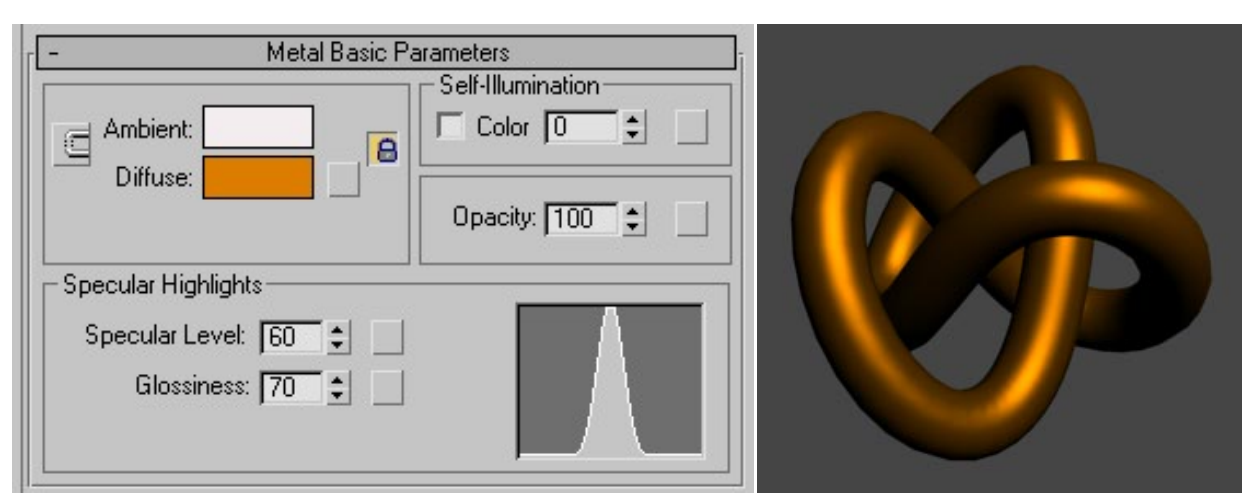

Рис. 5. Налаштування параметрів в свиті Phong Basic Parameters

Рис. 6. Бронза

Крім моделей тонування спосіб тонування об'єкта регулюється низкою додаткових прапорців, що включаються / вимикаються в тому ж сувої Shader Basic Parameters:

 Wire (каркасний) - візуалізація тільки каркаса об'єкта. Використовується для імітації дротяних моделей, плетених кошиків і т.п .;

 Face Map (гранева карта) - додаток матеріалу із застосуванням текстурних карт до кожної грані об'єкту. Буває актуально при застосуванні текстурних карт;

 2-Sided (двосторонній) - візуалізація не тільки лицьових, а й зворотних граней об'єкта, що необхідно при створенні напівпрозорих тканин;

 Faceted (Граневий) - виключення згладжування ребер і надання об'єктам граневого виду. Актуально, наприклад, при моделюванні кристалів.

# Завдання практичної роботи

Надати матеріалів предметам інтер'єру

### Послідовність виконання завдання:

- 1.Дослідити особливості роботи з матеріалами в 3D МАХ;
- 2.Надати відповідні матеріали предметам та оздобленню раніше побудованого інтер'єру;
- 3.Перевірити правильність виконаного завдання.

### ПРАКТИЧНА РОБОТА 20

- Тема. Накладання та застосування текстурних карт на об'єкти в 3D Studio МАХ
- Мета: оволодіти навичками роботи в 3D Studio МАХ; навчитися накладати та застосовувати різні текстурні карти на об'єкти інтер'єру.

Обладнання: ПК зі встановленою програмою 3D Studio МАХ

#### Теоретичні відомості

В 3D Studio Max є кілька типів карт: двовимірні, тривимірні, композитні, колірні і ін. – за замовчуванням доступ відкривається відразу до всіх типів карт.

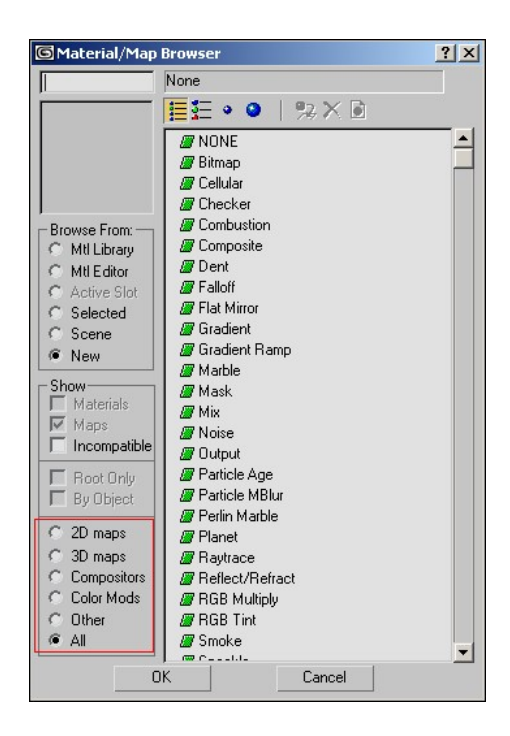

 Рис. 1. Вікно Material / MapBrowser з виділеним блоком вибору типів карт

Двовимірні карти (2D Maps) при візуалізації прораховуються по двох осях, і для їх коректного відображення недостатньо вибрати і налаштувати мапу текстури – необхідно також правильно її проектувати на поверхню об'єкта. До двовимірних карт відносяться:

 Bitmap (Растрова карта) – являє собою графічний файл (найчастіше текстуру), який зберігається на диску і може бути підготовлений в будь-якому графічному пакеті;

• Checker (Шахи) – дозволяє створювати текстуру у вигляді шахового поля, клітини якого можуть мати тонувальну розмальовку або представляти інші карти текстур;

• Gradient (Градієнт) – забезпечує радіальну або лінійну градієнтну заливку з плавними переходами між зазначеними кольорами; при необхідності будь-який з даних кольорів може бути замінений текстурною картою;

• Gradient Ramp (Покращений градієнт) – являє собою ускладнений варіант карти Gradient, що відрізняється більш широкими можливостями налаштування;

 Swirl (Завихрення) – забезпечує створення своєрідних вихрових візерунків і використовується при імітації райдужних переливів, наприклад бензинових плям на воді.

Тривимірні карти (3D Maps) відрізняються від двовимірних тим, що при їх накладанні прорахунок ведеться відразу по всіх трьох осях, що зручно, так як відпадає необхідність контролювати процес проектування карт. У списку тривимірних карт фігурують:

• Noise (Шум) – забезпечує генерацію неоднорідних за структурою (більше природних) матеріалів;

 Smoke (Дим) – дозволяє імітувати такі атмосферні ефекти, як пар, туман, дим;

• Water (Вода) – використовується для імітації водних поверхонь;

• Wood (Деревина) – дозволяє генерувати структуру деревної поверхні з відображенням річних кілець, фрагментів сучків;

 Cellular (Осередки) – забезпечує імітацію відповідних пористих структур: пінопласту, бетону, шкірки апельсина, шкіри плазунів і т.п., використовується переважно на каналі Bump;

• Marble (Мармур) і Perlin Marble (Перламутр) – застосовуються для створення таких природних матеріалів, як мармур, малахіт, родоніт;

• Dent (Вибоїни) – дозволяє генерувати на поверхні об'єкта випадкові вм'ятини і шорсткості і зазвичай застосовується спільно з картою Noise для додання матеріалу більшої природності;

 Falloff (Спад) – забезпечує неоднорідну прозорість матеріалу і найчастіше використовується на каналі Opacity.

Група текстурних карт Compositors об'єднує так звані багатокомпонентні карти, які дозволяють застосовувати до об'єкта одночасно кілька карт в тій чи іншій комбінації, що забезпечує отримання унікальних композицій. Основними картами в цій групі є

наступні:

• Mask (Маска) – забезпечує відображення текстури відповідно до зазначеної маски. В якості маски застосовуються grayscaleзображення, при цьому чорні пікселі вважаються прозорими і відображаються текстурою, білі – повністю непрозорими, а сірі володіють тим або іншим ступенем прозорості в залежності від ступеня яскравості;

 Composite (Суміш) – дозволяє генерувати матеріали шляхом змішування двох і більше текстурних карт, що накладаються одна на іншу з урахуванням їх прозорості. Прозорість компонентів може бути задана за допомогою карти Mask або за допомогою растрової карти (Bitmap);

 $\bullet$  Mix (Змішування) – нагадує карту Composite, однак генерується трохи інакше, так як змішування текстур карт в ній здійснюється з урахуванням процентних співвідношень яскравості.

З інших типів карт найбільше практичне застосування мають такі:

• Flat Mirror (Плоске дзеркало) – використовується для отримання дзеркальних відображень навколишніх об'єктів на плоскій поверхні. Застосовується тільки на каналі Reflection;

• Raytrace (трассерування) – забезпечує імітацію оптичних ефектів віддзеркалення і заломлення, що виникають в непустих, в тому числі напівпрозорих, об'єктах. Застосовується на каналах Reflection і Refraction;

• Reflect / Refract (Відображення / Заломлення) – нагадує карту Raytrace, однак працює за іншим алгоритмом. У порівнянні з Raytrace забезпечує генерацію менш достовірних ефектів відображення і заломлення, але зате більш проста в налаштуванні;

Thin Wall Refraction (тонкостінні переломлення) використовується для імітації заломлень, характерних для проходження світла через порожні прозорі тонкостінні об'єкти (посуд, скління, водяні струмені і т.п.). Застосовується тільки на каналі Reflection.

### Diffuse Color

Канал Diffuse Color визначає основні параметри матеріалу: основний колір і при необхідності підключає текстурну карту. Розглянемо особливості управління текстурними картами на даному каналі. Створіть сцену з двома об'єктами, а потім в редакторі матеріалів підготуйте новий матеріал, вказавши для нього тільки текстурну карту типу Bitmap на каналі Diffuse Color і залишивши значення лічильника впливу текстури рівним 100. Призначте матеріал кубу. Візуалізуйте сцену – в даному випадку вибравши текстуру, що імітує кахельну плитку, створіть ілюзію того, що куб облицьований плиткою. Зменшіть значення лічильника впливу текстури до 50 – відображення текстури стане менш вираженим. Якщо паралельно зі зміною лічильника поекспериментувати з кольором в даному каналі, то можна одночасно зі збереженням видимості текстури довільним чином змінювати її відтінки.

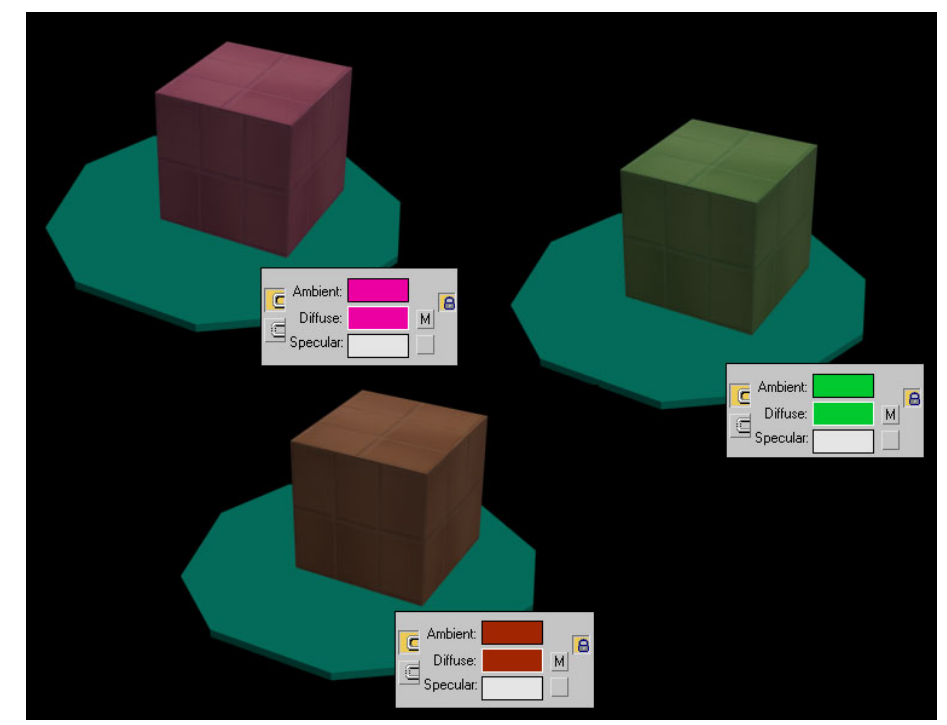

Рис. 2. Вид сцени при різних значеннях кольору

#### Bump

Якщо уважно подивитися на поверхню куба в щойно створеній сцені при рендері, то нескладно помітити, що застосування текстури кахельної плитки не забезпечує ілюзії реальності. Основною причиною цього є те, що кожна плитка природної поверхні, облицьованої даними матеріалом, злегка виступає над нею, а в нашому випадку поверхня виглядає абсолютно плоскою. Для зміни ситуації в кращу сторону потрібно настройка текстури на каналі Bump, що відповідає за формування рельєфних поверхонь. При необхідності імітації рельєфної поверхні для даного каналу встановлюється заздалегідь підготовлена в будь-якому двовимірному графічному пакеті текстурна карта в градаціях сірого кольору. При рендері сірі області карти (мається на увазі сірий колір - R = 150, G =

150, B = 150) будуть відображатися звичайним чином, чорні будуть втиснутими, а білі – піднятими, що і створить ілюзію рельєфу поверхні.

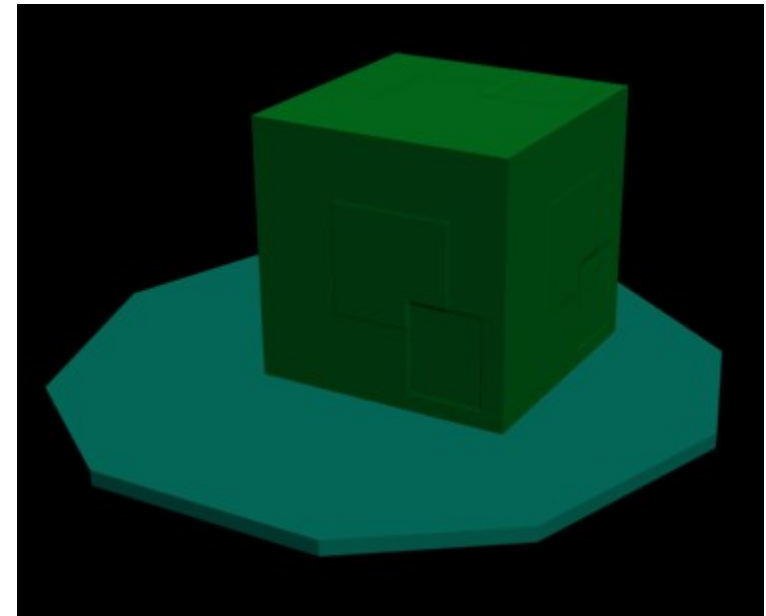

Рис. 3. Вид сцени після додавання текстури на каналі Bump

#### Волокниста дерев'яна поверхня

Досить часто текстурну карту для каналу Bump отримують більш простим способом – не створюють її в графічному редакторі, а просто перетворюють зображення, задіяне в якості текстури на каналі Diffuse Color в режим Grayscale. Скористаємося даними підходом для створення рельєфного матеріалу з текстурою дерева для багатокутної форми, що грає роль плоскої основи для куба. Активуйте в редакторі матеріалів вільний слот і встановіть для каналу Diffuse Color текстуру, що імітує дерев'яну поверхню. Дайте даний матеріал об'єкту – його поверхня в силу надмірної гладкості буде більше нагадувати пластик під дерево, ніж справжнє дерево. Спробуємо виправити ситуацію і додати матеріалу волокнисту структуру справжнього дерева. Відкрийте текстуру дерева в Photoshop, переведіть її в режим Grayscale і збережіть у форматі JPG. Перейдіть в 3D Studio Max, підключіть дану карту на каналі Bump і відрегулюйте значення лічильника впливу текстурної карти і візуалізуйте сцену.

#### Завдання практичної роботи

Застосувати текстурні карти на об'єкти інтер'єру в 3D МАХ Послідовність виконання завдання:

1.Дослідити особливості застосування текстурних карт;

- 2.Застосувати текстурні карти на об'єкти раніше побудованого інтер'єру;
- 3.Перевірити правильність виконаного завдання.

# ПРАКТИЧНА РОБОТА 21

Тема. Застосування стандартних джерел освітлення

Мета: оволодіти навичками роботи в 3D Studio МАХ; навчитися застосовувати стандартні джерела освітлення та змінювати їхні параметри.

Обладнання: ПК зі встановленою програмою 3D Studio МАХ

# Теоретичні відомості

Налаштування освітлення сцени передбачає створення в ній джерел світла та визначення їх положення і параметрів. Джерела світла (як і будь-які інші об'єкти сцени) розрізняються за типами – кожен з них має власні властивості і сферу застосування. Робота з джерелами ведеться паралельно зі створенням об'єктів геометрії, проте остаточна настройка їх параметрів здійснюється в процесі створення і призначення матеріалів, оскільки освітлення тісно пов'язане з текстуруванням і може впливати на особливості відображення матеріалів, а також призводити до появи тіней. При створенні сцени її об'єкти висвітлюються автоматично, проте з додаванням першого джерела світла встановлене за замовчуванням освітлення скасовується. При видаленні всіх створених джерел сцена знову висвітлюється джерелами світла, що використовуються за замовчуванням.

### До основних джерел світла можна віднести наступні:

 Omni (Всенаправлений) – відкидає промені рівномірно у всіх напрямках від єдиного точкового джерела подібно лампочці без абажура;

• Target Spot (Націлений прожектор) і Free Spot (Вільний прожектор) – відкидає промені з точки в певному напрямку конічним потоком і висвітлює область всередині конуса. Різниця цих двох джерел полягає в тому, що напрям світлових променів в першому з них строго визначено точкою цілі (Target), а друге джерело такої точки цілі не має і тому напрямок світлових променів в ньому може змінюватися при обертанні джерела;

91

 Target Directional (Націлений Прямий) і Free Directional (Вільний Прямий) – відкидає промені з площини паралельним потоком в певному напрямку і висвітлює область всередині прямого або похилого циліндрів. Дані джерела розрізняються між собою тим, що напрямок світлових променів в першому з них має прив'язку - ціль, а другий спрямований вільно.

 За створення джерел світла відповідає категорія Lights (Джерела світла) панелі Create (Створити), при виборі якої стають доступними всі вищеописані типи джерел. Технологія їх створення нагадує створення об'єктів геометрії. Потрібно вибрати тип джерела і або просто клацнути в точці його створення в одному з вікон проекцій (для всіх джерел, крім типів Target), або перетягнути мишу при натиснутій лівій кнопці, вказавши таким чином не тільки місце розташування джерела, але і його Target-точку. Створеним джерел присвоюються імена: Omni01, Spot01 і т.п., які краще відразу замінювати на більш інформативні. Будь-яке джерело світла можна переміщати, повертати і масштабувати на видових екранах так само, як і всі інші стандартні об'єкти.

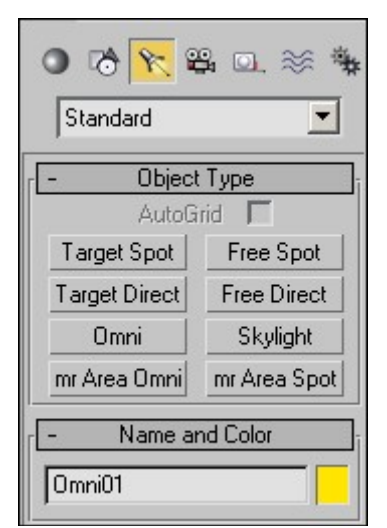

Рис. 1. Список доступних джерел світла

Параметри джерел або встановлюються відразу при їх створенні на панелі Create, або змінюються пізніше через панель Modify. Всі параметри розбиті по сувоях, основними з яких є наступні:

 $\bullet$  General Parameters (Загальні параметри) – дозволяє змінювати тип джерела, вмикати-вимикати можливості генерування падаючих тіней і виключати окремі об'єкти зі сфери впливу джерела, що актуально при імітації особливих світлових ефектів (таких як спалахи) або при вибірковій засвітленності одного або групи об'єктів;

 Intensity / Color / Attenuation (Інтенсивність / Колір / Ослаблення) – призначений для контролю інтенсивності, кольору і просторового ослаблення світлового потоку, дозволяє забезпечити неоднорідність освітлення, характерну для об'єктів реального світу;

 Shadow Parameters (Параметри тіні) і Shadow Map Parameters (Параметри карти тіні) – відповідають за характер генерування тіней. Вони дозволяють регулювати чіткість кордону, змінювати колір тіні, збільшувати / зменшувати відстань від об'єкта до тіні, додавати до карти тіней текстурну карту, налаштовувати тіні при впровадженні атмосферних ефектів, імітувати розмиті тіні в туманному освітленні або чіткі тіні, створювані яскравим полуденним сонцем;

 $\bullet$  Advanced Effects (Розширені ефекти) – дозволяють управляти чіткістю переходу від освітлених джерелом ділянок об'єкта до неосвітлених, вмикати-вимикати відблиски на об'єкті від джерела світла, призначати джерелам текстурну карту.

### Завдання практичної роботи

Застосувати стандартні джерела освітлення

### Послідовність виконання завдання:

- 1.Дослідити особливості застосування стандартних джерел освітлення;
- 2.Застосувати стандартні джерела освітлення в раніше побудований інтер'єр;
- 3.Перевірити правильність виконаного завдання.

# ПРАКТИЧНА РОБОТА 22

Тема. Освітлення The VRaySun і VRaySky

Мета: оволодіти навичками роботи в 3D Studio МАХ; навчитися освітлювати інтер'єр за допомогою The VRaySun і VRaySky.

Обладнання: ПК зі встановленою програмою 3D Studio МАХ

### Теоретичні відомості

The VRaySun і VRaySky спеціальні інструменти, що надаються візуалізатором VRay. Розроблені для роботи разом VRaySun і VRaySky виробляють реальні Сонце і Небо землі. Обидва закодовані так, що вони змінюють їх появу в залежності від напрямку VRaySun.

### Параметри VRaySun

VRaySun розміщується в панелі (Create  $\Rightarrow$  Lights  $\Rightarrow$  VRay).

Enabled – вмикає і вимикає VraySun.

• Turbidity (Мутність) – цей параметр визначає значення пилу в повітрі вплив світла сонця і неба. Менші значення виробляють ясне і блакитне небо і сонце як в селі, в той час як великі значення роблять його жовтим і помаранчевим, як, наприклад у великому місті.

• Ozone  $(Ozon)$  – цей параметр впливає на колір сонця. Доступний діапазон між 0.0 і 1.0. Менші значення роблять сонячне світло більш жовтим, великі – блакитним.

 $\bullet$  Intensity multiplier (Множник інтенсивності) – це множник інтенсивності для VRaySun. Оскільки сонце дуже яскраве за визначенням, використовують цей параметр для зменшення його ефекту.

 $\bullet$  Size multiplier (Множник розміру) – цей параметр управляє видимим розміром сонця. Це впливає на появу сонячного диска безпосередньо в камері і відображеннях, а також при розмитті тіней.

• Shadow subdivs  $(Поділ тіней) – це керує числом вибірок для$ протяжних тіней від сонця. Більше поділів виробляють протяжні тіні з кращою якістю, але візуалізуються повільніше.

• Shadow bias  $(Cn a \pi)$  тіней) – спад рухає тіні від і до приймаючої тіні об'єкта. Якщо значення спаду занадто мале, тіні можуть «просочуватися» в місця, де їх бути не повинно, виробляти муар або робити неправильні темні області на сітках. Якщо занадто велике, тіні можуть відірватися від об'єкта. Якщо спад екстремальний в будьякому направленні, тіні можуть бути не візуалізовані зовсім.

• Photon emit radius (Радіус випромінювання фотонів) – визначає радіус області звідки фотони будуть випромінюватися. Ця область представлена зеленим циліндром навколо вектора променів сонця. Цей параметр працює коли фотони використовуються в розрахунках GI або каустику.

### Параметр VRaySky

Карта текстури VRaySky зазвичай використовується як карта оточення або в діалозі 3dsmax Environment, або в одному з слотів сувою VRay Environment і працює дуже схоже на карту оточення HDRI.

VRaySky змінює свою появу грунтуючись на позиції VRaySun.

Specify Sun node – вказує як VRaySky визначає свої параметри:

 $\bullet$  Off (Викл.) – the VRaySky буде автоматично брати свої параметри з VRaySun в сцені. В цьому випадку, жоден з інших параметрів VRaySky не доступний.

• Оп (Увімкн.) – можна вибрати різні джерела світла. Рекомендується вибирати тільки направлені світильники, тому що вектор напрямку приймається до уваги коли розраховується поява неба. В цьому випадку VRaySun більше не керує VRaySky а параметри свити карти текстури визначають остаточний вид неба.

 Sun node – в казує яке джерело світла обране, якщо Specify sun node включений.

За замовчуванням VRaySun і VRaySky дуже яскраві. У реальному світі, середнє випромінювання сонця близько 1000W/m^2. Оскільки зображення в V-Ray виводиться в W/m^2/sr, зазвичай знаходять, що середнє RGB значення виробляє сонце і небо близько 200.0-300.0 одиниць. Це абсолютно правильно з фізичної точки зору, але не досить для хороших зображень. Краще використовувати карти кольору для приведення цих значень до меншого діапазону (це кращий шлях) або використовувати Sun intensity multiplier, щоб зробити сонце і небо менш яскравим.

Використання VRayPhysicalCamera відповідними значеннями також виробляє коректний результат без зміни інших параметрів.

#### Завдання практичної роботи

Застосувати освітлення The VRaySun і VRaySky

### Послідовність виконання завдання:

- 1.Дослідити особливості застосування освітлення The VRaySun і VRaySky;
- 2.Застосувати освітлення The VRaySun і VRaySky в раніше побудований інтер'єр;
- 3.Перевірити правильність виконаного завдання.

### ПРАКТИЧНА РОБОТА 23

Тема. Встановлення камери в інтер'єр

Мета: оволодіти навичками роботи в 3D Studio МАХ; навчитися встановлювати камери в інтер'єр та змінювати їхні параметри.

Обладнання: ПК зі встановленою програмою 3D Studio МАХ

### Теоретичні відомості

Камера – це невізуалізований об'єкт, який відображає сцену з певної точки огляду. Теоретично вибрати потрібну точку огляду можна вручну у вікні проекції Perspective, але це не дуже зручно, до того ж при цьому відсутня можливість точного регулювання параметрів огляду.

У 3 D Studio MAX використовуються камери двох типів:

TargetCamera (Націлена камера) – складається з двох елементів: самої камери і точки цілі, або, як часто говорять, мішені (Target), що визначає орієнтацію камери. Дані компоненти настроюються незалежно один від одного, при цьому камера завжди залишається спрямованою на ціль, тому її простіше точно встановити і націлити.

FreeCamera (Вільна камера) – складається з одного елемента – камери і налаштовується як єдиний об'єкт. Дані камери складніше встановити і націлити, оскільки вони не мають цілі, на яку необхідно дивитися, зате вони не обмежені в обертанні.

За створення камер відповідає категорія Cameras (Камери) панелі Create (Створити), при виборі якої стають доступні обидва типи камер. Технологія їх створення нагадує створення об'єктів геометрії. Потрібно вибрати тип камери і або просто клацнути в точці її створення в одному з вікон проекцій (FreeCamera), або перетягнути мишею при натиснутій лівій кнопці, вказавши, таким чином, не тільки місце розташування камери, але і її Target-точку. Створеним камерам присвоюються імена: Camera01, Camera02 і т.п., які краще замінювати на більш інформативні. Будь-яку камеру можна переміщати і обертати на видових екранах так само, як і інші стандартні об'єкти. Теоретично камери можна і масштабувати, але робити це не рекомендується, оскільки це може призвести до шумів налаштувань. Огляд камери, що визначає вид відображення сцени, залежить від її положення, орієнтації і параметрів і завжди обмежений її полем зору. Поле зору камери має форму піраміди: в її вершині знаходиться сама камера, а в центрі підстави (в разі націленої камери) – її точка цілі.

Щоб подивитися, як виглядає сцена з точки зору конкретної камери, потрібно клацнути на назві робочого вікна проекції і з спадаючого меню вибрати команду Views => Camera (Відображення  $\Rightarrow$  Камера) або натиснути клавішу С - це призведе до заміни робочого вікна конкретної проекції вікном проекції камери. Якщо в сцені присутні більше однієї камери і жодна з них не виділена, то з'явиться діалогове вікно вибору камери зі списку, де слід вказати необхідну камеру. Нерідко виділити камеру, а тим більше її ціль буває складно, наприклад ціль, як правило, розташована за об'єктами сцени – в таких випадках варто виділяти потрібний об'єкт через команду Select by Name (Виділити по імені). Крім того, ціль можна виділити, виділивши саму камеру, клацнувши на ній правою кнопкою і виконавши команду Select CameraTarget з спливаючого меню.

# Управління камерами

Для управління вікном проекції камери призначена спеціальна панель, що з'являється в нижній частині програмного вікна замість стандартної навігаційної панелі. Наявні на ній кнопки дозволяють задавати точне положення і орієнтацію камер.

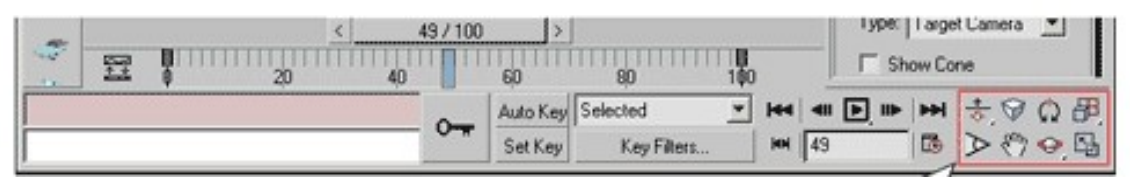

Рис. 1. Панель управління вікном проекції камери

• DollyCamera / DollyCamera + Target / DollyTarget (Відкат камери / Відкат камери і цілі / Відкат цілі) – переміщує камеру (або камеру з цілю, чи ціль) уздовж її локальної осі до нерухомої точки цілі, фокусна відстань об'єктива не змінюється;

Perspective (Перспектива) – здійснює відкат камери з одночасною зміною її фокусної відстані;

 RollCamera (Крен камери) – повертає камеру навколо її локальної осі так, що створюється враження нахилу знімаючої камерої сцени;

 $\bullet$  Field of View (Поле зору) – змінює ширину поля зору; положення камери і цілі не змінюються. При збільшенні поля зору вид сцени розсувається, а перспектива підкреслюється сильніше, при звуженні – перспектива стає більш плоскою і здається, що глибина сцени зменшується;

 TruckCamera (Супровід камери) – переміщує камеру і мішень паралельно площині вікна проекції камери; кут зору і відстань від камери до цілі не змінюються. Виходить, що камера ніби стежить за об'єктом, пересуваючись в горизонтальній і вертикальній площинах;

 $\bullet$  OrbitCamera (Орбітальне обертання камери) – повертає камеру навколо мішені по орбіті, тобто камера робить обліт навколо цілі. При цьому створюється відчуття, що об'єкти сцени теж обертаються навколо мішені камери;

 PanCamera (Панорамне обертання камери) – повертає мішень по орбіті навколо камери. Вільні камери при застосуванні команд Dolly, Truck, Pan і Orbit використовують віртуальні мішені.

### Параметри настройки камер

Параметри камер або встановлюються відразу при їх створенні на панелі Create, або змінюються пізніше через панель Modify. Основні параметри налаштування камер знаходяться в свиті Parameters (Параметри), уточнимо їх призначення:

 взаємопов'язані лічильники Lens (Фокусна відстань об'єктива) і FOV (Поле зору) – керують величиною поля зору камери: при збільшенні фокусної відстані значення лічильника FOV зменшується, а поле зору відповідно звужується, і навпаки. Поле зору може вимірюватися по горизонталі, по вертикалі або по діагоналі в залежності від встановленого режиму, який вибирається через меню, що випадає (кнопка зі стрілкою ліворуч від параметра FOV);

 панель StockLenses (Набір об'єктивів) – являє собою альтернативний варіант установки поля зору за допомогою вибору одного зі стандартних об'єктивів з фокусною відстанню від 15 до 200 мм. Фокусна відстань людського ока становить 50 мм, тому огляд сцени, отриманий об'єктивом з таким фокусною відстанню, забезпечує найбільш природне для людського ока відображення сцени. Лінзи розміром менше 50 мм (їх називають ширококутними) мають більше поле огляду і призводять до перебільшення перспективи.

• Випадаючий список Туре (Тип) – дозволяє змінити тип камери з Target на Free вже після її створення;

 група налаштувань ClippingPlanes (Площини відсікання) – представлена параметрами Near Clip (Ближня площину відсікання) і Far Clip (Дальня площину відсікання), що визначають відстань від камери до відповідних площин. Площини відсікання обмежують в просторі поля зору камери – камера бачить тільки ті об'єкти (або частини об'єктів), які розташовані між площинами NearClip і FarClip. Об'єкти, які опинилися поза полем зору камери, стануть невидимими і не будуть візуалізуватися, тому площині відсікання розумно використовувати для прискорення налагоджувальних візуалізацій сцени, а також для того, щоб поглянути на геометрію сцени зсередини;

 група налаштувань EnvironmentRanges (Діапазони впливу навколишнього середовища) – представлена параметрами NearRange (Ближня межа) і FarRange (Дальня межа). Ці заходи, які є площинами, використовуються для обмеження зони відображення таких ефектів оточення, як туман (Fog), об'ємне світло (VolumeLight);

 група налаштувань Multi-PassEffects (багатопрохідні ефекти) – дозволяє імітувати роботу справжньої камери за допомогою розмиття по глибині різкості (Depthoffield) і розмиття руху (Motionblur). Перший варіант використовується для статичних зображень – він забезпечує розмиття фрагментів сцени, що знаходяться поза фокусом камери. Другий – для анімації: з його допомогою швидко рухомі об'єкти виходять розмитими (як на знімку або в кінокадрі), завдяки чому рух виглядає більш природно.

Крім того, в свиті Parameters є ряд перемикачів:

• OrthographicProjection – включає / вимикає ортографічну проекцію, в якій відсутня перспектива і всі об'єкти відображаються точно під кутом в 90°;

• ShowCone – включає / вимикає відображення у вікні проекції зони FOV навіть для неактивної камери;

 $\bullet$  ShowHorizon – робить лінію горизонту видимою або невидимою.

### Завдання практичної роботи

Встановити камеру в інтер'єр

#### Послідовність виконання завдання:

- 1.Дослідити особливості встановлення та види камер;
- 2.Встановити необхідну кількість камер в раніше побудований інтер'єр;
- 3.Налаштувати камери;
- 4.Перевірити правильність виконаного завдання.

# ПРАКТИЧНА РОБОТА 24

Тема. Візуалізація інтер'єру за допомогою V-RAY

Мета: оволодіти навичками роботи в 3D Studio МАХ; навчитися налаштовувати V-RAY та візуалізувати інтер'єр.

Обладнання: ПК зі встановленою програмою 3D Studio МАХ

### Теоретичні відомості

Після того як ви встановили v-ray рандер, його необхідно активувати. У вверхньому меню вибирайте вкладку Rendering, після чого пункт Render Setup. Або можете скористатися клавішею F10 для швидкого виклику вікна налаштування рендера.

Після чого ви побачите стандартне вікно налаштування рендера в

якому вам необхідно активувати v-ray рендер.

Вікно рендеру має закладки, за допомогою яких настройки рендеру розбиті на групи і підгрупи. На даному етапі вас цікавить закладка Common, вона активна за замовчуванням. У цій закладці знаходите групу налаштувань Asign Renderer, в ній побачите 3 вікна, в яких буде написаний використовуваний рендер. Вас цікавить вікно Production з правого боку від використовуваного рендеру ви побачите бокс з трьома крапками, клікнувши на нього у Вас з'явитися вікно в якому буде відображатися список рендерів встановлених на дану версію 3d max, серед них вам потрібно вибрати встановлену версію vray. Після того як ви вибрали рендер v-ray і натиснули ОК 3d max зрозумів, що саме його ви хочете використовувати.

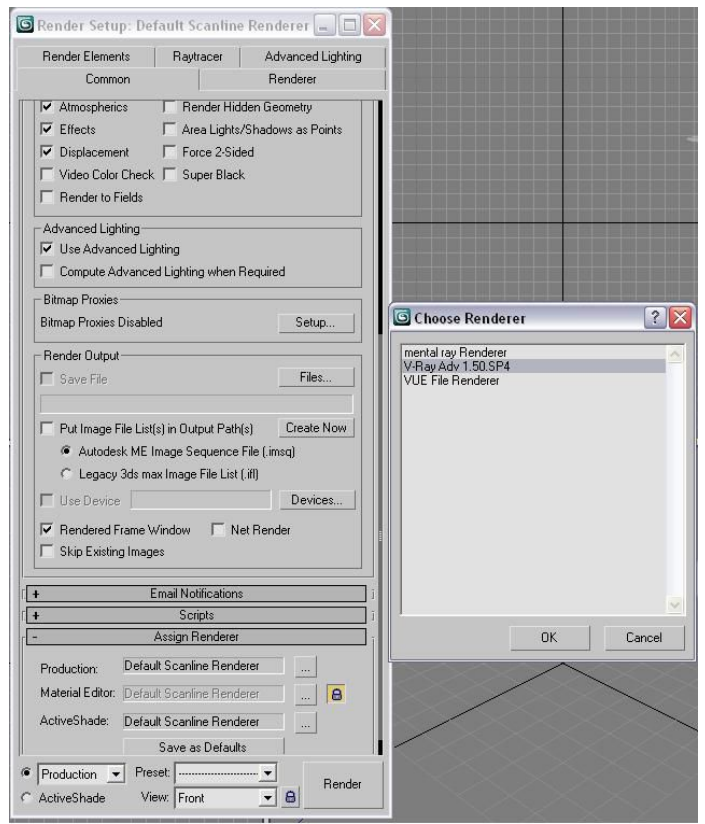

Рис. 1. Група налаштувань Asign Renderer

 Після чого перейдемо до налаштувань самого Рендера. У закладці Common, підгрупі Common Parameters знаходиться бокс Output Size в цьому боксі ви зможете виставляти дозвіл зображення рендеру. Для тестового рендеру встановлюють низький дозвіл наприклад 640х480, це потрібно щоб пришвидшити прорахунок.

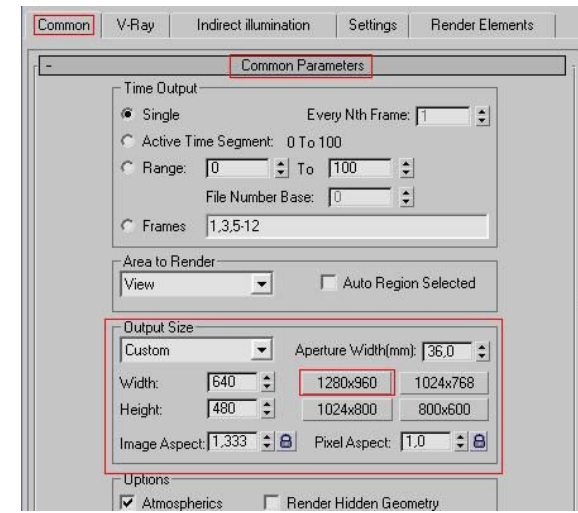

Рис. 2. Налаштування тестового рендеру

Перемикаємося на закладку V-Ray: Image sampler (Anatialiasing) в цьому блоці вибираємо блок Type в якому вам необхідно вибрати параметр Adaptive DMC.

Після чого в цій же вкладці переходимо до іншого блоку V-Ray color mapping, де в блоці Type: вибираємо параметр Exponential.

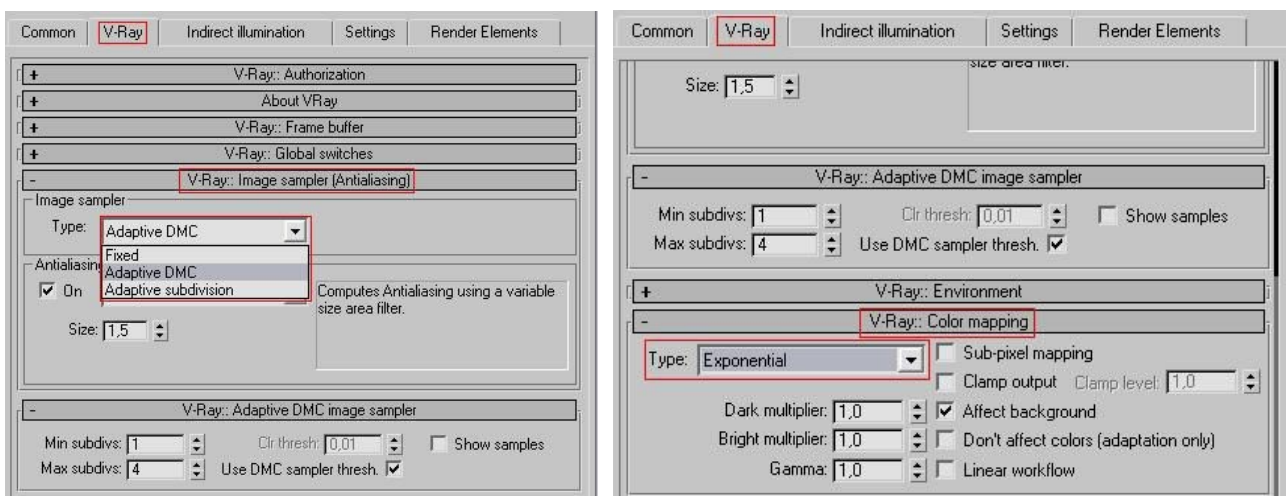

Рис. 3. Налаштування Image sampler та V-Ray color mapping

Переходимо в закладку Indirect illumimation, після чого в блоці V-Ray: Indirect illumination (GI) насамперед вам необхідно поставити галочку On. Після чого будемо налаштовувати параметри освітлення. Далі робимо такі налаштування параметра Saturation: величину цього параметра встановлюємо в межах 0,3-0,5 – від цього параметра залежить наскільки об'єкти буду впливати на колір освітлення в приміщенні або в екстер'єрі. Далі в блоці: Primary bounces - GI Engine – вибираємо Irradiance map Secondary bounces –

# GI Engine – вибираємо Light Cache.

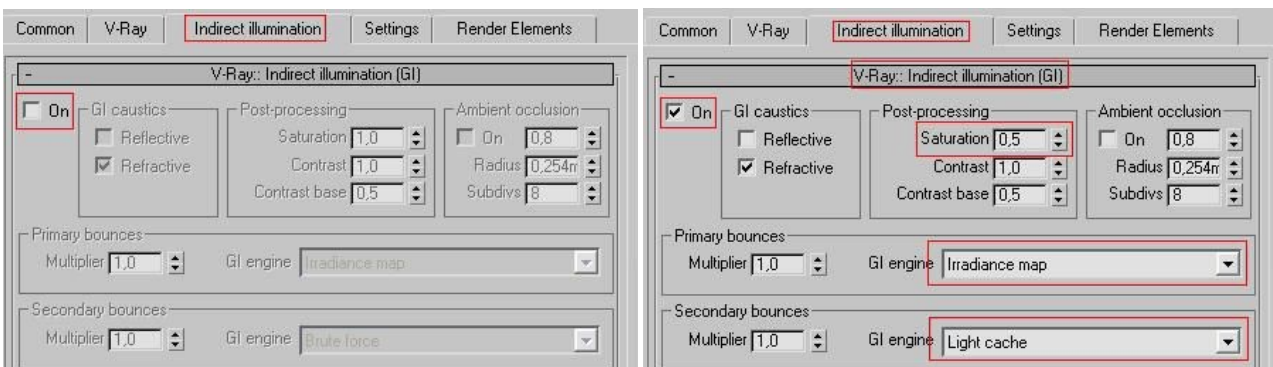

Рис. 4. Налаштування Indirect illumination

 Щоб налаштувати блок V-Ray Irradiance map, у блоці Bulit-in preset змінюємо загальні налаштування на Very high і ставимо галочку в блоці Options на проти Show calc. phase – ця функція дасть вам можливість бачити що відбувається на даному етапі рендеру.

У блоці Bulit-in preset змінюємо загальні налаштування з Very high на Сustom, і саме з Very high, після чого підстроюємо цей режим вручну змінюючи наступні параметри:

Basic parameters:

 $\bullet$  Min rate: встановлюємо -2 для тестового рендеру, для підвищення якості рендеру цей параметр можна міняти наприклад до -4;

 $\bullet$  Max rate: встановлюючи в приділу -1, 0, для тестового рендеру для більш якісного рендеру можна змінити до 1-2;

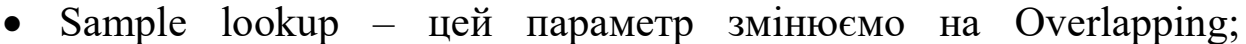

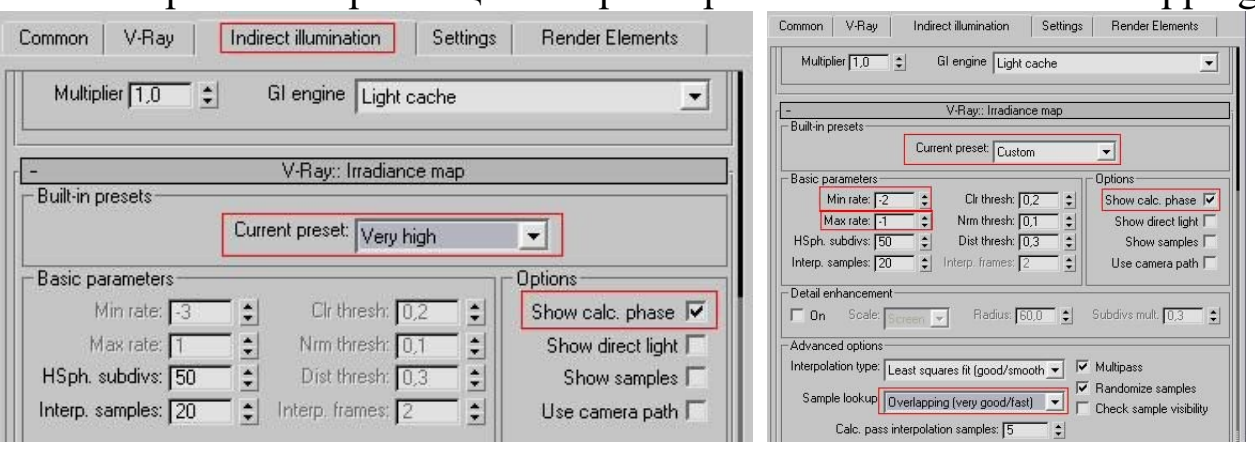

Рис. 5. Налаштування Irradiance map

Після чого переходимо до налаштувань блоку Light Cache: Параметр Subdivs: - на пряму впливає на якість зображення. Виставляється в залежності від дозволу рендеру, при невеликих дозволах 640х480 достатньо 300 одиниць при великих дозволах може доходити до 2000 одиниць.

Show calc. phase – ця функція дасть вам можливість бачити що відбувається на даному етапі рендеру. Pre filter - ставимо галочку, filter вибирайте Nearest.

На даному етапі завершуються налаштування основних параметрів освітлення.

Заходимо на вкладку Settings блок: V-Ray: System. Встановлюємо Dynamic memory limit – це значення встановлюємо в залежності від розміру оперативної пам'яті на вашому комп'ютері.

Наприклад якщо у Вас 2 gb оперативної пам'яті, то сміливо можете писати там 1000 mb. Render region division – це розмір квадрата, який Ви бачите при рендері, кількість квадратів відповідають кількості ядер вашого процесора. Чим менше розмір квадрата, тим швидше він буде прораховуватимуться, але в підсумку це займе більше часу так як vray буде прораховувати ще стики між квартами, оптимальне значення 64х64 або 32х32. Рендер налаштований.

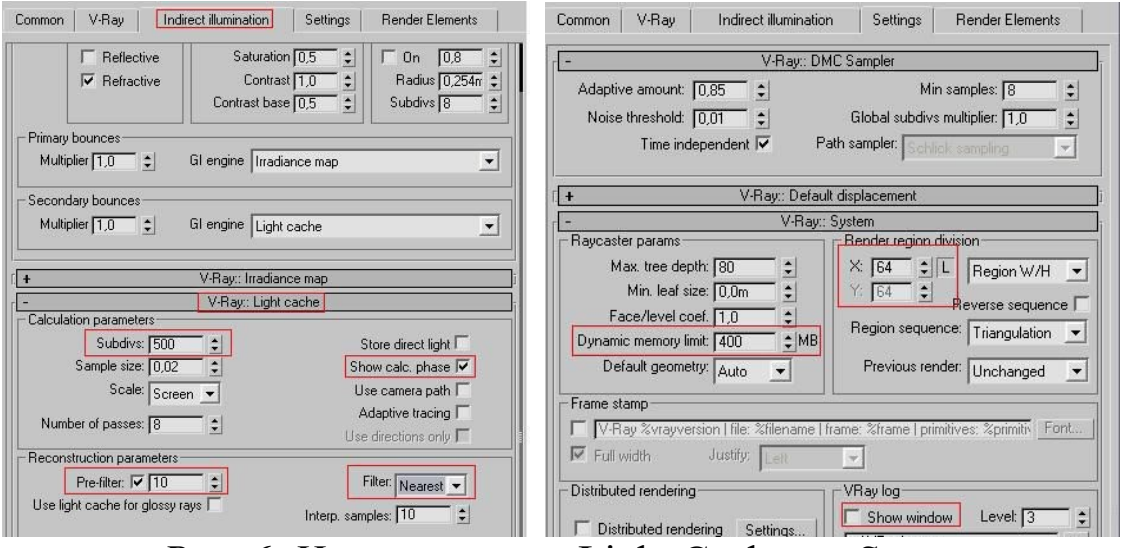

Рис. 6. Налаштування Light Cache та System

### Завдання практичної роботи

Візуалізація інтр'єру за допомогою V-Ray

## Послідовність виконання завдання:

- 1.Дослідити особливості візуалізації інтер'єру за допомогою V-Ray;
- 2.Налаштувати V-Ray для тестового рендеру;
- 3.Відрендерити інтер'єр;
- 4.Перевірити правильність виконаного завдання;
- 5.Виправити помилки;

6.Змінити налаштування V-Ray для остаточного рендеру;

- 7.Відрендерити інтер'єр;
- 8.Зберігти готову візуалізацію;
- 9.Перевірити правильність виконаного завдання.

# III. ДОДАТКИ А. ПРИКЛАДИ РОБІТ

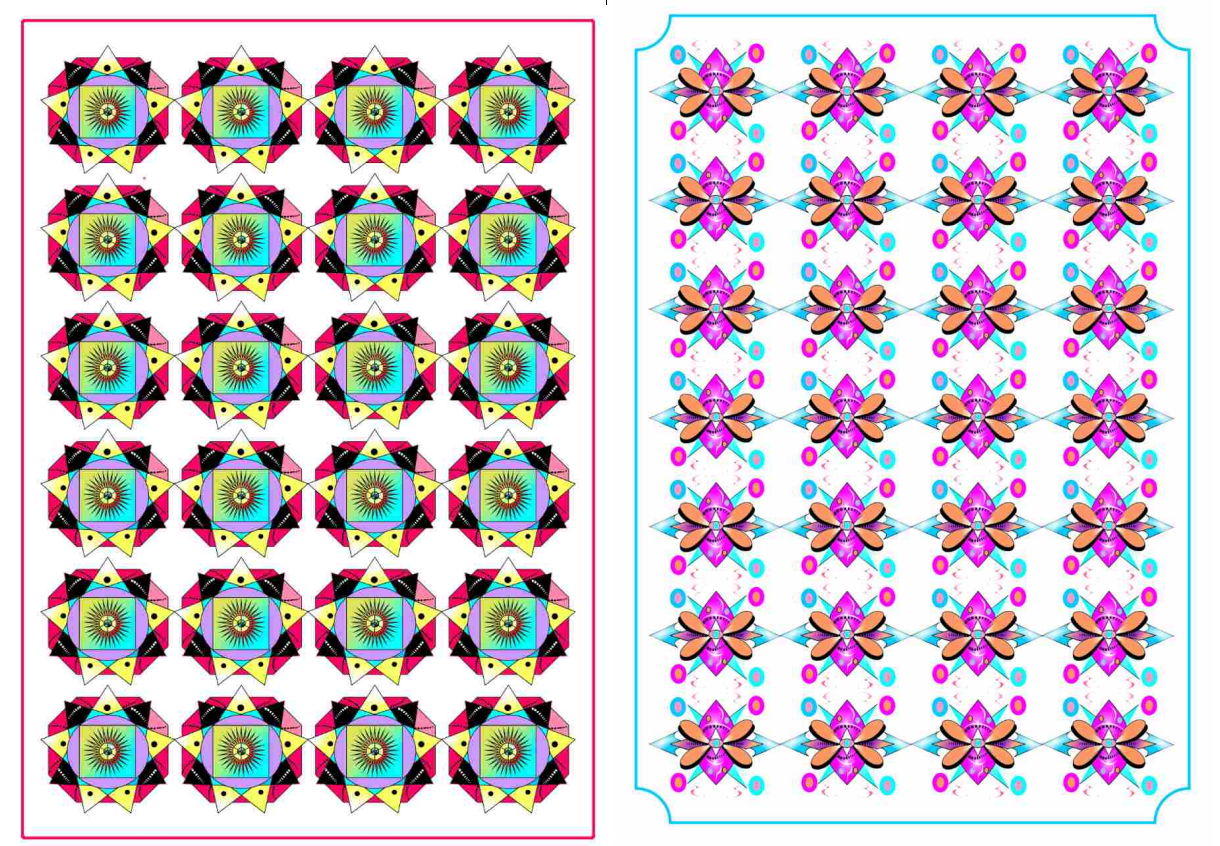

Рис. 1. Створення та редагування векторних форм в Corel DRAW

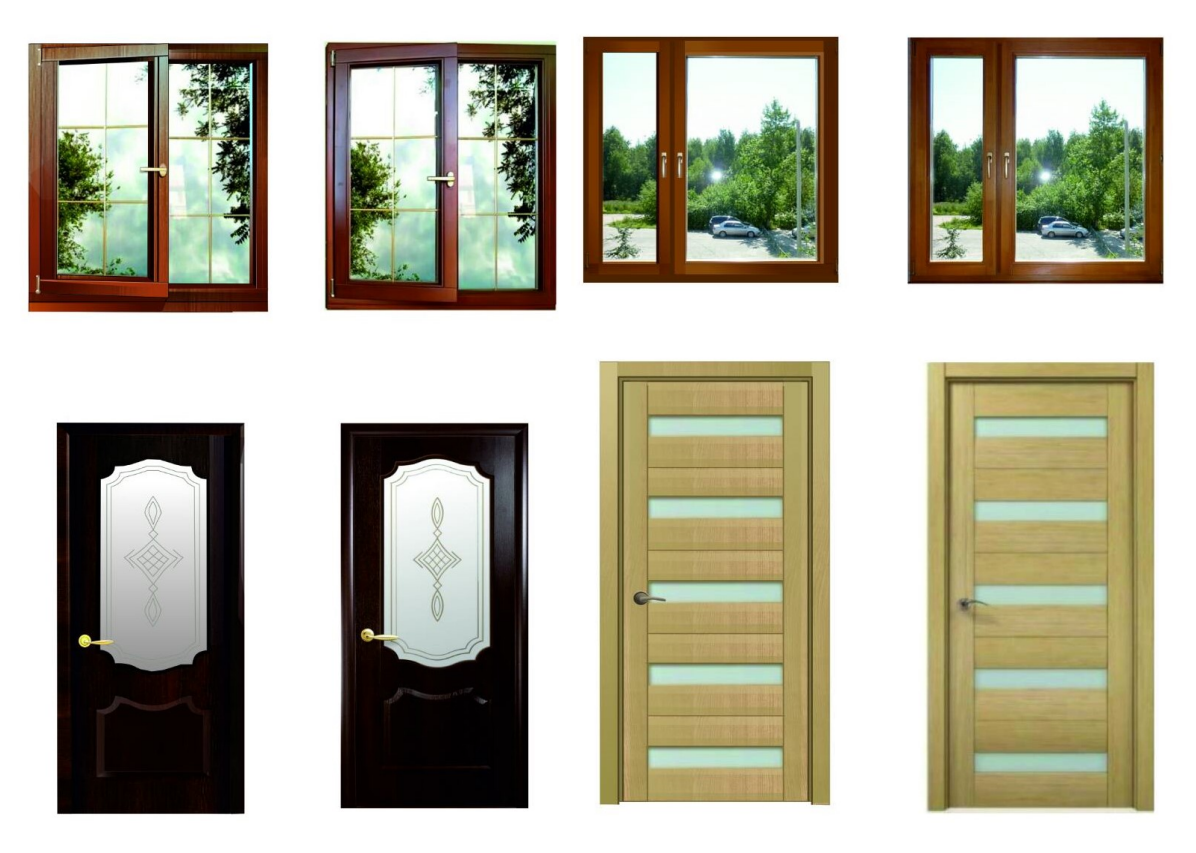

Рис. 2. Рисування вікон та дверей в Corel DRAW

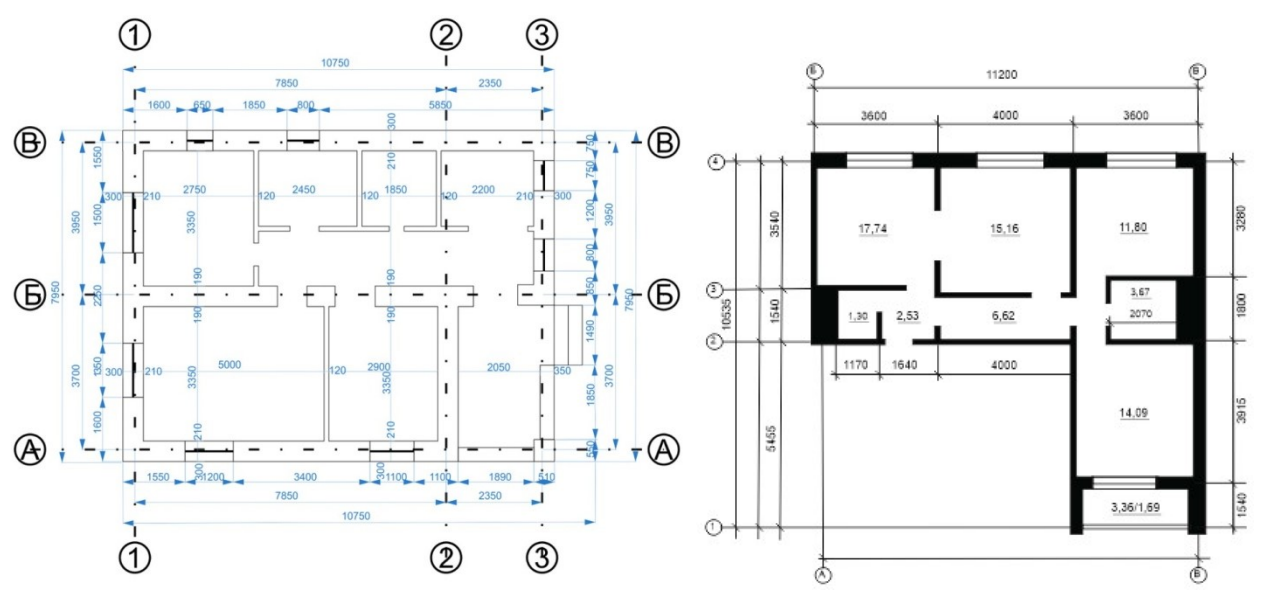

Рис. 3. Креслення плану будинку з нанесенням лінійних розмірів в Corel DRAW

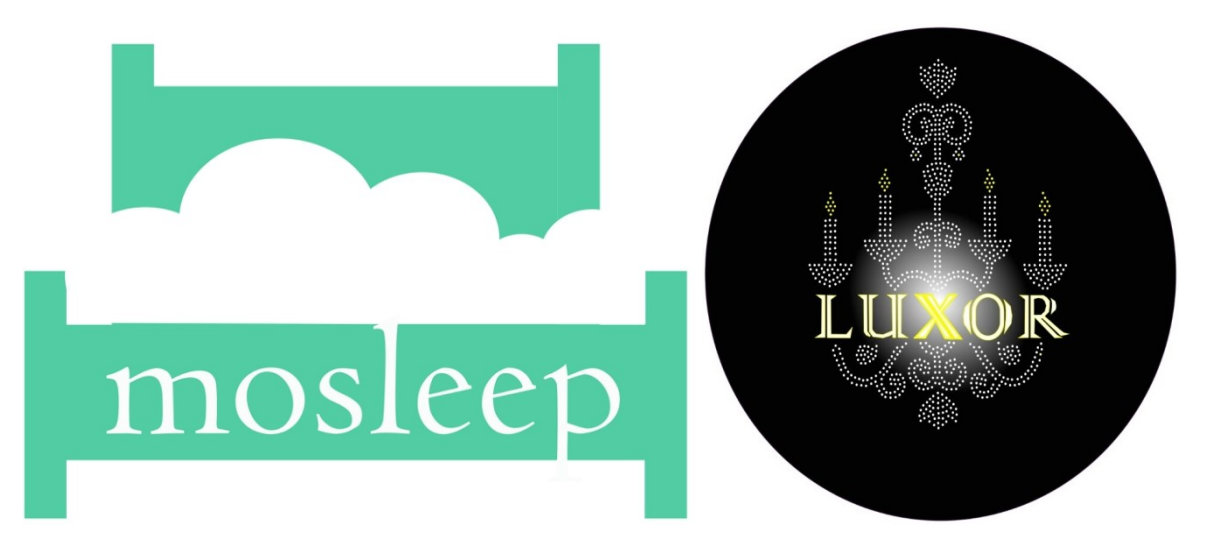

Рис. 4. Робота з художнім та гарнітурним текстом в Corel DRAW

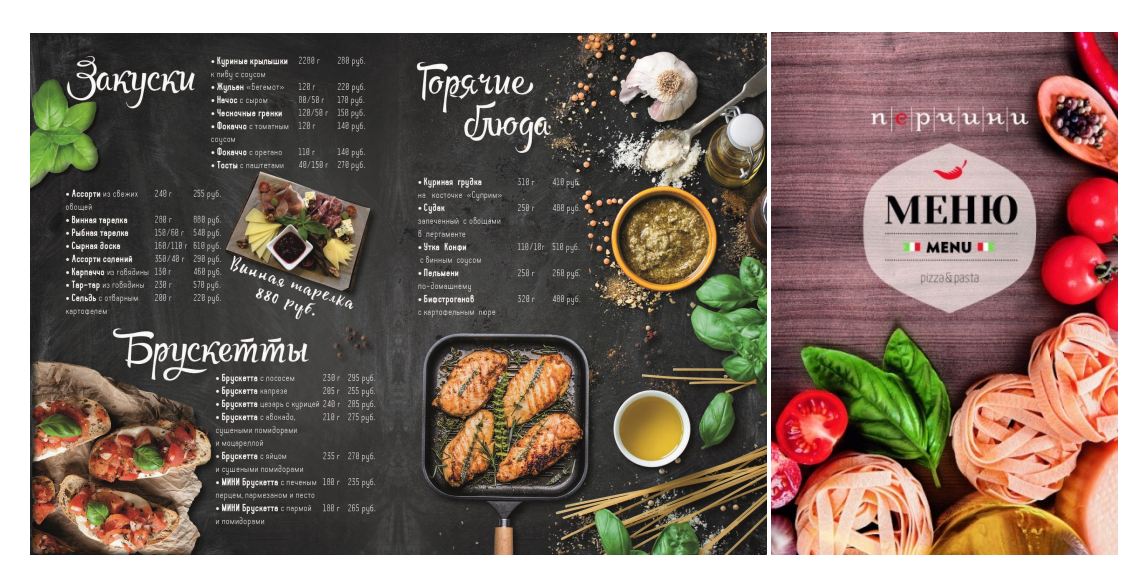

Рис. 5. Створення меню в Corel DRAW

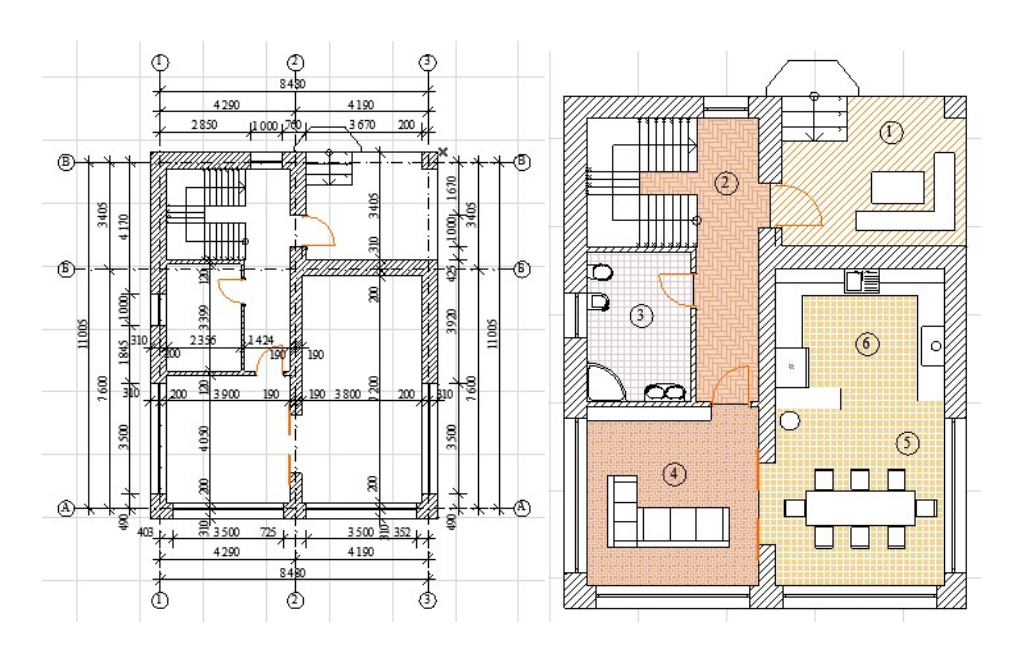

Рис. 6. Створення плану та будівельних елементів в ArchiCAD

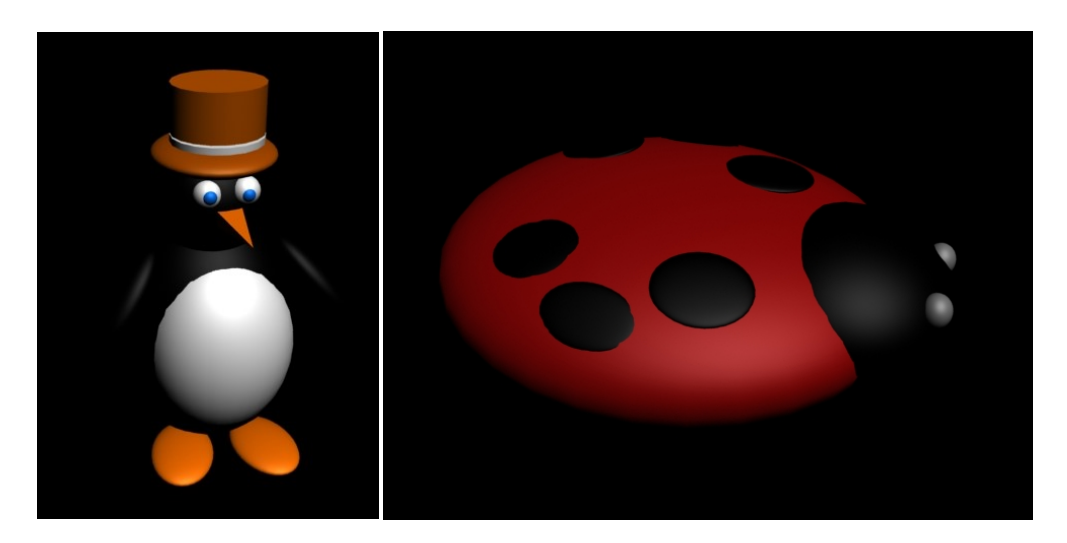

Рис. 7. Моделювання об'єктів за допомогою стандартних примітивів в 3D МАХ

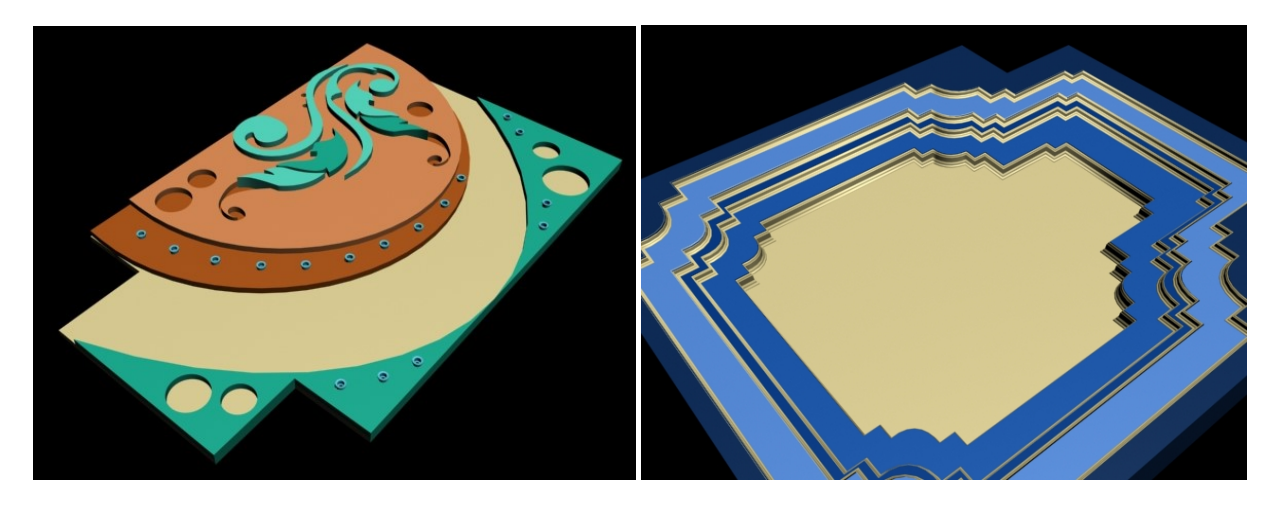

Рис. 8. Моделювання об'єктів за допомогою сплайнів в 3D МАХ

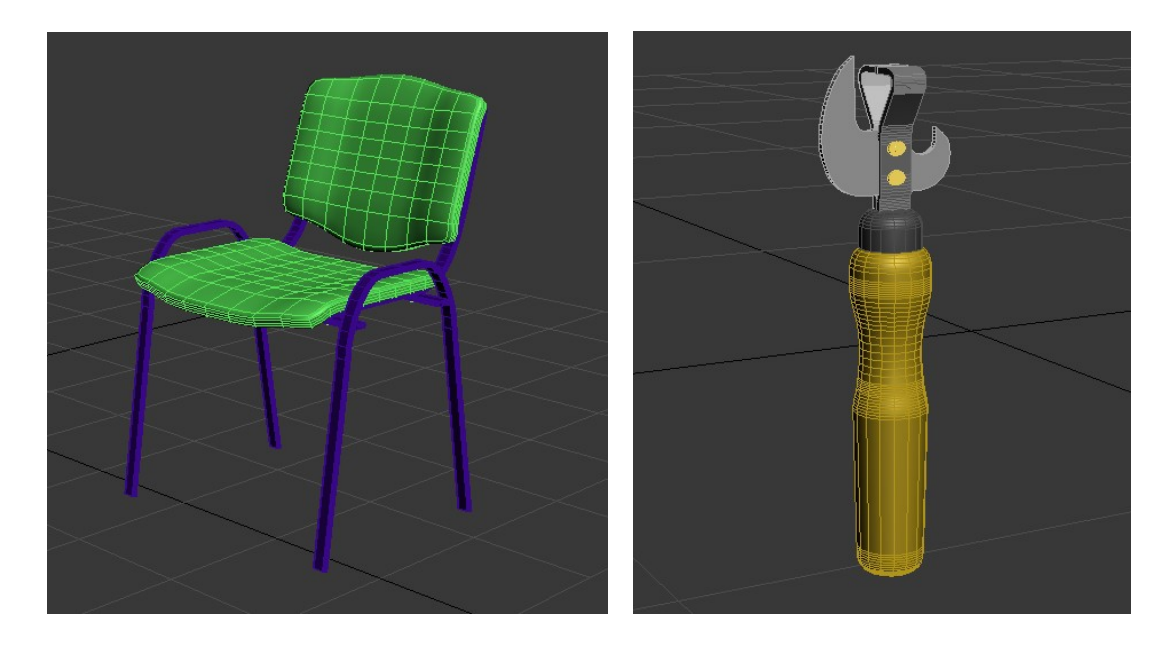

Рис. 9. Моделювання методом лофтінга та булевих операцій в 3D МАХ

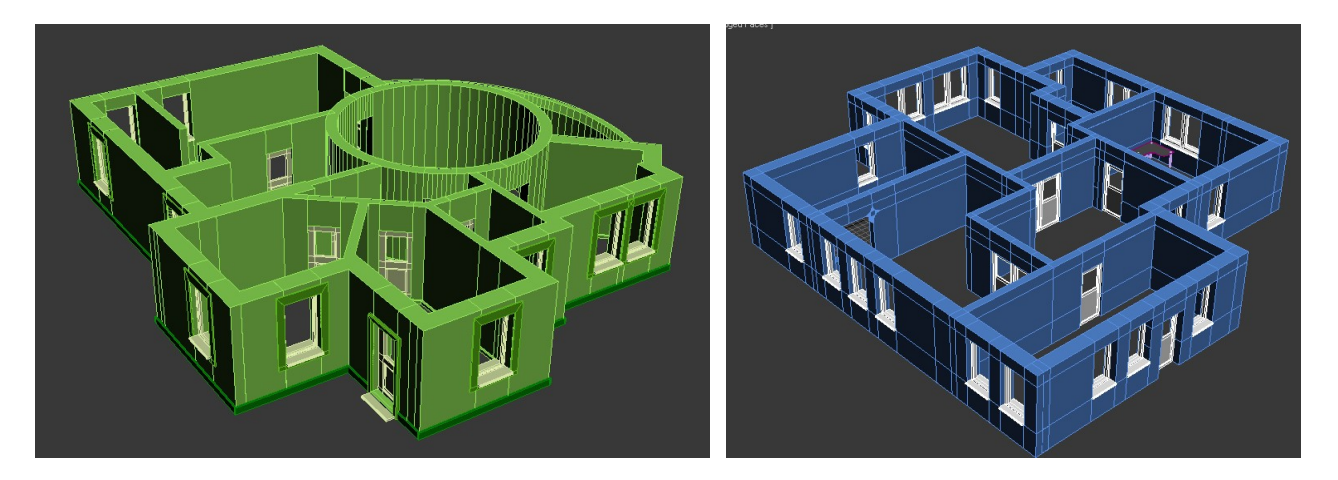

Рис. 10. Побудова стін кімнати, віконних та дверних отворів в 3D МАХ

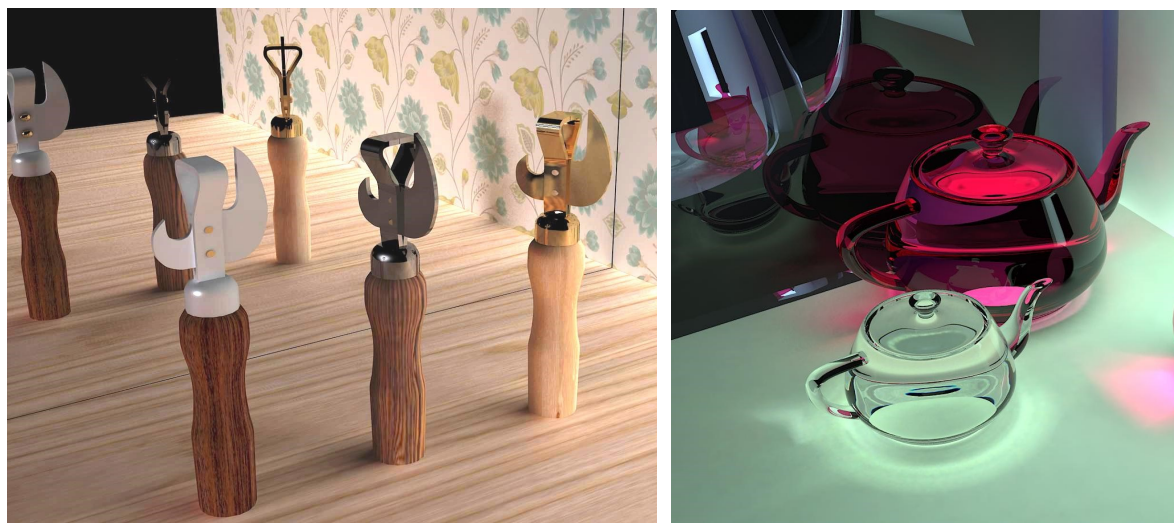

Рис. 11. Робота з матеріалами в 3D МАХ
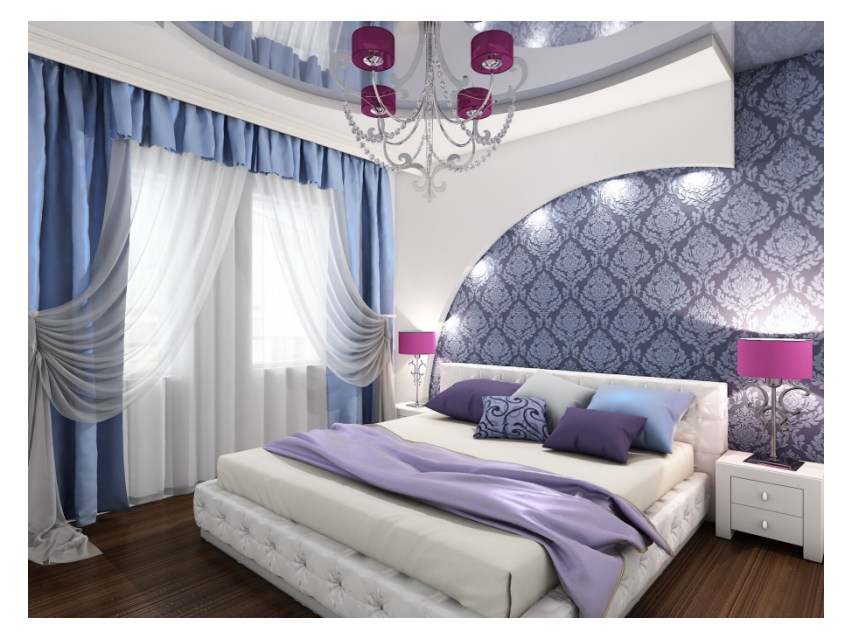

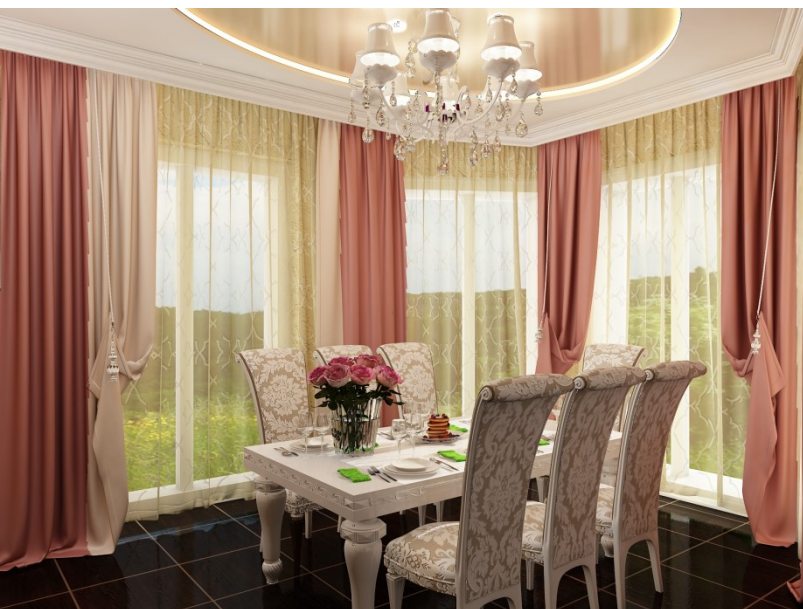

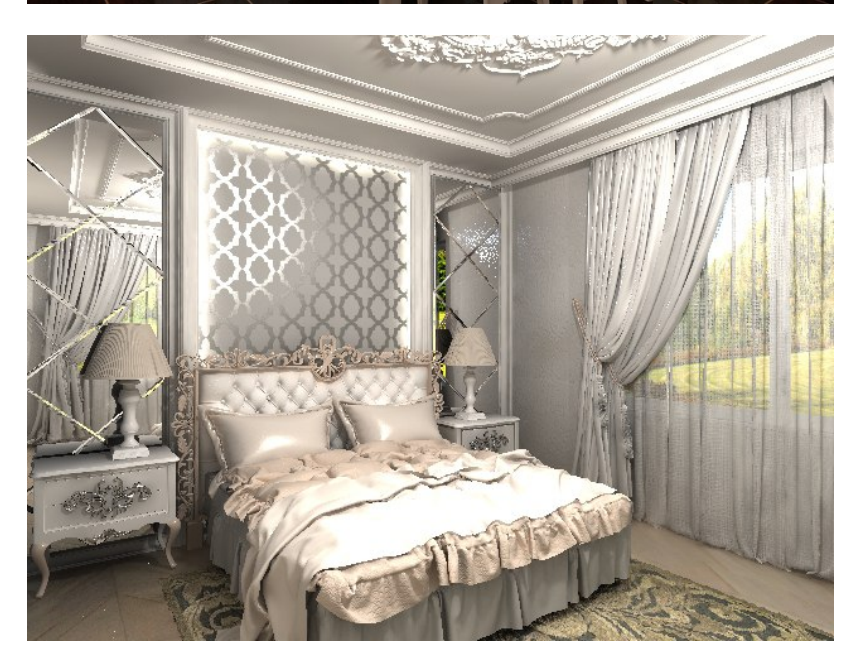

109 Рис. 12. Візуалізація інтер'єру за допомогою V-Ray

## РЕКОМЕНДОВАНА ЛІТЕРАТУРА

- 1. Бордмэн Т. Внутренний мир 3D Studio MAX 8: Моделирование, материалы и визуализация: учеб. пособ. / Т. Бордмэн, Дж. Хаббелл. – К. : ДиаСофт, 2007. – 456с.
- 2. Бурлаков М.В. Corel DRAW 14. / М.В. Бурлаков. СПб : БХВ-Петербург, 2006.
- 3. Глушаков C.B. Компьютерная графика. / С.В. Глушаков, Г.А. Кнабе. – Харьков : Фолио, 2004.
- 4. Електронна довідкова система прикладної програми ArchiCAD.
- 5. Електронна довідкова система прикладної програми Corel DRAW.
- 6. Кулагин Б.Ю. 3DS МАХ 8: от объекта до анимации. / Б.Ю. Кулагин. – СПб. : БХВ- Петербург, 2006.
- 7. Леонтьев В.П. Новейшая энциклопедия персонального компьютера 2004. / В.П. Леонтьев. – М. : ОЛMA-ПРЕСС, 2004.
- 8. Мердок 3D МАХ 9. Библия пользователя./ Мердок, Л. Келли. М. : ООО "И.Д. Вильямс", 2008. – 134с.
- 9. Пекарев Л.Д. Самоучитель 3ds max 8. / Л.Д. Пекарев. СПб. : БХВ-Петербург, 2009. – 304с.
- 10. Темин Г. 3D Studio МАХ 7. Эффективный самоучитель. / Г. Темин. – К. : ДиаСофт, 2007. – 480с.
- 11. Титов С. ArchiCAD 7.0. / С.Титов. М. : Кудиц-образ, 2002.
- 12. Яшок О.Г. Компьютерные технологии в дизайне. / О.Г. Яшок. СПб. : БХВ- Петербург, 2006.